# 常州市建设工程 7.0 交易系统 主体库入库操作手册

常州市公共资源交易中心 国泰新点软件股份有限公司

#### $\blacksquare$ 录

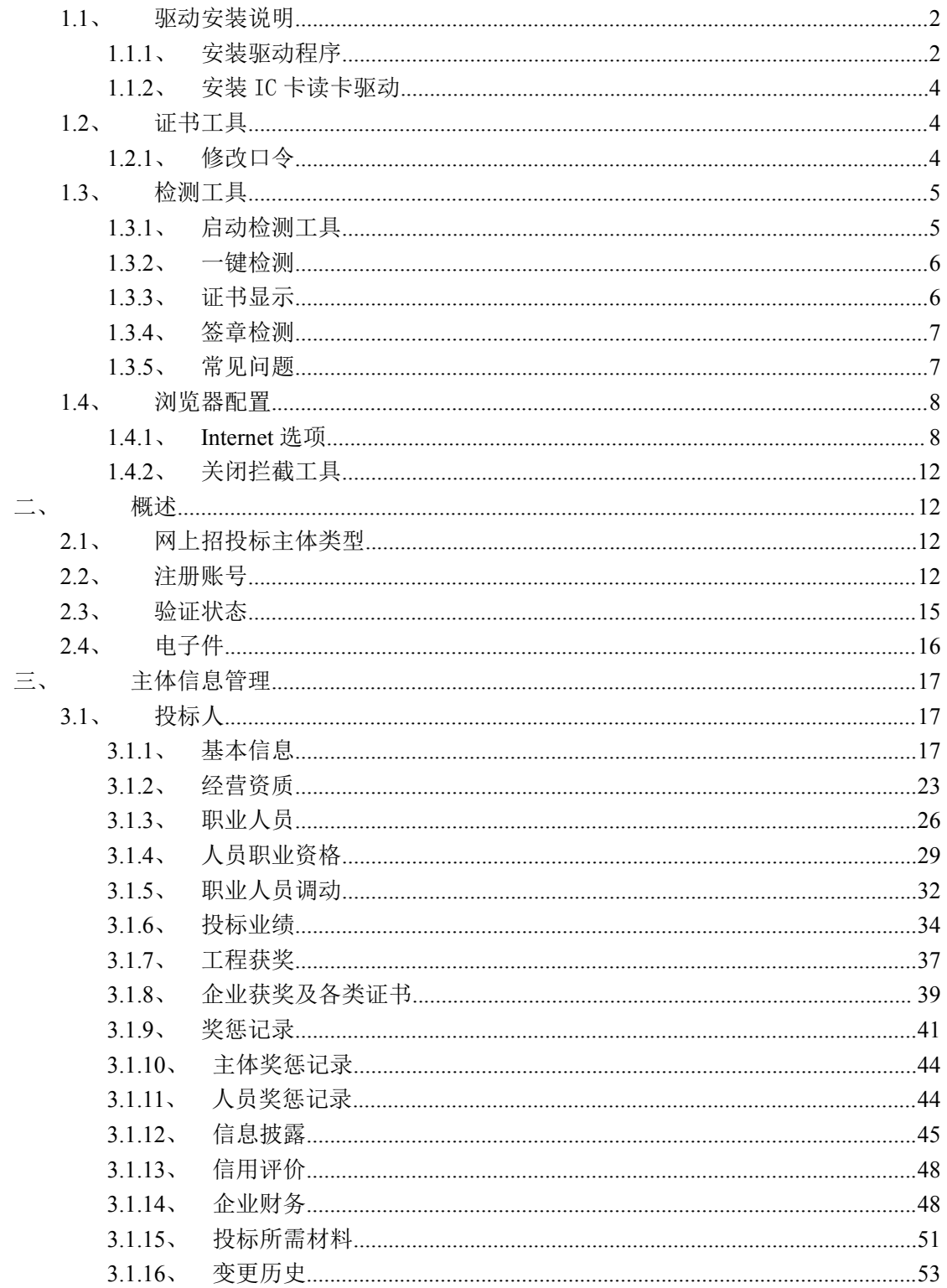

系统前期准备

# <span id="page-2-0"></span>**1.1**、驱动安装说明

## <span id="page-2-1"></span>**1.1.1**、安装驱动程序

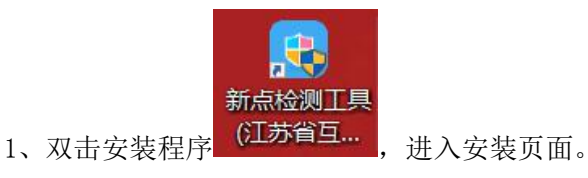

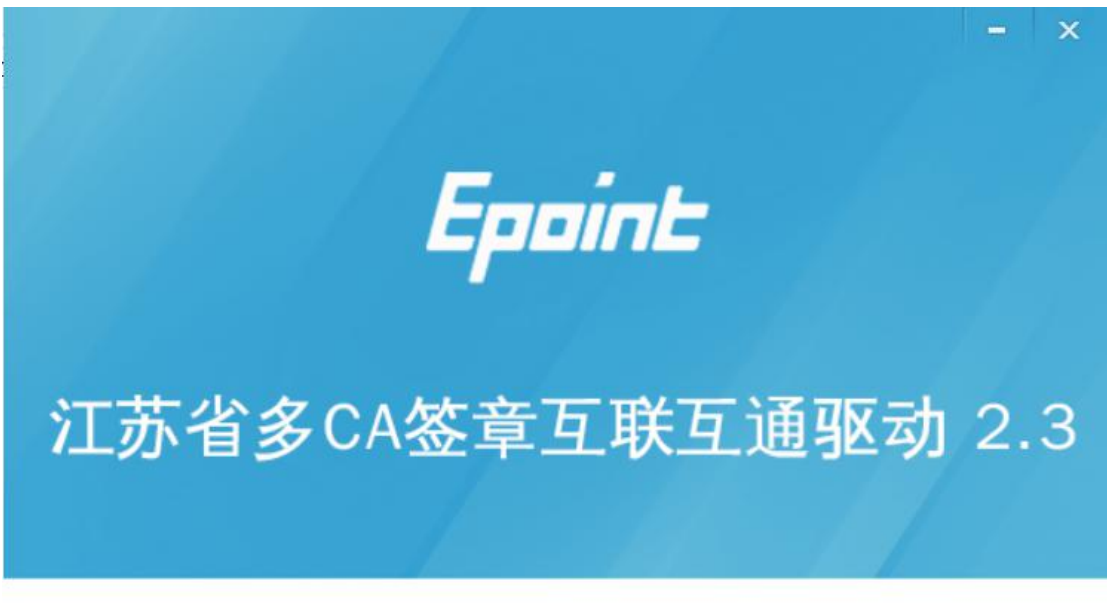

快速安装

自定义安装>>

- 注:在安装驱动之前,请确保所有浏览器均已关闭。
- 2、选中协议,点击"自定义安装",打开安装目录位置。

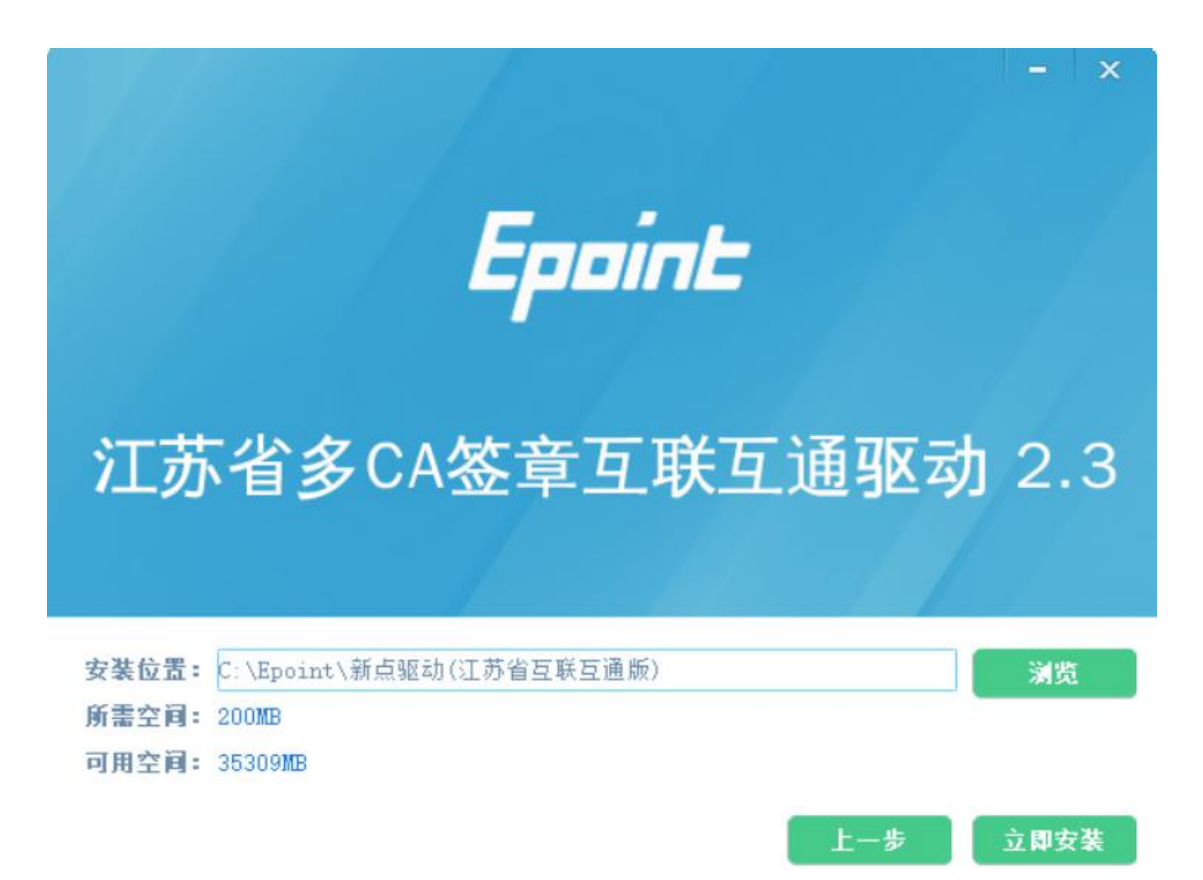

如果不点击"自定义安装",点击"快速安装"按钮,则直接开始安装驱动,安装位置 默认。

3、选择需要安装的目录,点击"立即安装"按钮,开始安装驱动。

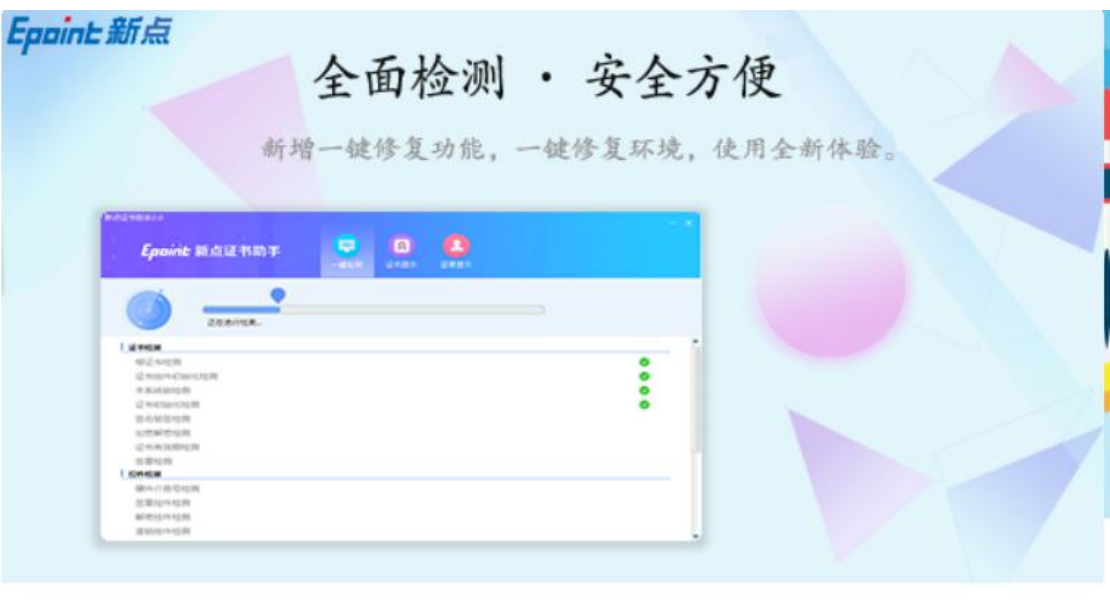

正在检查环境依赖...

T

4、驱动安装完成后,打开完成界面。

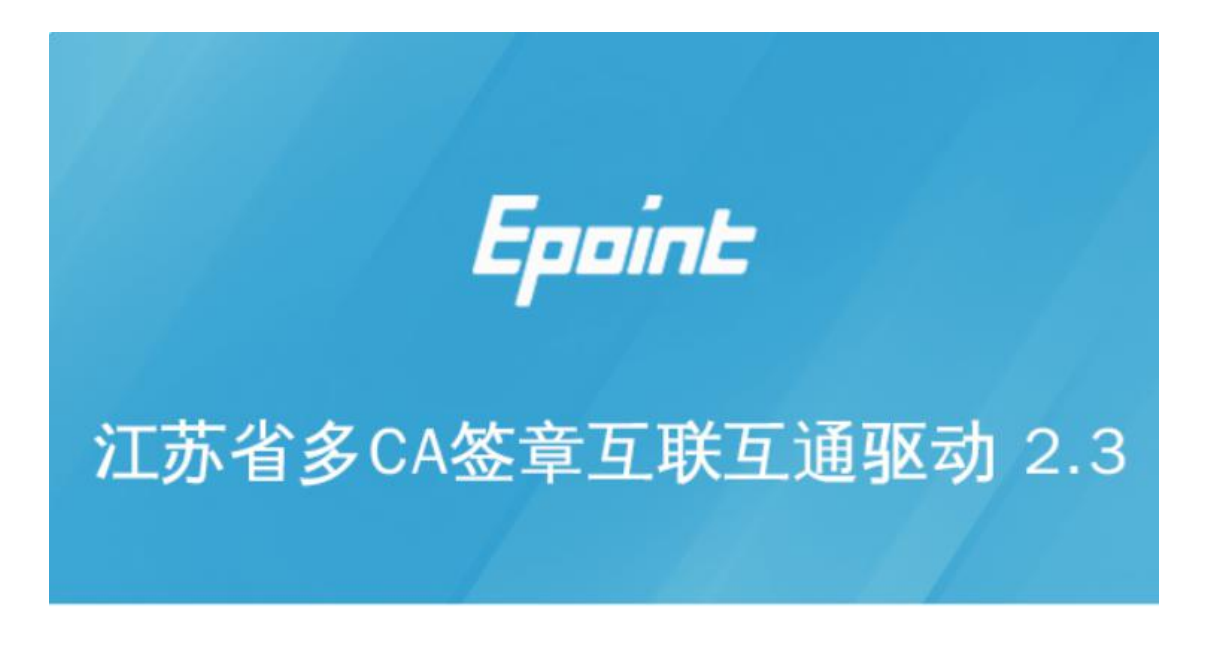

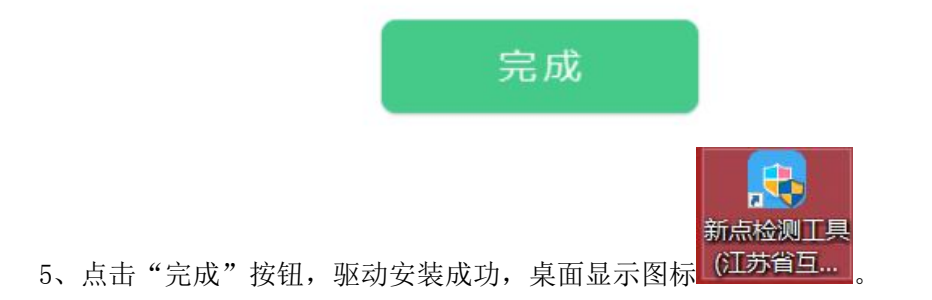

# <span id="page-4-0"></span>**1.1.2**、 安装 IC 卡读卡驱动

如果您需要安装 IC 卡读卡器,请在程序中找到新点驱动程序(标准版)IC 卡读卡驱动 安装程序。 2 IC卡读卡驱动安装程序

# <span id="page-4-1"></span>**1.2**、证书工具

# **1.2.1**、 修改口令

<span id="page-4-2"></span>用户可以点击桌面上面证书管理工具,进入证书管理界面。

口令相当于证书 Key 的密码,需要妥善保管,新发出的证书 Key 的密码是 111111 (6 个 1),为了您的证书的安全,请立即修改密码。

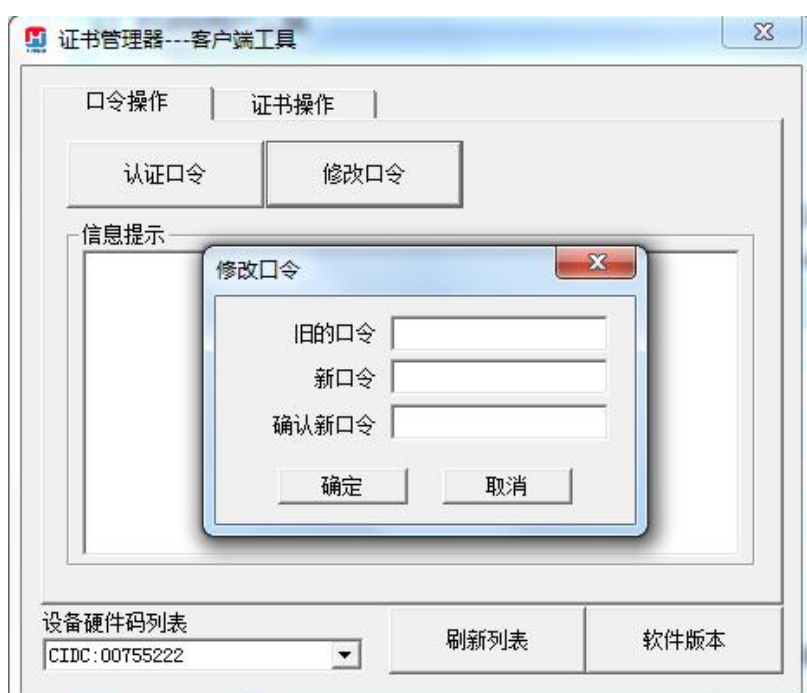

输入正确的旧口令和新口令,点击确认就可以修改密码了。请不要忘记您的密码,如果 忘记,请到该项目 CA 发证或联系系统管理员进行密码的初始化。

# <span id="page-5-0"></span>**1.3**、检测工具

# **1.3.1**、 启动检测工具

<span id="page-5-1"></span>用户可以点击桌面上的新点检测工具图标来启动检测工具。

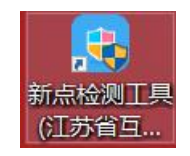

# <span id="page-6-0"></span>**1.3.2**、 一键检测

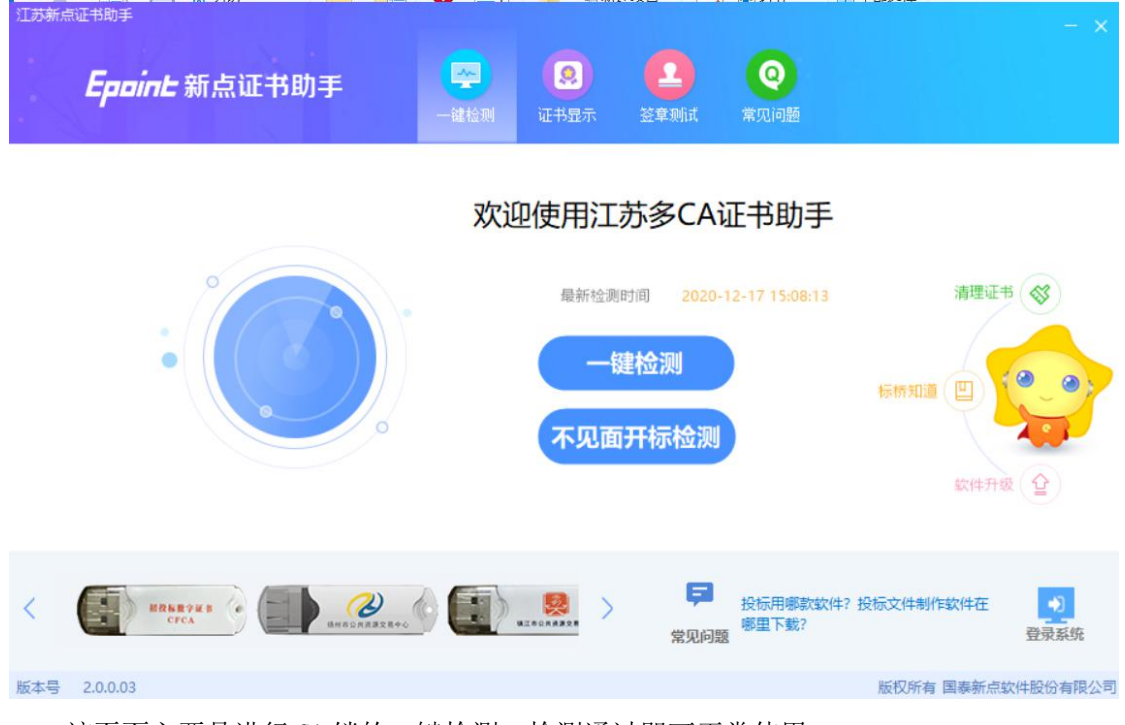

<span id="page-6-1"></span>该页面主要是进行 CA 锁的一键检测,检测通过即可正常使用。

# **1.3.3**、 证书显示

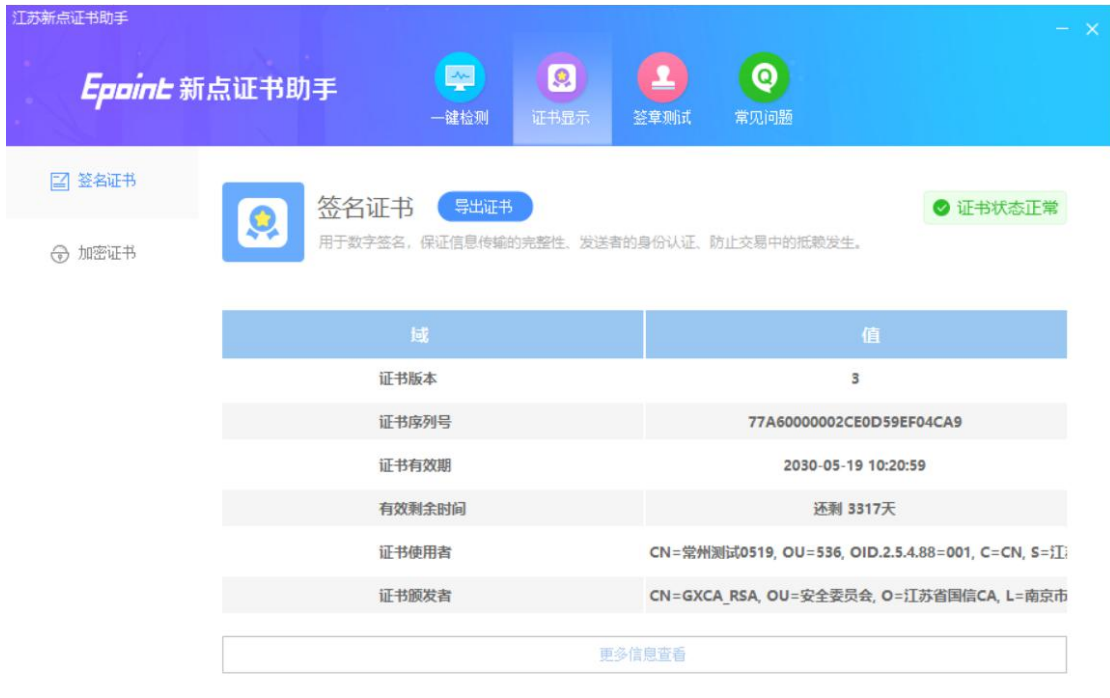

显示证书的签名和加密信息。

# <span id="page-7-0"></span>**1.3.4**、 签章检测

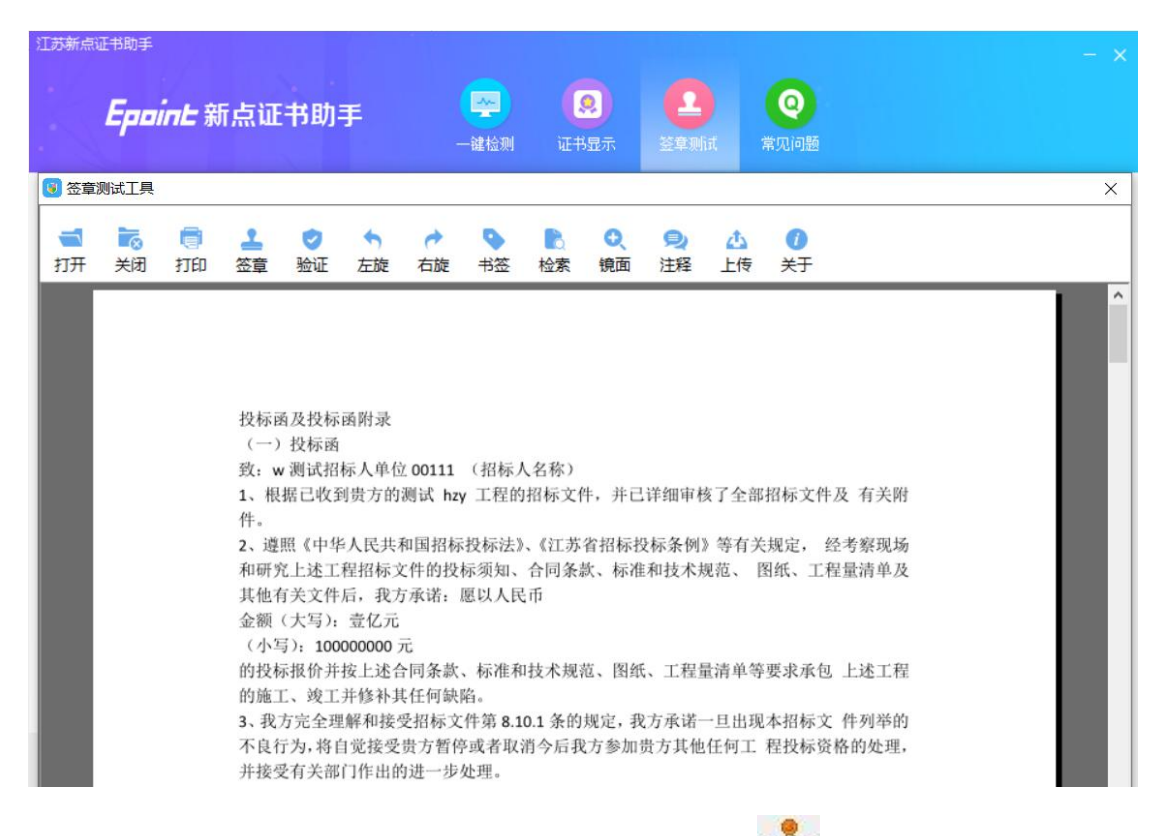

此页面是用于测试证书 Key 是否可以正常签章,请点击 , 在出现的窗口中, 选择 签章的名称和签章的模式,并输入您的证书 Key 的密码,点击确定按钮。

<span id="page-7-1"></span>如果能成功加盖印章,并且有勾显示,则证明您的证书 Key 没有问题。

# **1.3.5**、 常见问题

查看证书 key 相关常见问题及处理方式。

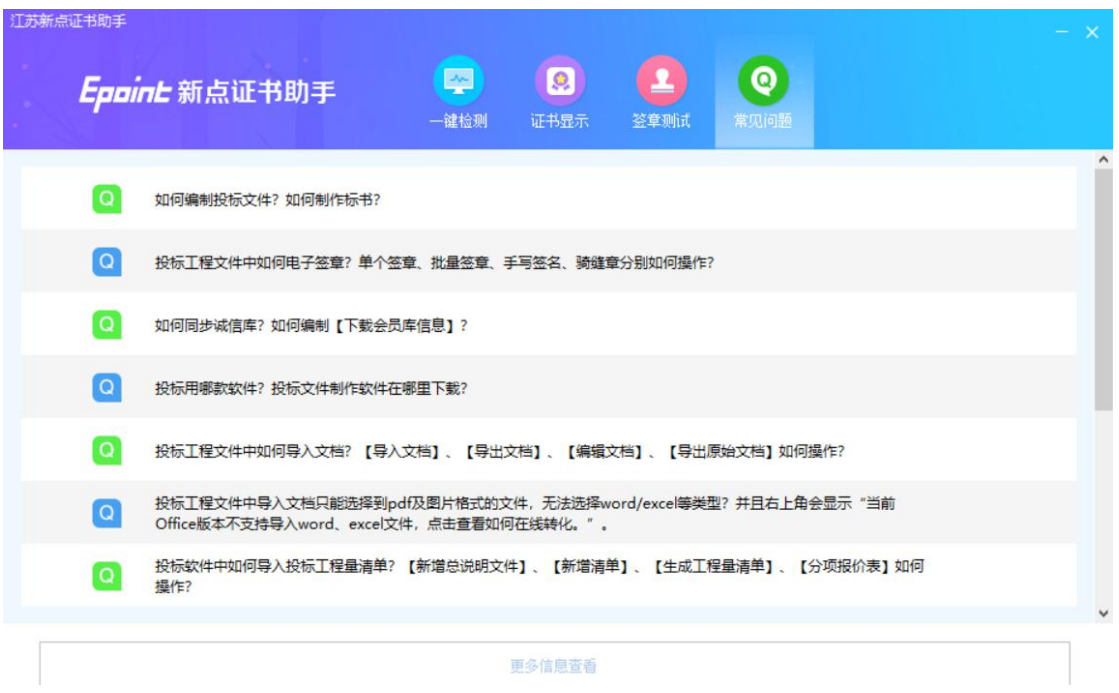

<span id="page-8-0"></span>如果出现其他的提示,请及时和该项目 CA 联系。

# **1.4**、浏览器配置

# <span id="page-8-1"></span>**1.4.1**、**Internet** 选项

为了让系统插件能够正常工作,请按照以下步骤进行浏览器的配置。

1、打开浏览器,在"工具"菜单→"Internet 选项"

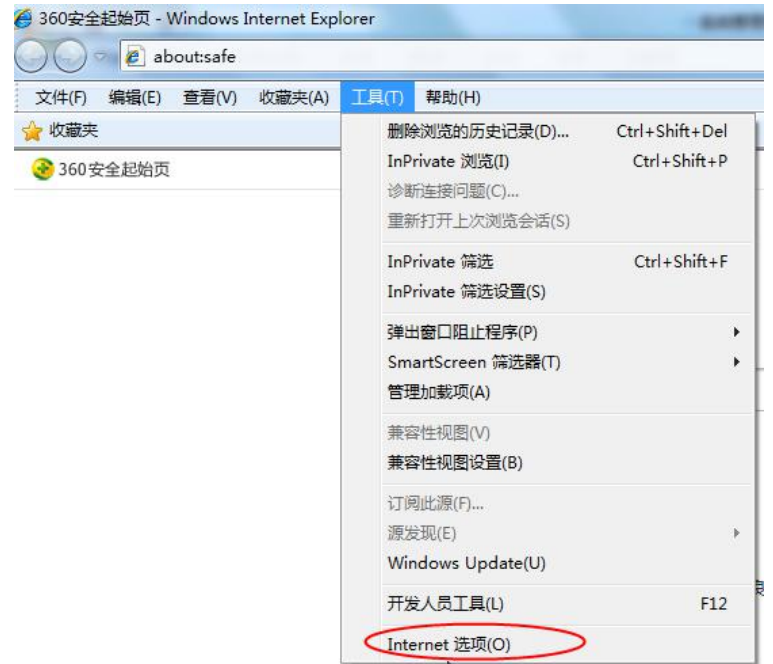

2、弹出对话框之后,请选择"安全"选项卡,具体的界面如下图:

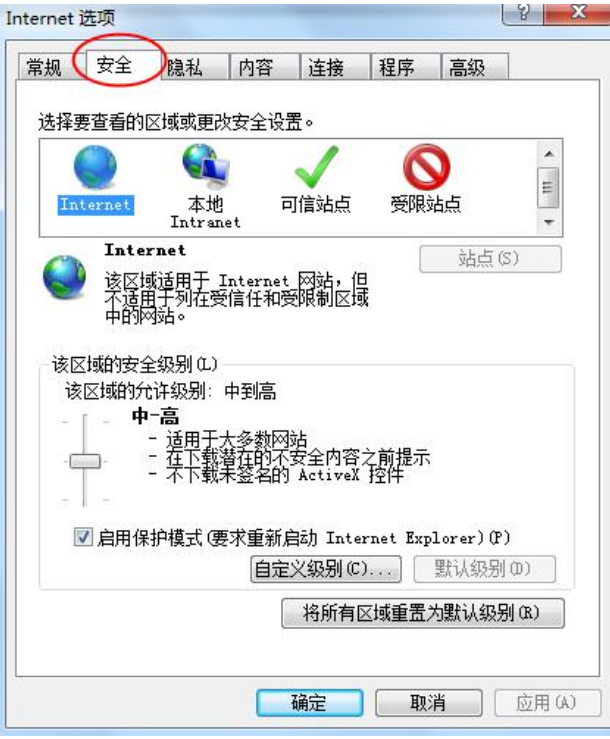

3、点击绿色的"受信任的站点"的图片,会看到如下图所示的界面:

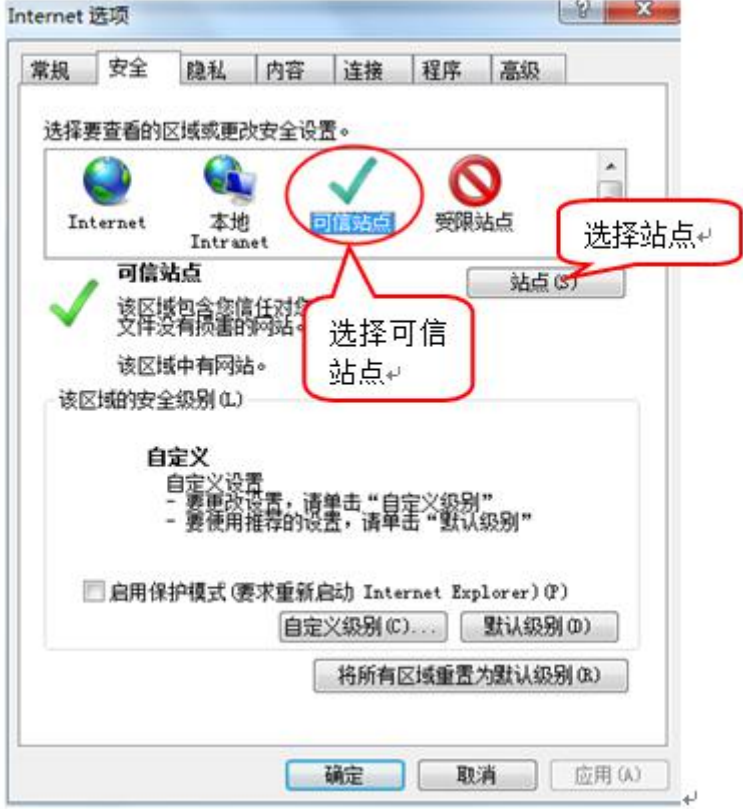

4、点击"站点" 按钮,出现如下对话框:

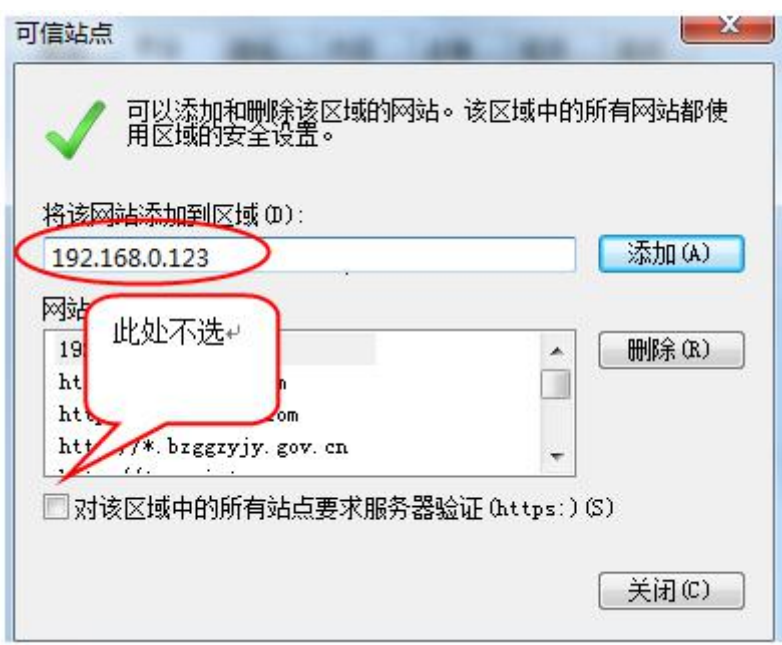

输入系统服务器的 IP 地址, 格式例如: 192.168.0.123, 然后点击"添加"按钮完成添 加,再按"关闭"按钮退出。

5、设置自定义安全级别,开放 Activex 的访问权限:

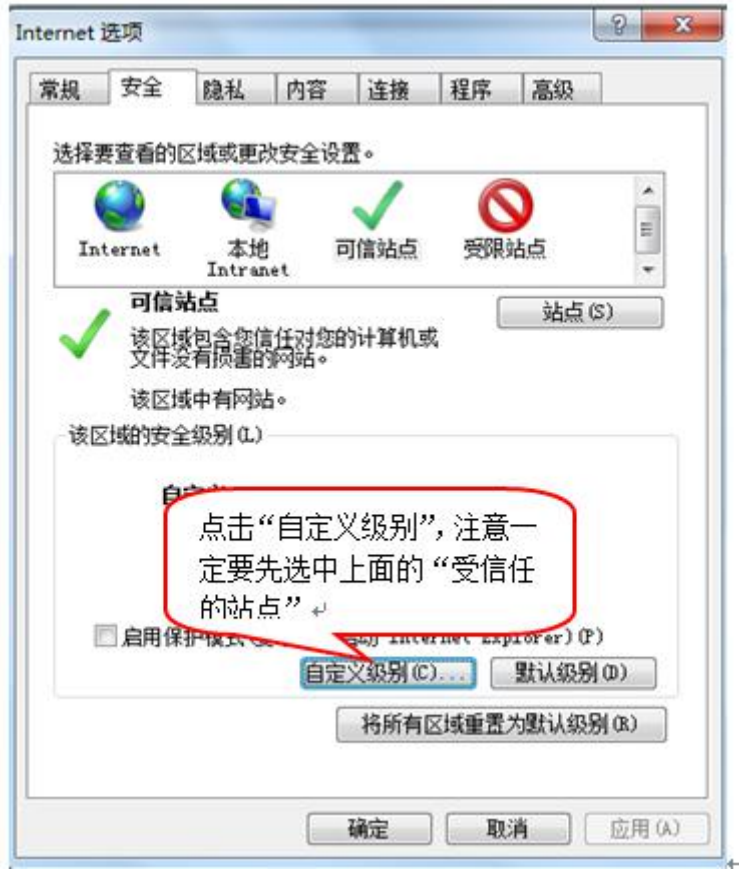

会出现一个窗口,把其中的 Activex 控件和插件的设置全部改为启用。

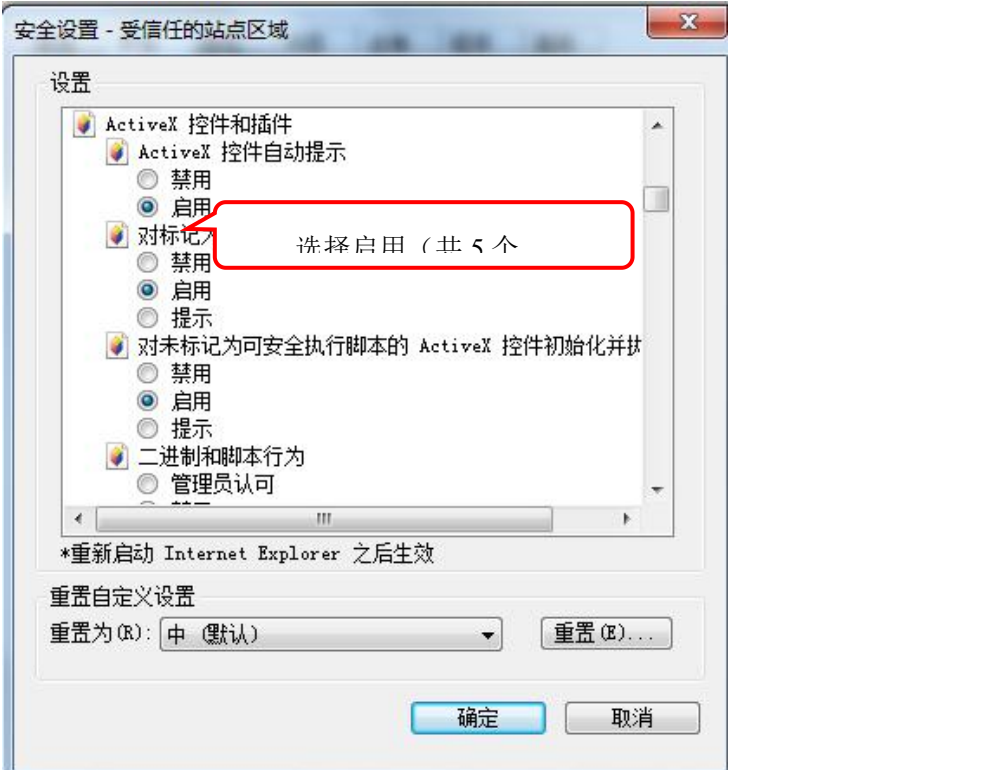

文件下载设置,开放文件下载的权限:设置为启用。

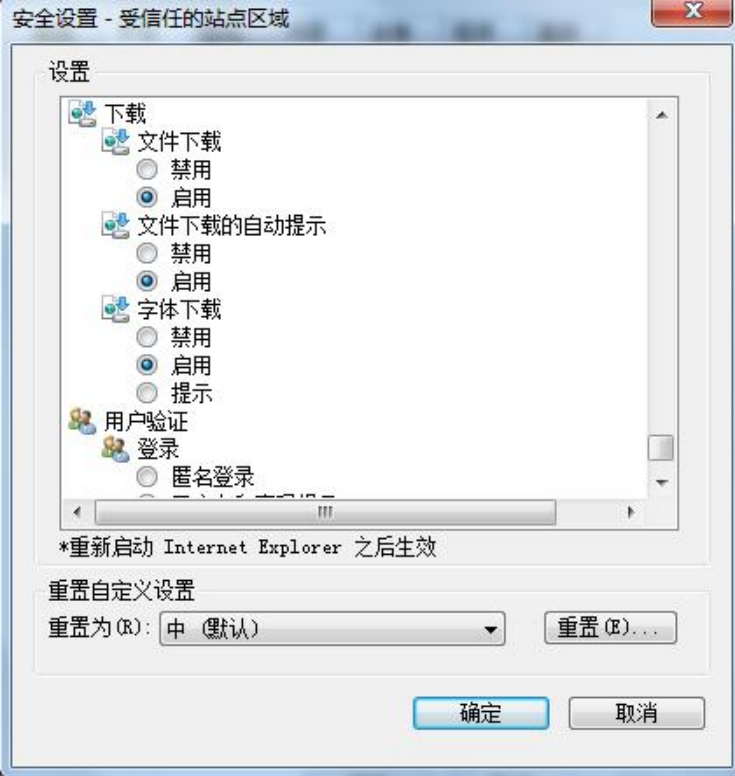

# <span id="page-12-0"></span>**1.4.2**、 关闭拦截工具

上述操作完成后,如果系统中某些功能仍不能使用,请将拦截工具关闭再试用。比如在 windows 工具栏中关闭弹出窗口阻止程序的操作:

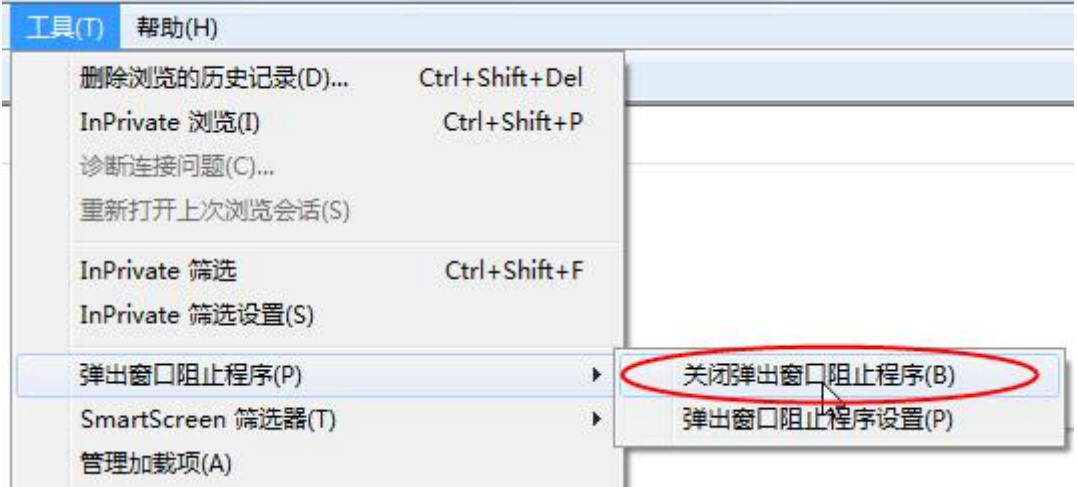

## <span id="page-12-1"></span>二、概述

# <span id="page-12-2"></span>**2.1**、网上招投标主体类型

主体有以下几类:投标人(交易乙方)、代理机构、招标人(交易甲方);目前仅允许 招标人在系统注册,投标人可直接使用 5.0CA 数字证书加密锁登录,代理通过省企业库注册。

## <span id="page-12-3"></span>**2.2**、注册账号

## 注:**2.2** 流程为招标人注册过程,投标人直接用锁通过 **CA** 登录方式登录即可

企业有 2 种方式申请成为网上招投标主体:

1、企业在网上进行注册,获取注册账号,然后登录网上招投标系统,维护企业信息, 提交中心验证。

2、由交易中心人员直接新增,并发加密锁或注册账号,然后登录网上招投标系统,维 护企业信息。

以下主要介绍第 1 种方式。

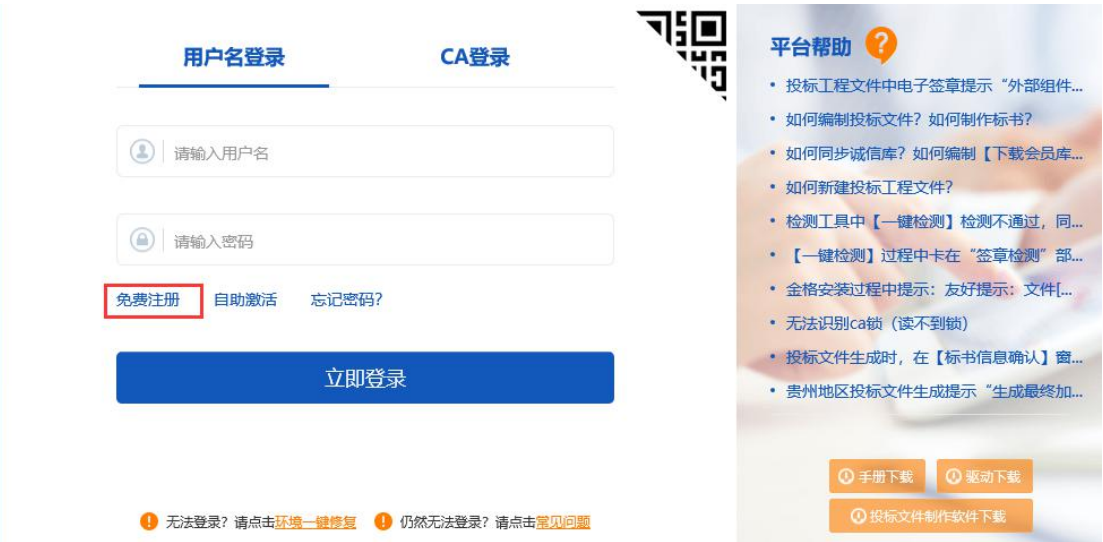

在招投标主体登录界面,点击"免费注册",如下图:

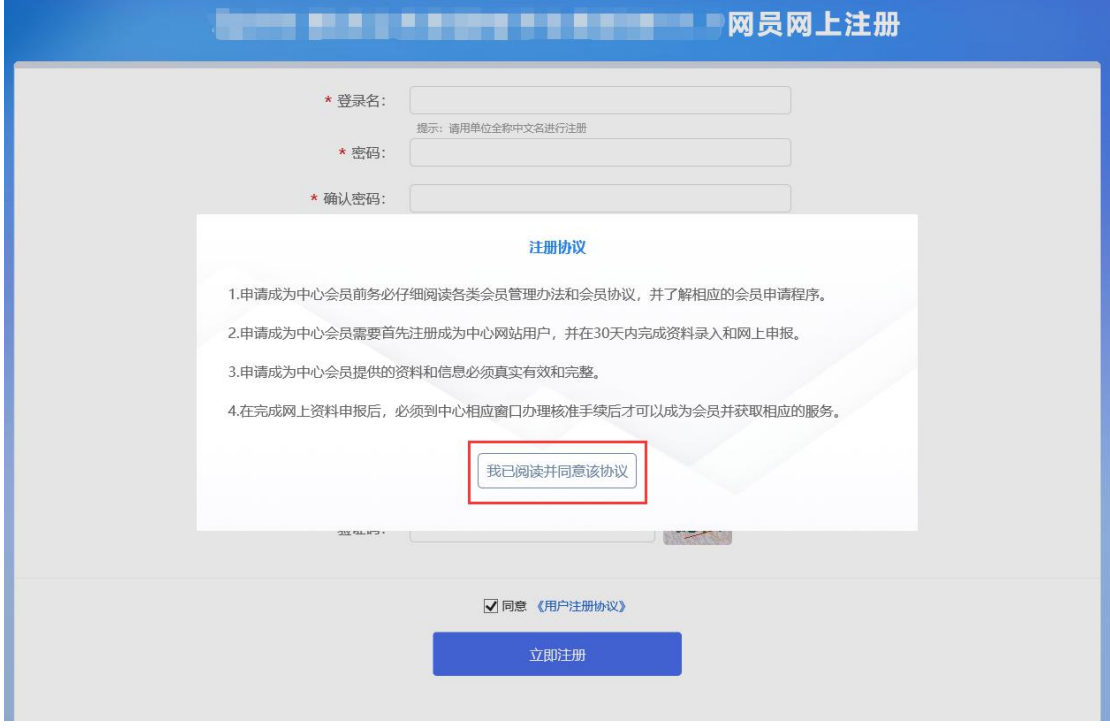

仔细阅读协议,点"我已阅读并同意该协议"按钮继续,如下图:

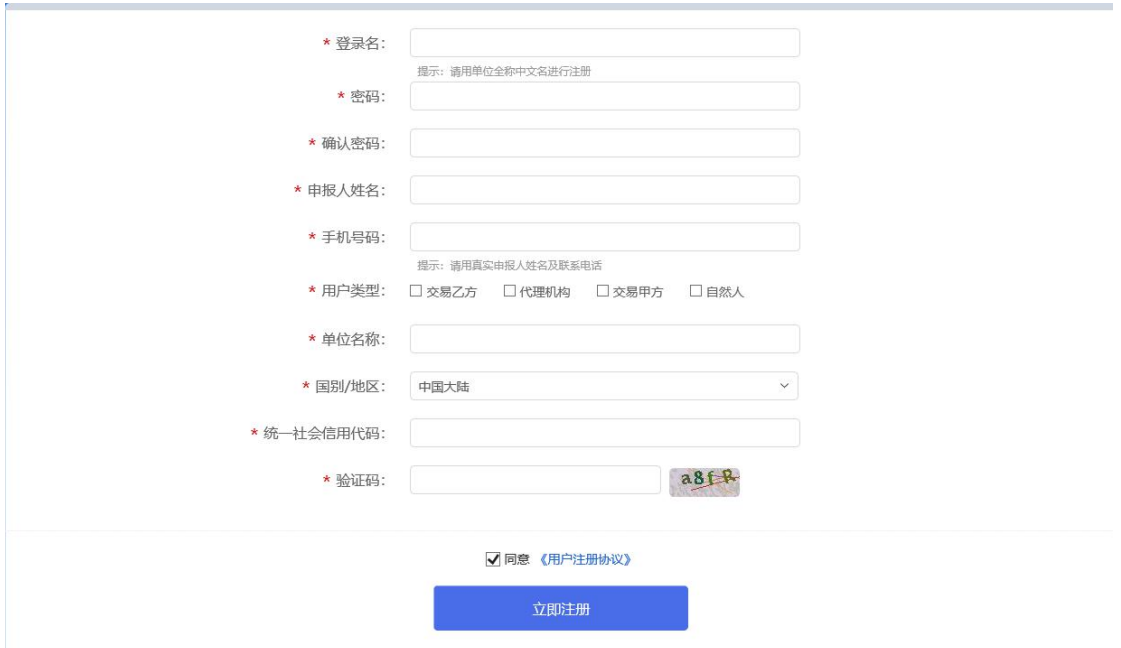

输入登录名、密码等基本信息,如果该登录名已被注册过,必须更换登录名。

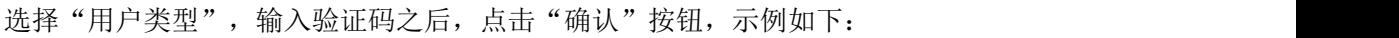

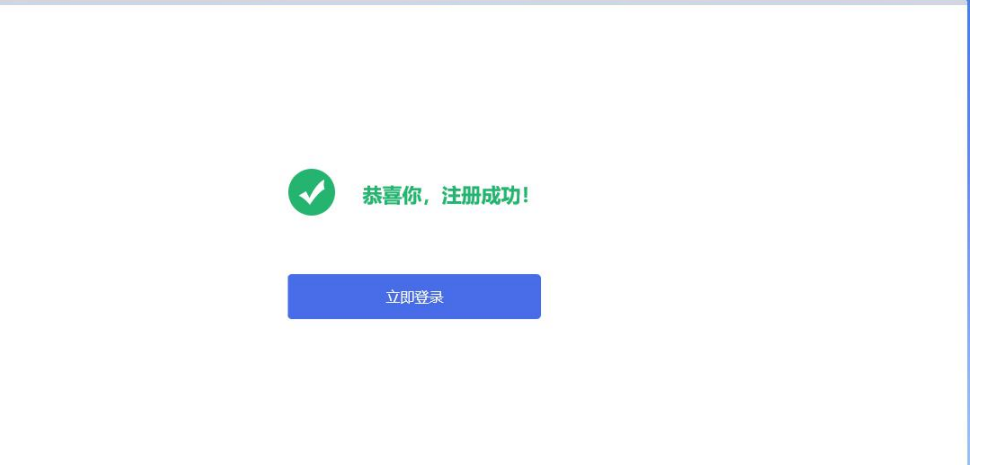

点击"立即登录",登录会员系统,进入查看"隐私声明"页面,如下图:

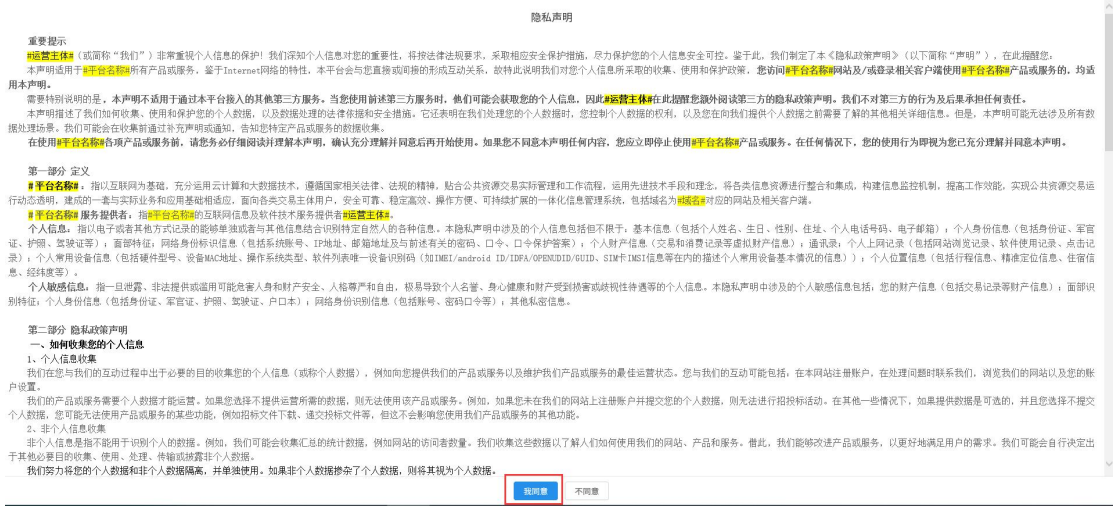

仔细阅读协议,点"我同意"按钮继续,这时您的登录身份为"投标人",负责维护本 单位的信息。

当该主体是多身份企业,点击右上角的"身份切换"按钮,可以切换到其它主体类型的 单位。如下图所示:

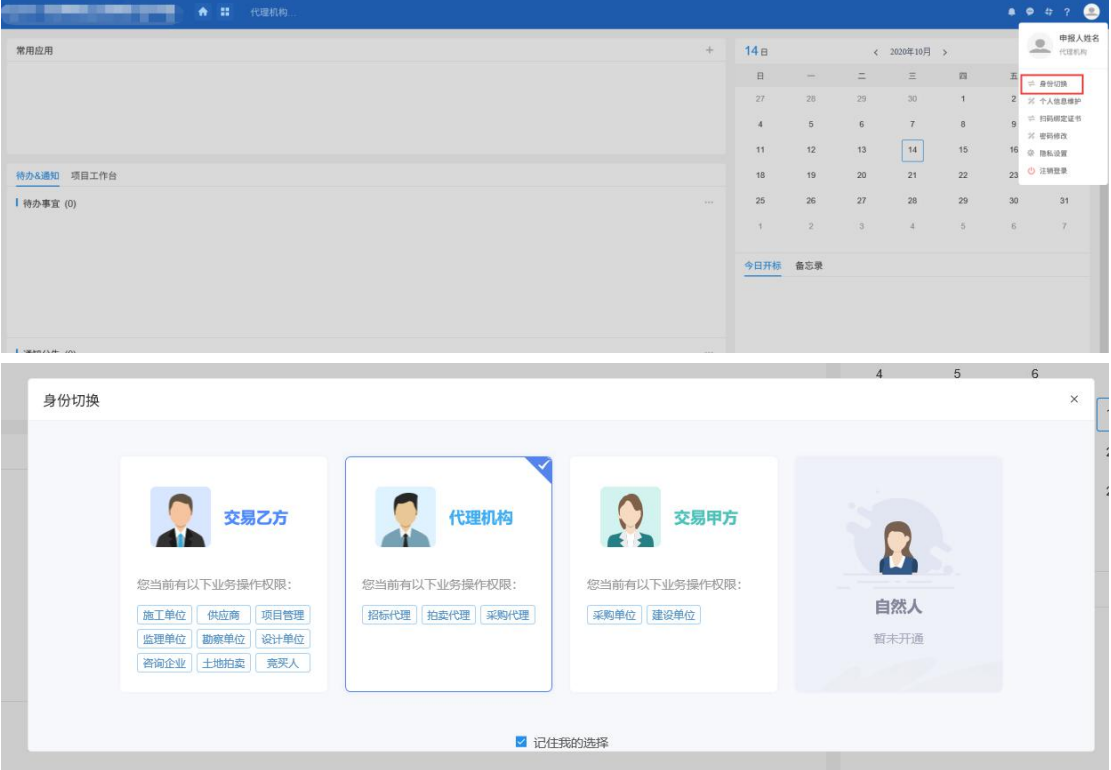

<span id="page-15-0"></span>点击模块可以进入对应身份的交易平台。

# **2.3**、验证状态

(1)编辑中:可以继续修改信息,一旦"提交信息",即变为入库完成。

(2)入库完成:投标单位入库提交即入库完成。入库完成的信息可以再次被修改,但 修改过后需再次提交信息,企业库信息提交无需任何审核。

# <span id="page-16-0"></span>**2.4**、电子件

在信息的新增和修改页面,可以上传电子件。上传电子件的大小在后台可以设置。

基本信息页面可以上传多个类型的扫描件。点击"电子件管理"按钮:

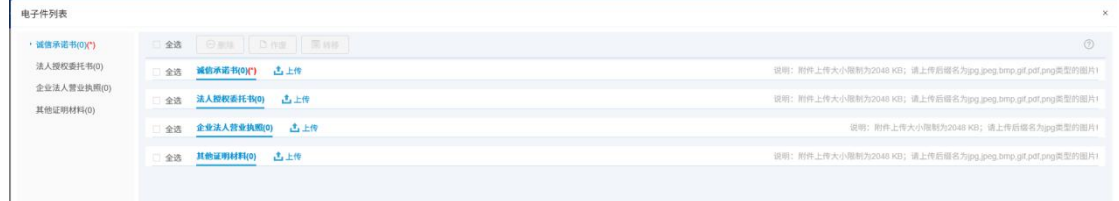

选择对应电子件,点击"上传"按钮:

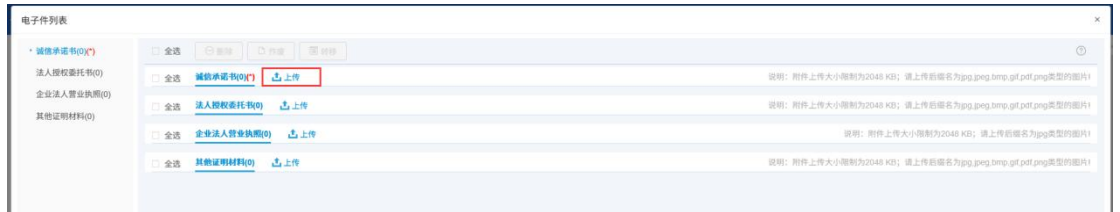

#### 上传完电子件后,会有一条编辑中的记录,页面如下:

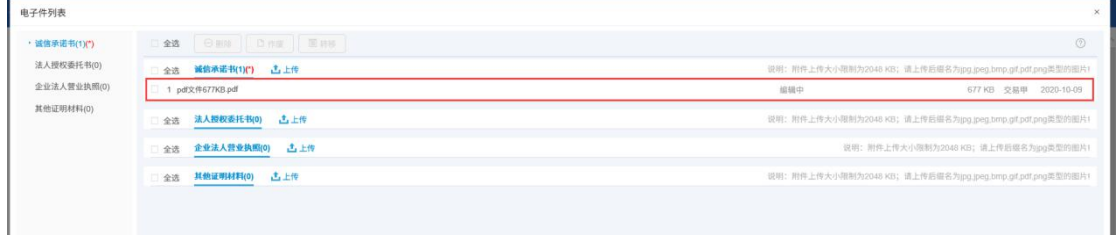

注: カランド アイストリック しょうかい しんこうかい しんこうかい こうしゅう しんこうかい しんこうかい しんこうかい しんこうかい しんこうかい しんこうかい しんこうかい

1、 附件上传大小限制为 1024KB;请上传后缀名为 jpg,pdf,png 类型的图片。

2、当出现上传电子件错误,而且验证状态为编辑中的话,可点击【删除】按钮删除错 误的电子件。

3、当需要变更入库状态为入库完成的电子件时,请点击【作废】按钮作废该电子件。

4、只有处于"编辑"状态中的图片能进行删除操作。"入库完成"状态的图片只能作 废,不能删除。

# <span id="page-17-0"></span>三、主体信息管理

企业入库地址[:http://pb.czgcjy.com:8080/TPBidder/memberLogin](http://pb.czgcjy.com:8080/TPBidder/memberLogin) 企业入库全程无需中心审核,提交信息过后直接入库完成。

# <span id="page-17-1"></span>**3.1**、投标人

## <span id="page-17-2"></span>**3.1.1**、基本信息

基本功能:填写投标人基本信息。

#### 操作步骤:

1、 登录网上招投标系统(http://58.216.50.99:8001/TPBidder/memberLogin)

选择 CA 登录并按照文档上方第一章(系统前期准备)指导安装驱动程序并设置浏览器配置, 保证电脑插入 CA 锁, 如下图

注意:首次登录 7.0 的投标单位请保证使用一把 CA 锁注册完成后,在进行操作,切勿在注 册阶段使用多把 CA 锁同时注册

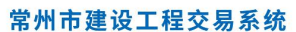

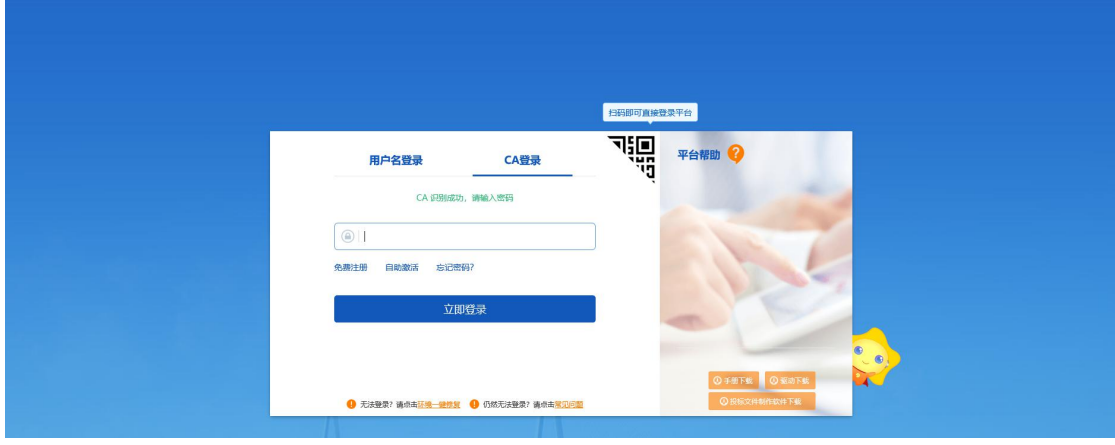

输入 CA 锁密码后,点击立即登录,见下图

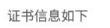

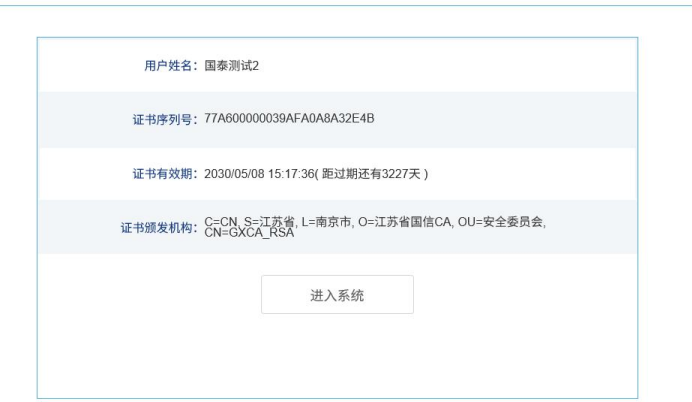

点击进入系统,如单位为首次登录 7.0 系统,按照如下操作,

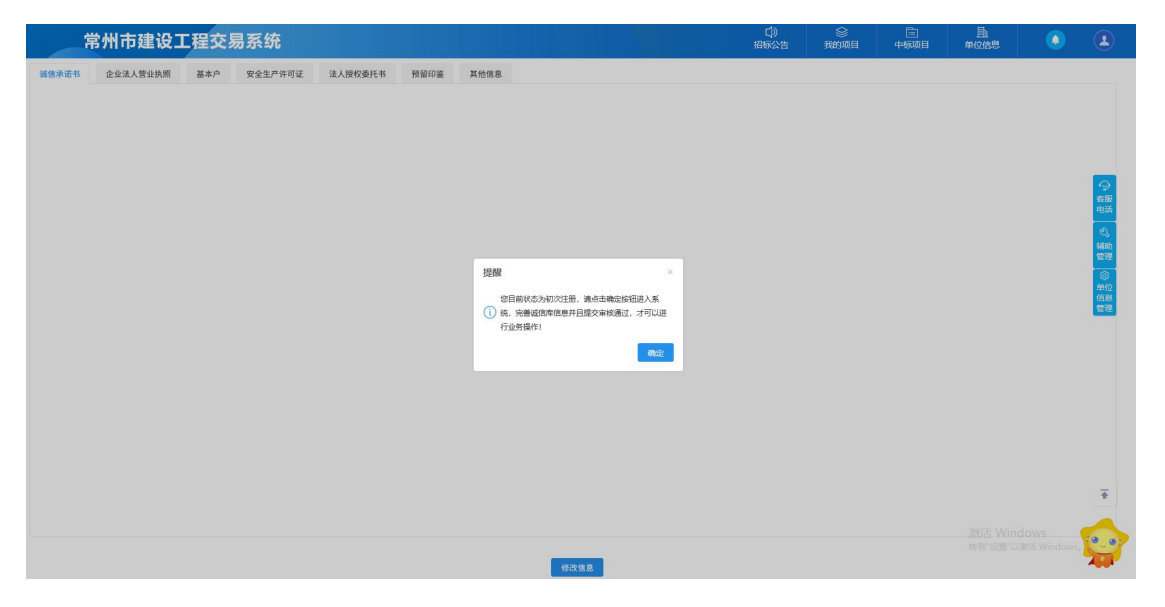

点击【确定】进入企业基本信息维护界面,首次登录,完善基本信息前,要签署诚信承诺书 (下图为诚信承诺书已签章状态)。

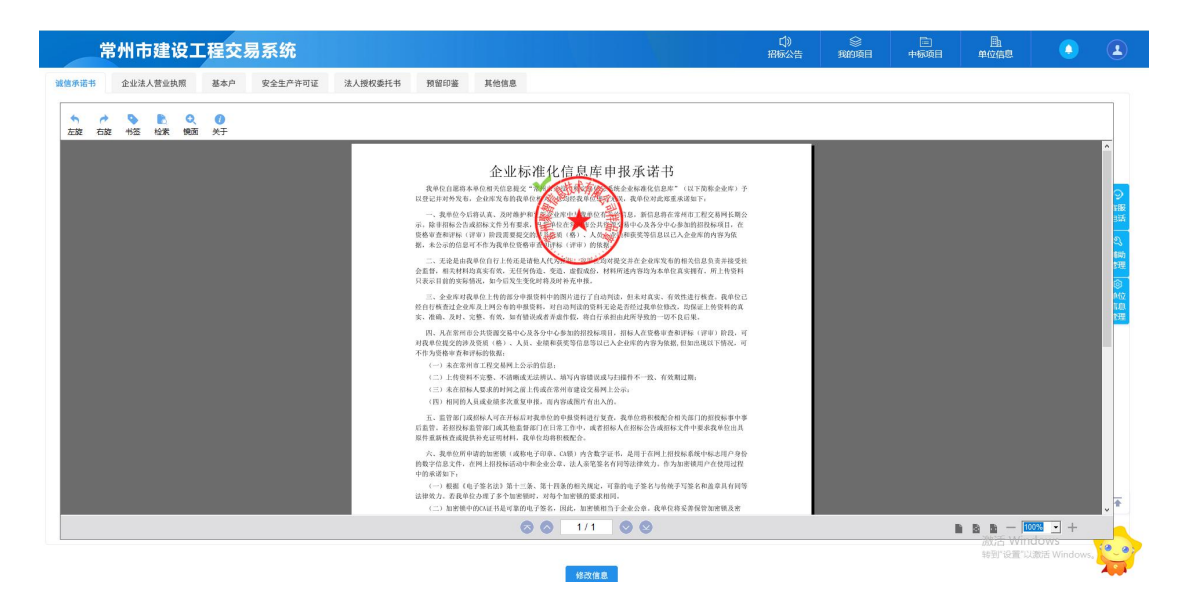

点击【修改信息】今日基本信息维护页面。

"基本信息"菜单下可进行企业法人营业执照、基本户、安全生产许可证、法人授权委托书、 预留印鉴、其他信息几个模块。

2、 基本信息页面,包括企业法人营业执照、基本户、安全生产许可证、法人授权委托 书、其他信息几个模块。

注:上传扫描件仅允许 JPG 或 PNG 格式。

3、 企业法人营业执照,点击修改

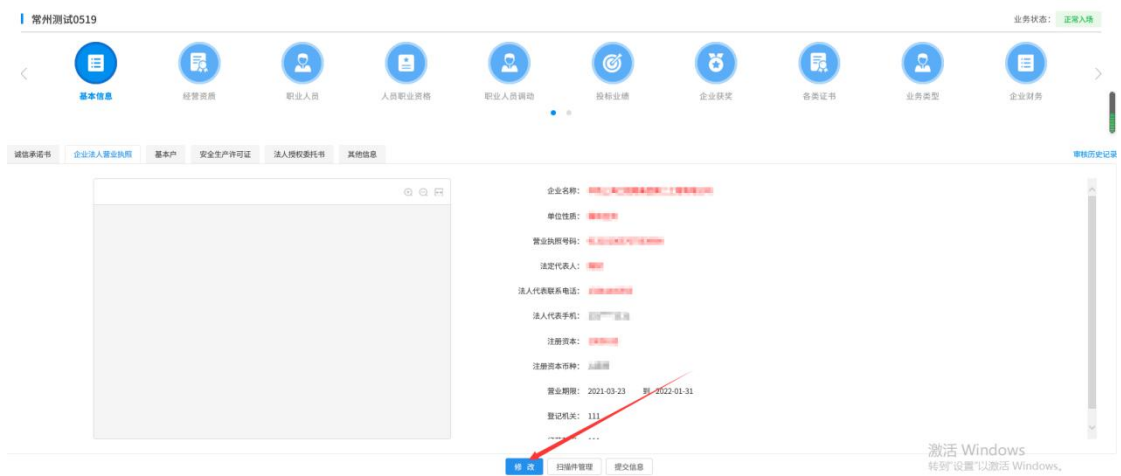

上传营业执照扫描件,系统自动识别扫描件相关信息至右侧信息列表,缺少的数据,需手动 录入完成。标注星号的数据为必填项,未标注星号的可不填。

| ■常州測试0519                                                                       |                                                                                                    |                |        |                             |                              |      |      |                    | 业务状态: 正常入场  |        |
|---------------------------------------------------------------------------------|----------------------------------------------------------------------------------------------------|----------------|--------|-----------------------------|------------------------------|------|------|--------------------|-------------|--------|
| 目                                                                               | 昆                                                                                                    | <b>Q</b>       |        | Q                           | ø                            | ŏ    |      | Q                  | E           |        |
| 基本信息                                                                            | 经营资质                                                                                                    | 职业人员           | 人员职业资格 | 职业人员调动<br>$\bullet$ .       | 投标业绩                         | 企业获奖 | 各类证书 | 业务类型               | 企业财务        |        |
| 企业法人营业执照<br>基本户                                                                 | 安全生产许可证<br>法人授权委托书                                                                                                    | 其他信息           |        |                             |                              |      |      |                    |             | 审核历史记录 |
| <b>IRBI</b>                                                                     | 作家                                                                                                    | @@F            |        |                             | 企业名称: • IFEL 三指示图块集团第二三指数项以示 |      |      |                    |             |        |
|                                                                                 |                                                                                                    |                |        |                             | 单位性质: * 眼里运用                 |      |      |                    |             |        |
|                                                                                 |                                                                                                    |                |        |                             | 统一社会信用代码: 4 新 第一 第一 第二 第二    |      |      |                    |             |        |
|                                                                                 |                                                                                                    |                |        | 法定代表人: ● 图图                 |                              |      |      |                    |             |        |
|                                                                                 |                                                                                                    |                |        | 法人代表固定电话: 4 二三三三三三          |                              |      |      |                    |             |        |
|                                                                                 |                                                                                                    |                |        | 注册资本: •                     |                              |      |      |                    | 10000.00 万元 |        |
|                                                                                 |                                                                                                    |                |        | 注册资本币种: • 人民币               |                              |      |      |                    |             | Ŷ.     |
|                                                                                 |                                                                                                    |                |        | 登记机关: 111                   |                              |      |      |                    |             |        |
|                                                                                 |                                                                                                    |                |        |                             |                              |      |      | 转到"设置"以激活 Windows。 |             |        |
|                                                                                 |                                                                                                    |                |        |                             |                              |      |      |                    | 业务状态: 正常入场  |        |
| Ξ                                                                               |                                                                                                    | Q              |        |                             |                              | ä    |      | Ω                  | 洼           |        |
| 基本信息                                                                            | 经营资质                                                                                                    | 职业人员           | 人员职业资格 | 职业人员调动<br>$\bullet$ $\circ$ | 投标业绩                         | 企业获奖 | 各类证书 | 业务类型               | 企业财务        |        |
| 基本户                                                                             | 安全生产许可证<br>法人授权委托书                                                                                                    | <b>Xisss</b>   |        |                             |                              |      |      |                    |             |        |
| <b>URBI</b><br>÷                                                                | 作版                                                                                                    | 00F            |        |                             | 企业名称: • 第三三章 三三三三三章          |      |      |                    |             |        |
|                                                                                 |                                                                                                    |                |        |                             | 单位性质: • 脚面性同                 |      |      |                    |             |        |
|                                                                                 |                                                                                                    |                |        |                             | 统一社会信用代码: ● 图 图 图 图 图 图 图 图  |      |      |                    |             |        |
|                                                                                 |                                                                                                    |                |        | 法定代表人: ● 画画集                |                              |      |      |                    |             |        |
|                                                                                 | 营业执照<br>$8 - 4888886$<br>147.167                                                                                                    | 讍<br>靈         |        | 法人代表固定电话: • 日南国南南省          |                              |      |      |                    |             |        |
|                                                                                 | <b>RUBBING</b>                                                                                                    |                |        | 注册资本: ·                     |                              |      |      |                    | 1278.0 万元   |        |
|                                                                                 | $\begin{array}{ll} \mathbf{0} & \mathbf{0} \hspace{0.1cm} \text{excess} \\ \mathbf{0} & \mathbf{0} \hspace{0.1cm} \text{excess} \\ \text{excess} & \text{excess} \hspace{0.1cm} \text{excess} \end{array}$<br><b>信立言著 cristics</b><br>18 <b>8 8 19 11 11 12 13</b><br><b>AVAR 18</b> | # crassicate   |        | 注册资本币种: • 人民币               |                              |      |      |                    |             |        |
|                                                                                 |                                                                                                    |                |        | 登记机关: 111                   |                              |      |      |                    |             |        |
| $\Delta t$                                                                      | appareigned.                                                                                                    | <b>HEYGATR</b> |        |                             |                              |      |      |                    |             |        |
| ■ 常州测试0519<br>企业法人营业执照<br>to the go<br>F <sub>BI-3</sub><br>营业执照<br>文件大小限制1024b |                                                                                                    |                |        |                             |                              |      |      |                    | 激活 Windows  | 审核历史记录 |

填写完成之后,点击修改保存

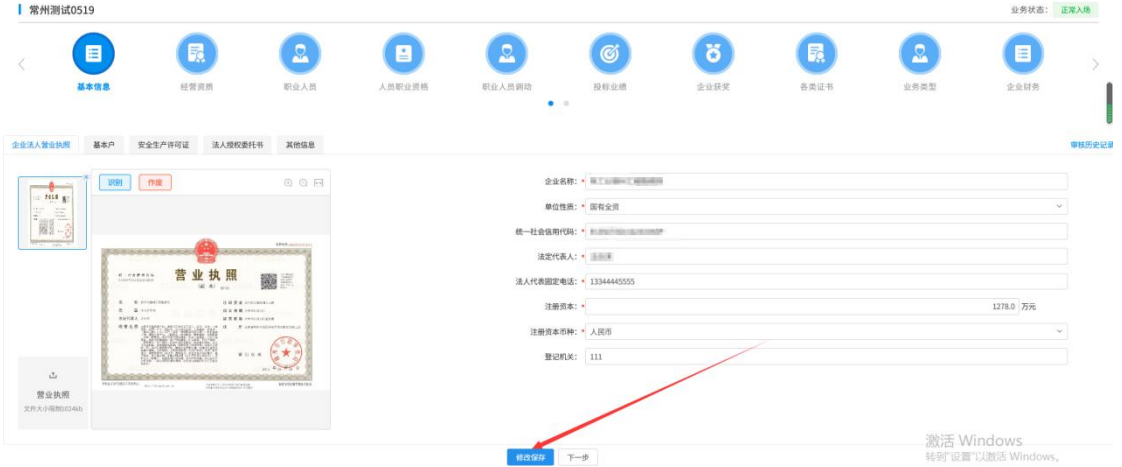

若附件上传有误,需重新上传。可直接删除,重新上传后可点击【识别】按钮进行手动识别

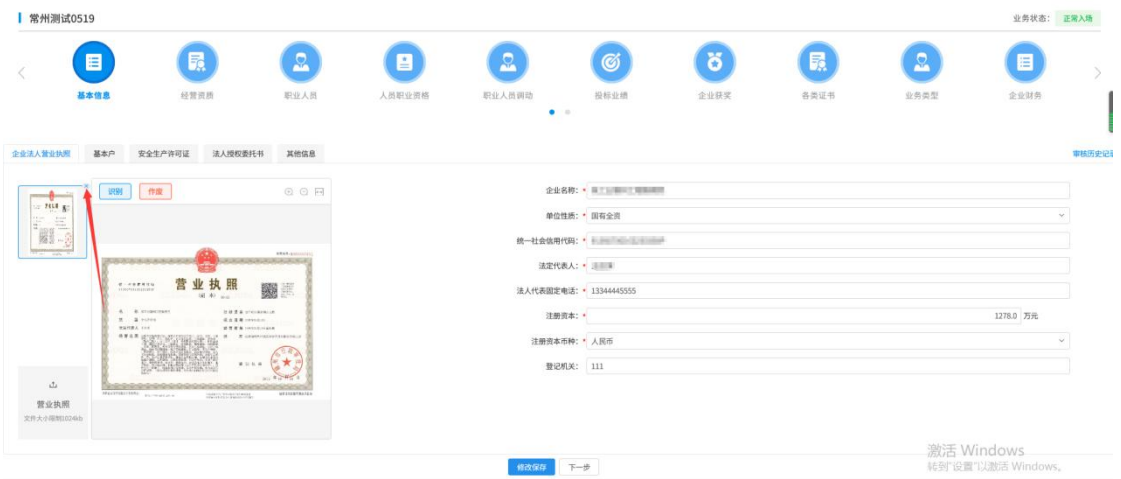

注:附件可上传多个,选择附件后,点识别,可对应识别选择的附件。

4、 基本户,上传开户许可证,编辑基本户信息,修改保存。

注:附件可上传多个,无需识别扫描。

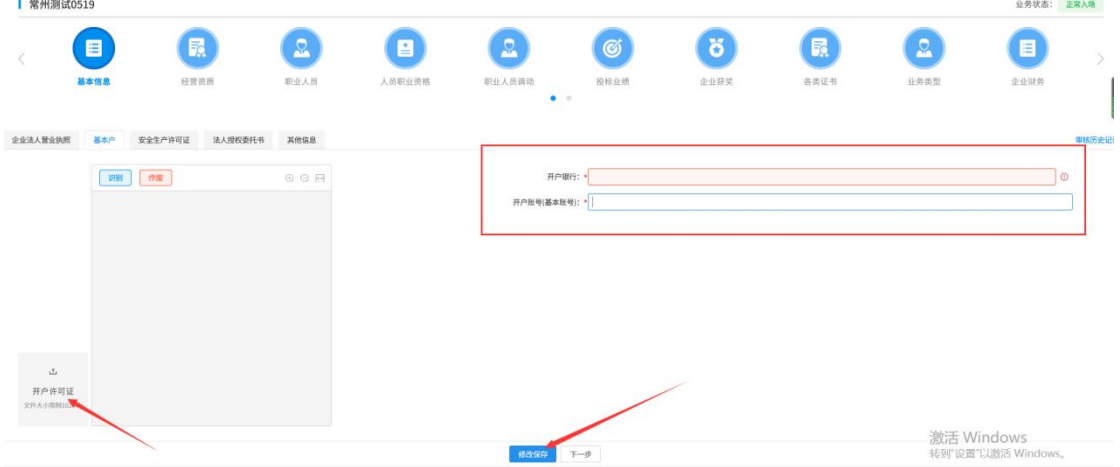

5、 安全生产许可证,上传安全生产许可证扫描件,系统自动识别扫描件相关信息至右 侧信息列表,缺少的数据,需手动录入完成。标注星号的数据为必填项,未标注星 号的可不填。

填写完成后点击修改保存。

注:同营业执照一样,可删除,可上传多个。

| <b>常州测试0519</b>        |              |                    |              |        |                             |                            |                     |                                |                    | 业务状态: 正常入场 |        |
|------------------------|--------------|--------------------|--------------|--------|-----------------------------|----------------------------|---------------------|--------------------------------|--------------------|------------|--------|
|                        | 目            | 鼠                  | $\mathbf{S}$ | 目      | $\Omega$                    | Ø                          | $\ddot{\mathbf{c}}$ | 鼠                              | $\Omega$           | 目          |        |
|                        | 基本信息         | 经营资质               | 职业人员         | 人员职业资格 | 职业人员调动<br>$\bullet$ $\circ$ | 投标业绩                       | 企业获奖                | 各类证书                           | 业务类型               | 企业财务       |        |
| 企业法人营业执照               | 基本户          | 安全生产许可证<br>法人授权委托书 | 其他信息         |        |                             |                            |                     |                                |                    |            | 审核历史记录 |
|                        | <b>识别 作废</b> |                    | 00F          |        |                             | 安全许可证编号: 每JZ安许证字2017020216 |                     |                                |                    |            |        |
|                        |              |                    |              |        | 发证机关:<br>主要负责人:             |                            |                     |                                |                    |            |        |
|                        |              |                    |              |        |                             | 有效期: • 2021-04-13          | 图 到 2031-06-23      | 图 注: 若未填写截止时间, 则默认为2099年12月31日 |                    |            |        |
|                        |              |                    |              |        |                             | 许可范围: 建筑施工                 |                     |                                |                    |            |        |
|                        |              |                    |              |        |                             |                            |                     |                                |                    |            |        |
| $\Delta$               |              |                    |              |        |                             |                            |                     |                                |                    |            |        |
| 安全生产许可证<br>文件大小面制10246 |              |                    |              |        |                             |                            |                     |                                |                    |            |        |
|                        |              |                    |              |        | $F-\mathcal{B}$             |                            |                     |                                | 转到"设置"以激活 Windows。 | 激活 Windows |        |

6、 法人授权委托书,上传法人授权委托书附件,点击修改保存即可

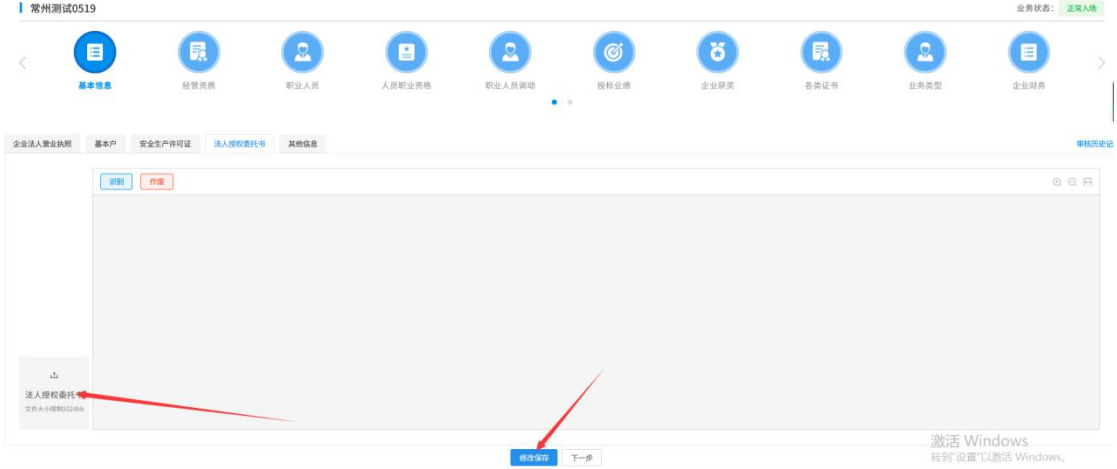

7、 预留印鉴:上传企业预留印鉴扫描件,点击左侧预留印鉴按钮

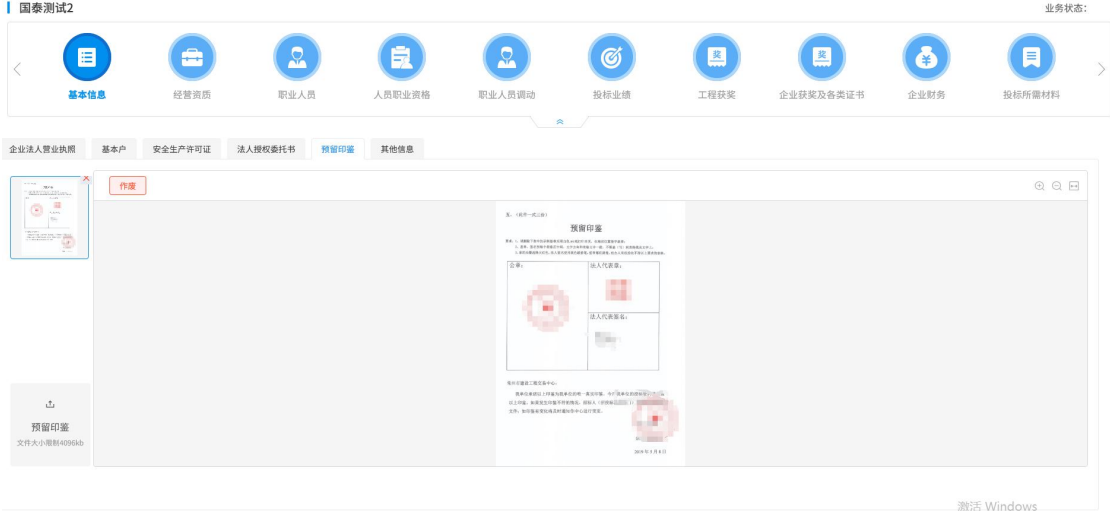

8、 其他信息,完善其他信息中所有字段,标注星号的为必填项,未标注星号的为非必 填。填写完成后点击修改保存。

| 常州測试0519                     |                |                             |        |             |              |      |                      |                                                           | 业务状态: 正常入场         |
|------------------------------|----------------|-----------------------------|--------|-------------|--------------|------|----------------------|-----------------------------------------------------------|--------------------|
| 目                            | $\blacksquare$ | $\left  \mathbf{R} \right $ | $\Box$ | $\boxed{2}$ | $\heartsuit$ | 6    | $\left( 5, 1\right)$ | $\left[ \begin{array}{cc} \mathbf{R} \end{array} \right]$ | 目                  |
| 基本信息                         | 经营资质           | 职业人员                        | 人员职业资格 | 职业人员调动      | 授标业结         | 企业获奖 | 各类证书                 | 业务类型                                                      | 企业财务               |
|                              |                |                             |        | $\bullet$ . |              |      |                      |                                                           |                    |
| 企业法人登业执照 基本产 安全生产许可证 法人投权委托书 |                | 其他信息                        |        |             |              |      |                      |                                                           | 事務所史記              |
|                              |                |                             |        |             |              |      |                      |                                                           |                    |
|                              |                | 单位类型: * 企业                  |        |             |              |      |                      | $\sim$                                                    |                    |
|                              |                | 注册地区: * 江苏省 常州市 市铺区         |        |             |              |      |                      |                                                           |                    |
|                              |                | 信息申报责任人: • 常州测试0519         |        |             |              |      |                      |                                                           |                    |
|                              |                | 责任人联系电话: * 13455556666      |        |             |              |      |                      |                                                           |                    |
|                              |                | 责任人手机: * 13455556666        |        |             |              |      |                      |                                                           |                    |
|                              |                |                             |        |             |              |      |                      |                                                           |                    |
|                              |                | 责任人传真:                      |        |             |              |      |                      |                                                           |                    |
|                              |                | 联系地址:                       |        |             |              |      |                      |                                                           |                    |
|                              |                | 全业网址:                       |        |             |              |      |                      |                                                           |                    |
|                              |                | 电子邮箱:                       |        |             |              |      |                      |                                                           |                    |
|                              |                | 邮政编码:                       |        |             |              |      |                      |                                                           |                    |
|                              |                | 企业简介:                       |        |             |              |      |                      |                                                           |                    |
|                              |                |                             |        |             |              |      |                      |                                                           |                    |
|                              |                |                             |        |             |              |      |                      |                                                           |                    |
|                              |                |                             |        |             |              |      |                      |                                                           | 激活 Windows         |
|                              |                |                             |        | 健改保存        | $T - 9$      |      |                      |                                                           | 转到"设置"以激活 Windows。 |

<sup>9、</sup> 点击下一步,并提交信息。自动入库完成。

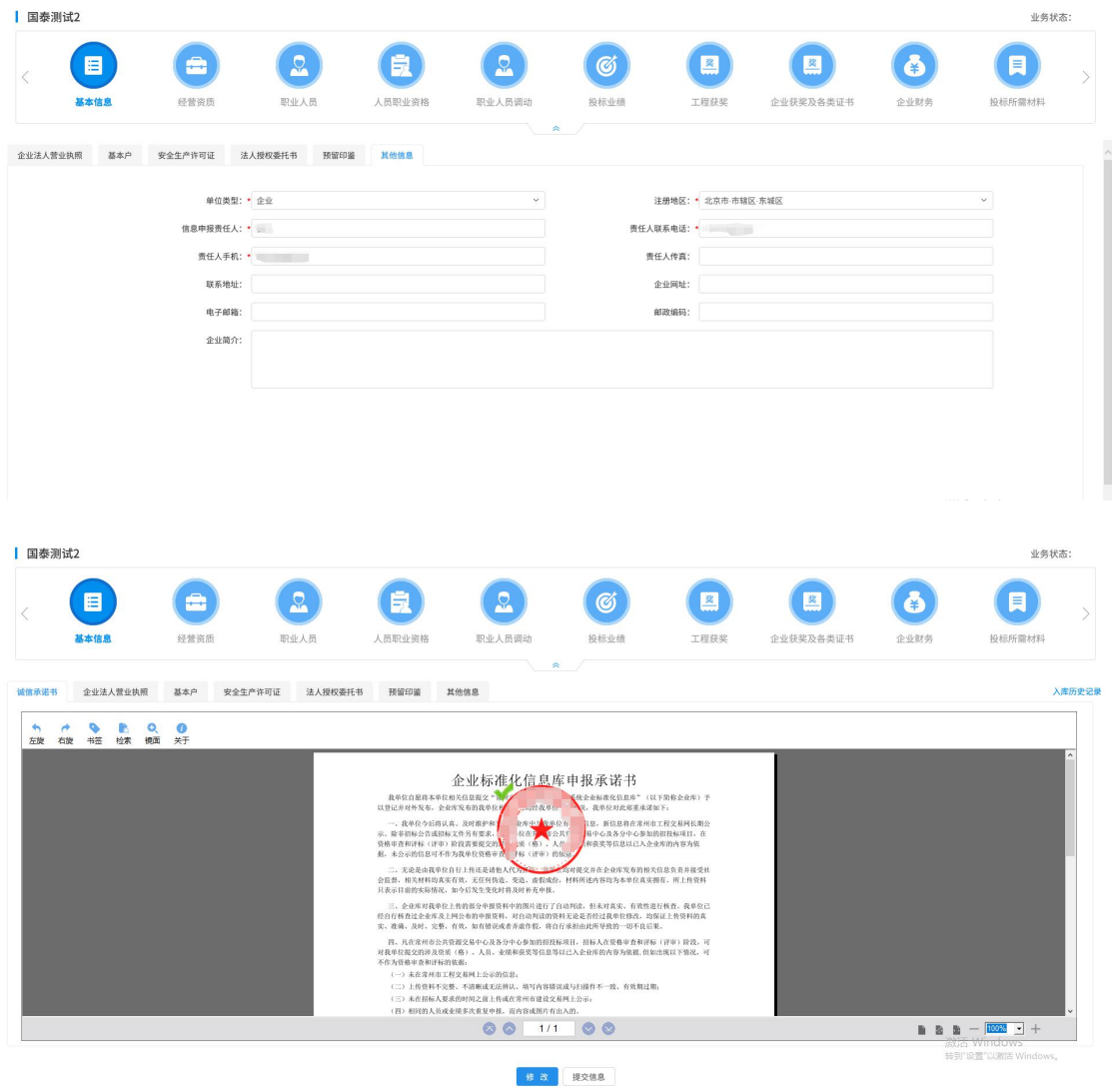

<span id="page-23-0"></span>**3.1.2**、经营资质

前置条件: 网上注册单位成功。

基本功能: 新增投标人经营资质。

#### 操作步骤:

1、点击"经营资质"菜单,进入列表页面。如下图:

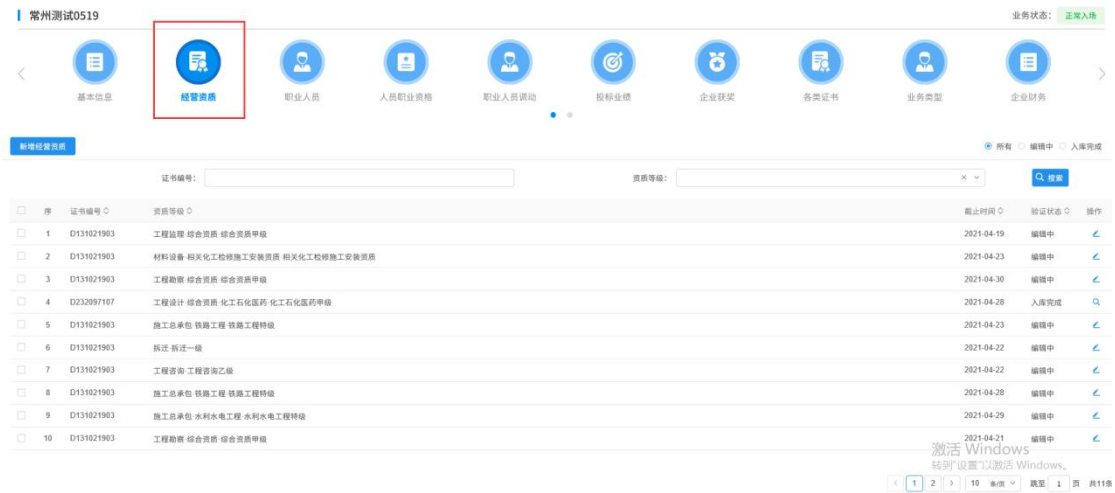

2、点击"新增经营资质"按钮,如下图:

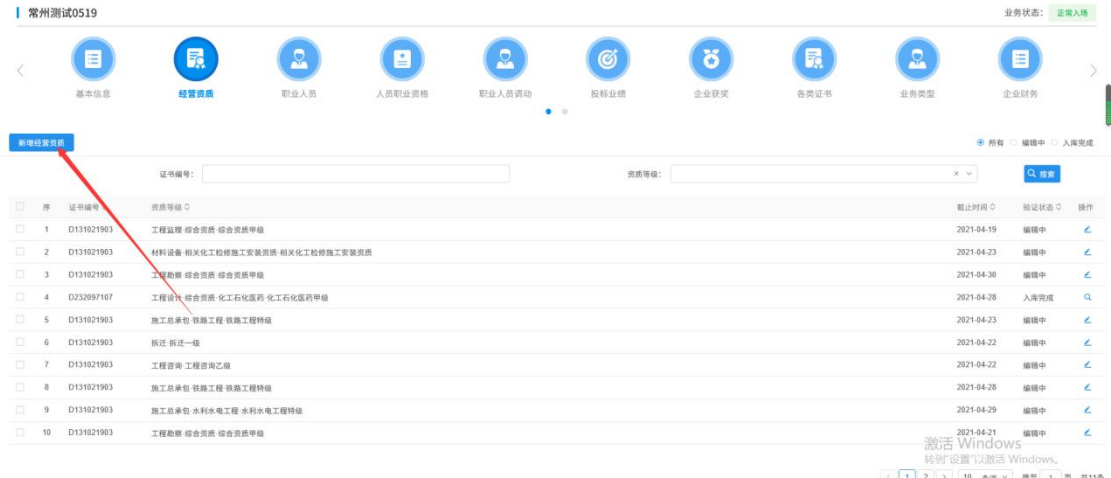

3、上传企业资质等级证书,系统自动扫描证书编号;右侧需完善资质扫描件中的资质 等级,如证书上有多个资质,则逐条填写。如下图:

注: (1) 上传资质证书后, 先修改第一条主项资质, 再添加增加资质。右侧数据不能有空 行。(2)第一条填写主项资质,且无法删除;增项可以删除。

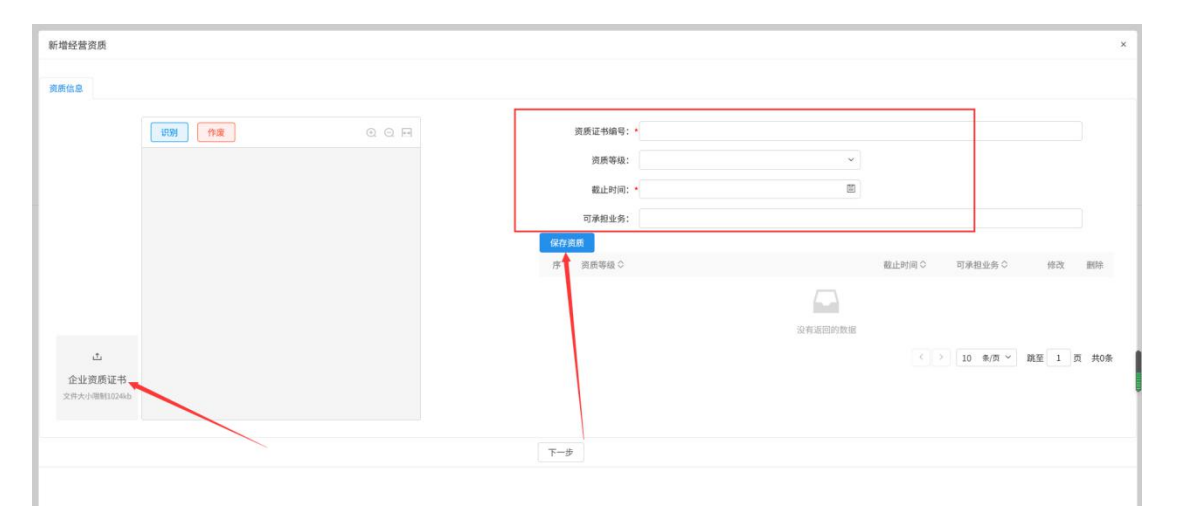

4、填写完成之后,点击保存资质,然后点下一步,并提交。无需审核直接入库完成。

如下图:

新增经营资质 资质信息 | 识别 | 作废  $\begin{array}{c} \odot & \odot & \boxdot \end{array}$ 资质证书编号: D13102 E  $\sqrt{2}$ 资质信息: 調画等級 ◇<br>- 調画等級 ◇<br>- <mark>超工品承包·市政公司工程·市政公用工程一級 → 2021-09-02 × 園</mark> |<br>- <mark>2021-09-02 × 園</mark> | 业企业资质证书 **a** 0  $\frac{1}{2}$  $(11)$  $1 \times$  施工总承包·市政公用工程·市政公用工程一级  $\frac{1}{2}$ 企业资质等级证 正正页映号<br>书<br>文件大小眼制 ENER 修改保存 下一步 激活 Windows<br><sub>转到 设置</sub> 以邀活 Windo 查看经营资质  $\overline{\mathbf{x}}$ 資质信息  $QQF$ 资质证书编号: D131021903 资质信息: **作 寄馬等級 0** 截止时间 验证状态 可承担业务 ○ 工程监理·综合资质·综合资质甲级 2021-04-19 编辑中 <  $\boxed{1}$  >  $\boxed{10}$  多质 > 跳至 1 页 共2条 验证状态:编辑中  $\mathbb{Z}^{\mathbb{Z}^{\mathbb$ 企业资质等级证  $\#$  $\sim$ 激活 Windows<br>转射设置以激活 Win

5、入库完成资质。如下图:

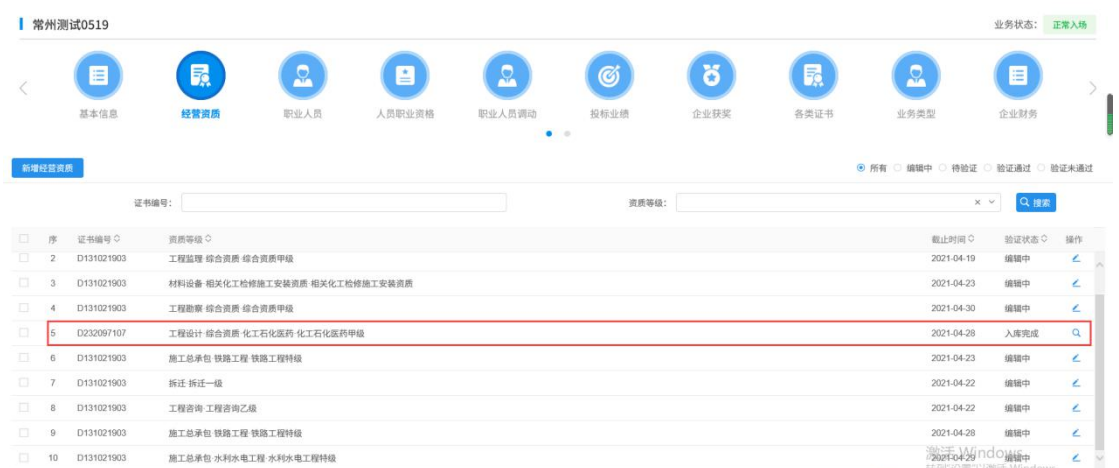

注:每张企业资质证书扫描件需新增一次,每张证书扫描件可添加一个或多个证书。

# <span id="page-26-0"></span>**3.1.3**、职业人员

前置条件:网上注册单位成功。

基本功能: 新增投标人职业人员。

#### 操作步骤:

1、点击"职业人员"菜单,进入列表页面。如下图:

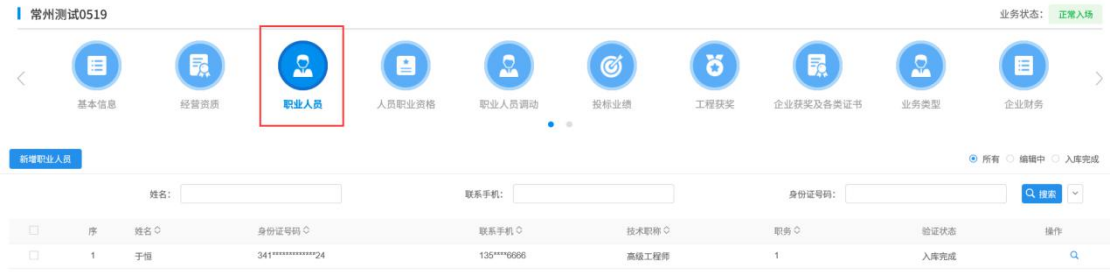

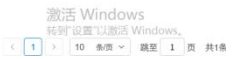

2、点击"新增职业人员"按钮,如下图:

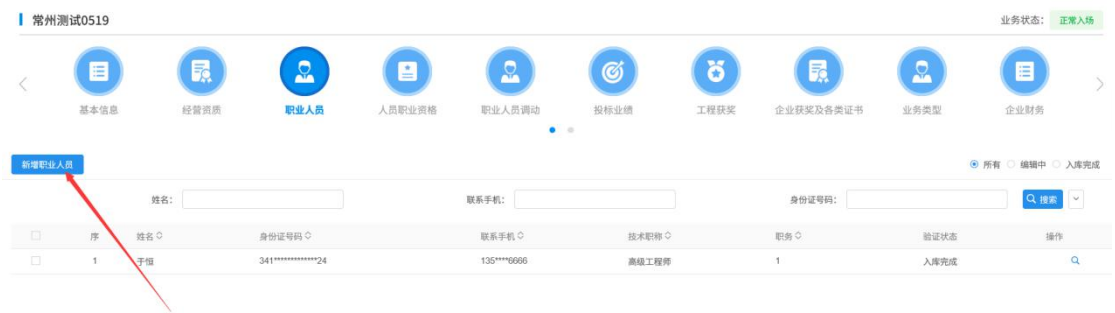

激活 Windows 

3、上传个人身份证正反面,系统自动扫描身份证上信息;未扫描到的信息需手动录入, 标注星号为必填数据,未标注星号为非必填。

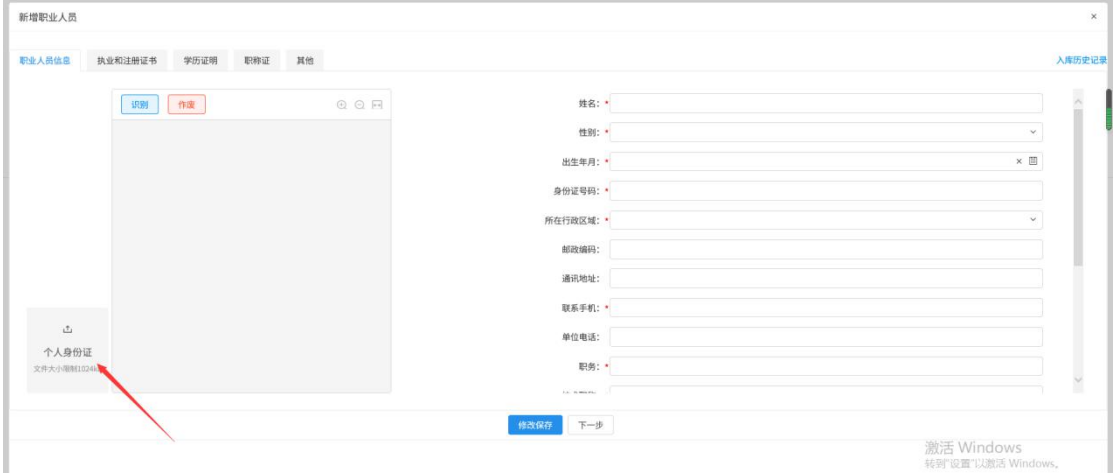

填写页面上姓名、身份证号等信息。点击"修改保存"按钮,基本信息处于"编辑"中 状态,可再次修改。

4、选择"执业和注册证书",点击新增,上传职业资格证书,选择对应资格序列。然 后保存。如下图:

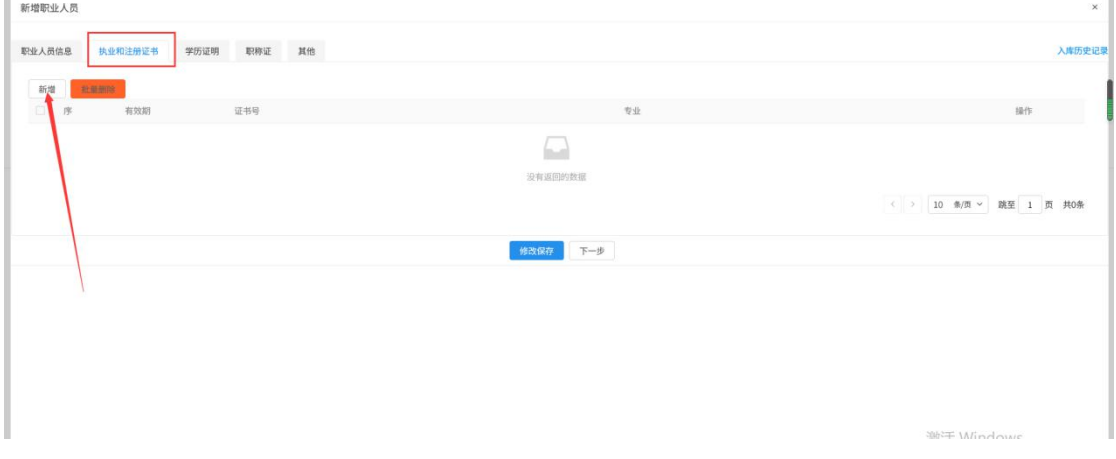

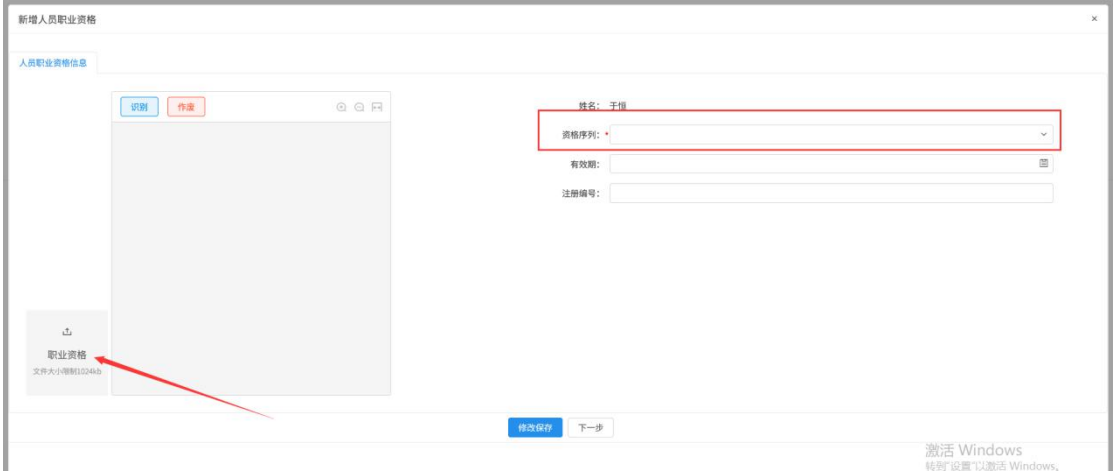

注:学历证明、职称证、其他为非必须填写,不做要求。 亦可参照职业人员信息和资格证 书,进行完善。

5、点击下一步,然后提交信息,职业人员基本信息直接入库完成。

单位信息管理 **代理机构信息** 新增职业人员 ◎ 所有 ○ 編辑中 ○ 待验证 ○ 验证通过 ○ 验证未通过 基本信息 Q 提索  $B = 1$ 詳算手机: 业务类型 经营资质  $130$ 职业人员 人员职业资格 招标业绩 企业获奖 奖惩记录 主体贸易记录 人员奖惩记录 信息装置 信用评价 企业财务 投标用材料 未动证的修改 变更历史 一提提交 (0)  $\sqrt{1}$  > 10  $\frac{1}{2}$   $\sqrt{1}$   $\sqrt{2}$   $\sqrt{2}$ 修改职业人员  $\ddot{\phantom{a}}$ 职业人员信息 职业人员获奖 职业人员业绩 变更历史 | 修 改 | 扫描件管理 | <mark>摄交信息 |</mark> 查看隐私信息 界図 **o** 基本信息 01 基本信息 职务证书信息 姓名: 测试姓名 验证历史 性别: 女 是否专职人员: 否 身份证号码: 130\*\* 出生年月: 1985-06-02 联系手机: 162\*\*\*\*5674 所在行政区域: 河北省·石家庄市·市辖区 毕业学校: 毕业时间: 学历: 硕士 专业: 单位电话: 邮政编码 通讯地址: 验证状态: 编辑中 02 职务证书信息 注册登记证书编号: 4455566 <br>职务: 职务职务

6、点击职业人员列表页面上的"操作"按钮,可修改职业人员信息。如下图:

6、职业人员列表页面上, "编辑"状态下,选中要删除的职业人员,点击"删除职业 人员"按钮,可删除选中的记录。如下图:

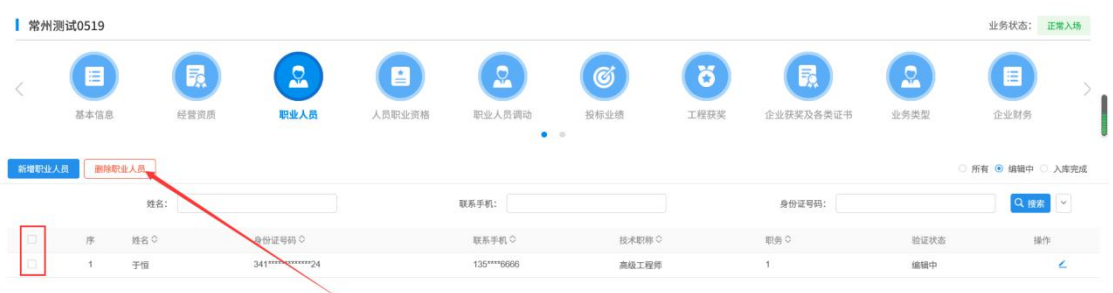

激活 Windows

# <span id="page-29-0"></span>**3.1.4**、人员职业资格

前置条件:投标人己添加职业人员并且职业人员已入库完成。

基本功能: 新增投标人职业人员的职业资格。

#### 操作步骤:

1、点击"人员职业资格"菜单,进入人员职业资格列表页面。如下图:

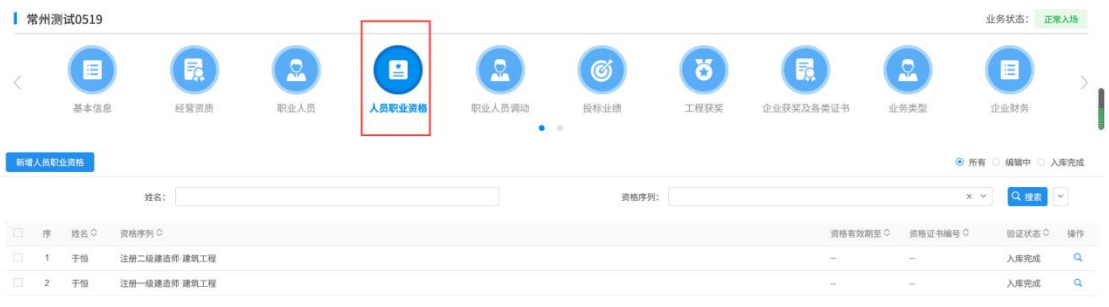

激活 Windows<br>转到设置以激活 Wind

注:职业人员菜单中添加的人员职业资格也会显示在此菜单中。

2、点击"新增人员职业资格"按钮,打开挑选人员列表页面,如下图

| ■常州测试0519              |                |              |          |        |                             |       |      |                                   |                                  | 业务状态: 正常入场                          |              |
|------------------------|----------------|--------------|----------|--------|-----------------------------|-------|------|-----------------------------------|----------------------------------|-------------------------------------|--------------|
|                        | 目              | 晟            | $\Omega$ | 8      | $\mathbf{C}$                | Ø     | õ    | F.                                | $\Omega$                         | ⊟                                   |              |
|                        | 基本信息           | 经营资质         | 职业人员     | 人员职业资格 | 职业人员调动<br>$\bullet$ $\circ$ | 投标业绩  | 工程获奖 | 企业获奖及各类证书                         | 业务类型                             | 企业财务                                |              |
| 新增人员职业资格               |                |              |          |        |                             |       |      |                                   |                                  | ◎ 所有 ◎ 編辑中 ◎ 入库完成                   |              |
|                        |                | 姓名:          |          |        |                             | 资格序列: |      |                                   | $\times$ $\times$                | Q接索                                 | $\backsim$   |
| $\Box$<br>序            | 姓名 ウ<br>資格序列 C |              |          |        |                             |       |      | 資格有效期至○                           | 资格证书编号 0                         | 验证状态○                               | 操作           |
| $\Box$<br>$\mathbf{1}$ | 于恒             | 注册二级建造师·建筑工程 |          |        |                             |       |      | $\sim$                            | i.                               | 入库完成                                | $\mathbf{Q}$ |
| 口<br>$\overline{2}$    | 于恒             | 注册一级建造师-建筑工程 |          |        |                             |       |      | $\overline{\phantom{a}}$          | $\overline{\phantom{a}}$         | 入库完成                                | $\alpha$     |
|                        |                |              |          |        |                             |       |      |                                   | 激活 Windows<br>转到"设置"以激活 Windows。 |                                     |              |
| 挑选人员                   |                | 人员姓名:        |          |        | 身份证号码:                      |       |      | 联系手机:                             |                                  | Q 接索                                |              |
| 序                      | 姓名。            |              |          |        |                             |       |      | 身份证号码 C                           | 联系手机                             | 学历                                  | 选择           |
| $+$<br>开眼              |                |              |          |        |                             |       |      | $341$ <sup>2222222222222</sup> 24 | 135****6666                      | 硕士                                  | $\bigoplus$  |
|                        |                |              |          |        |                             |       |      |                                   |                                  |                                     |              |
|                        |                |              |          |        |                             |       |      |                                   | 激活 Windows                       | US meeting 5.1 has 2007 to a \$7.50 |              |

4、选择人员后,进入新增人员职业资格页面,上传职业资格证书扫描件,选择对应的 资格序列,如下图:

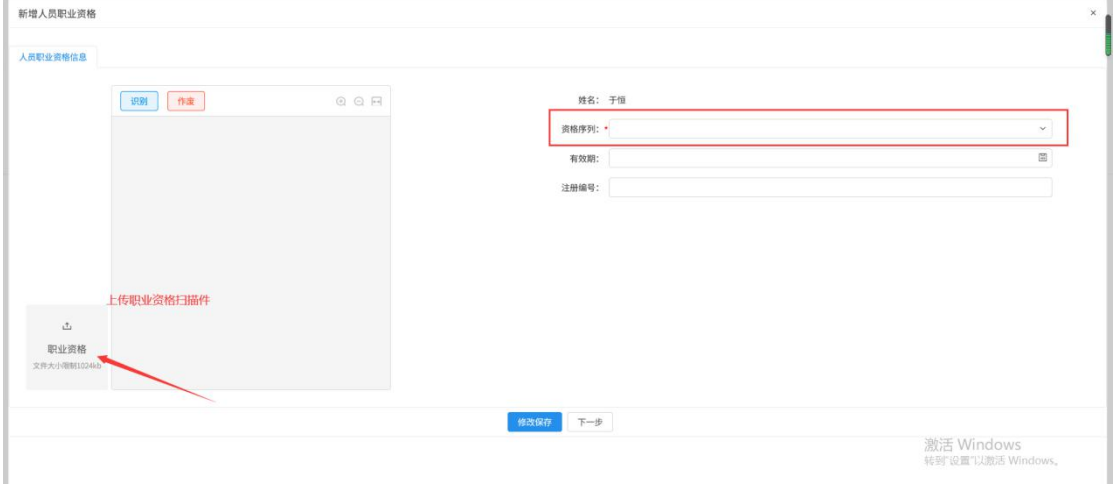

填写页面上资格序列等信息。点击"修改保存"按钮,基本信息处于"编辑"中状态, 可再次修改。

4、点击"下一步"按钮,进入职业人员基本信息查看页面。如下图:

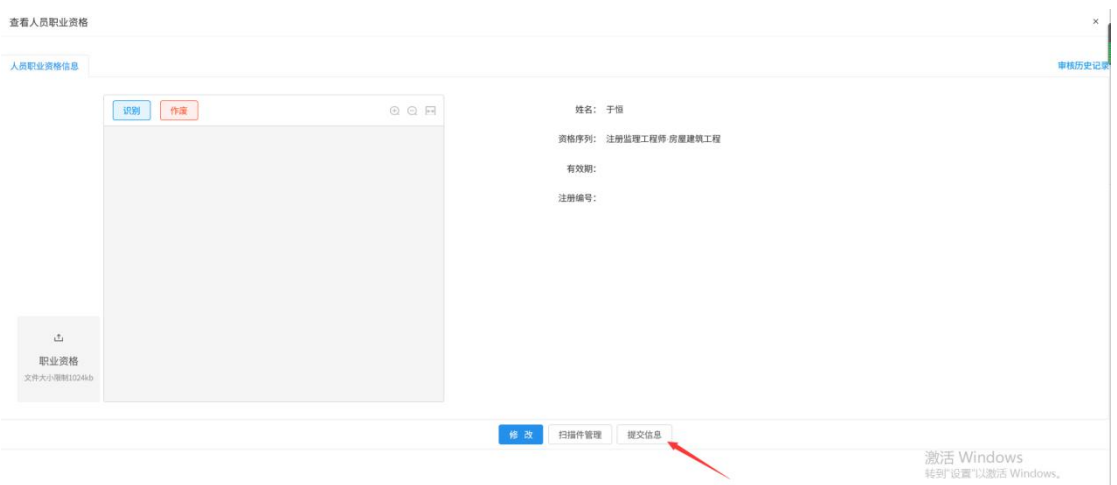

5、点击"提交信息"按钮,人员职业资格直接入库完成

6、点击人员职业资格列表页面上编辑中状态的"操作"按钮,可修改人员职业信息。

如下图:

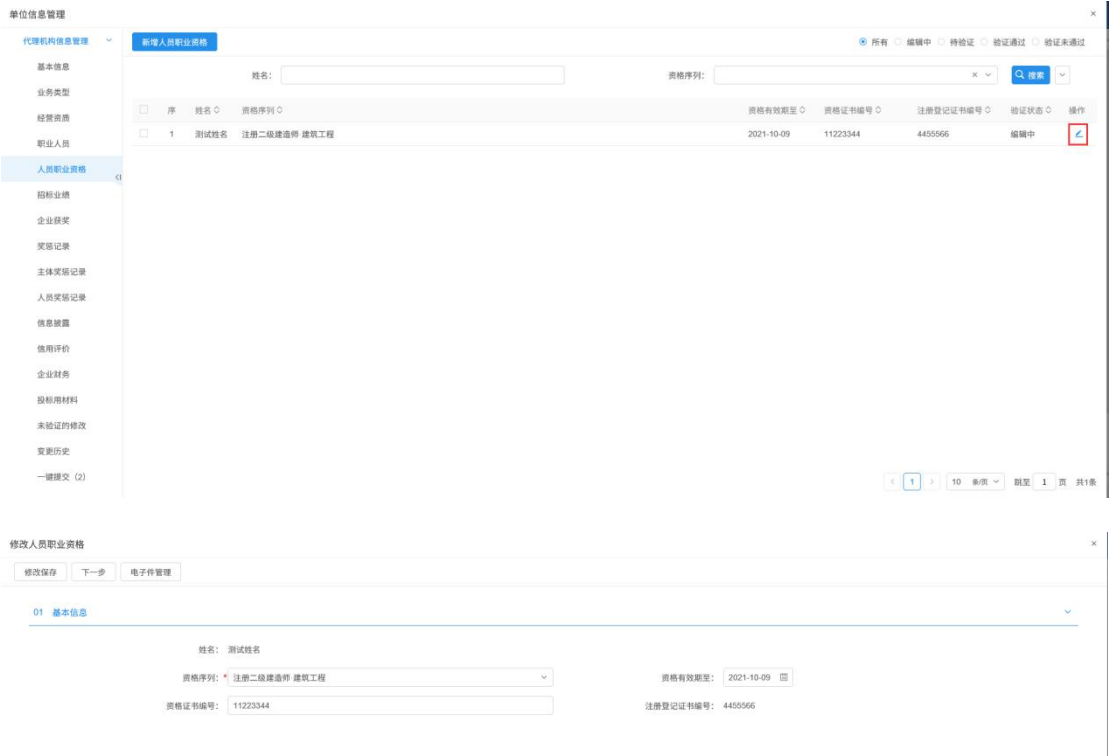

7、人员职业资格列表页面上,"编辑"状态下,选中要删除的人员职业资格,点击"删 除人员职业资格"按钮,可删除选中的记录。如下图:

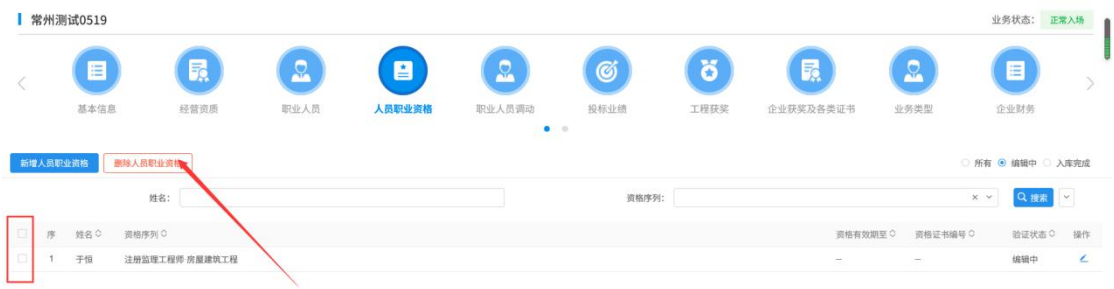

激活 Windows

## <span id="page-32-0"></span>**3.1.5**、职业人员调动

前置条件:投标人已添加职业人员并且职业人员已审核通过。

基本功能:投标人职业人员的调出功能。

#### 操作步骤:

1、点击"职业人员调动"菜单,进入职业人员调出列表页面。如下图:

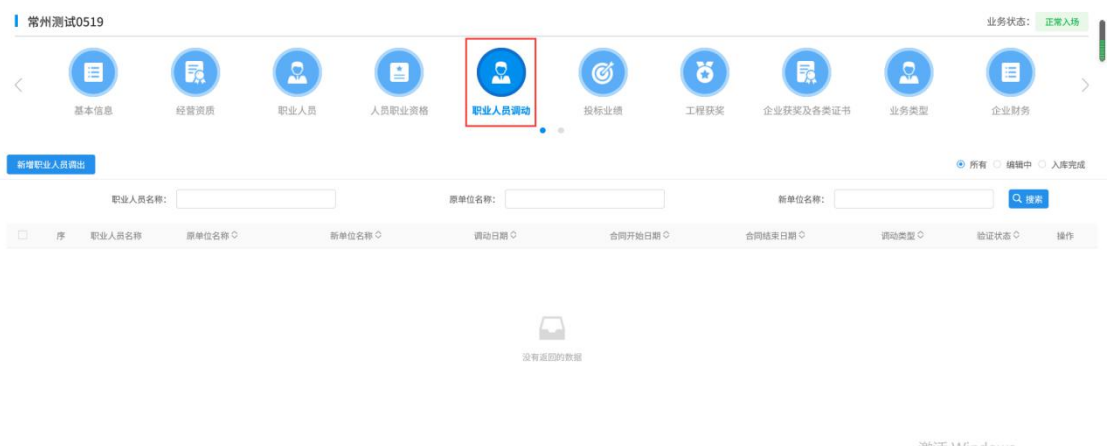

激活 Windows<br><sub>转到"设置"以激活 Wind</sub>

2、点击"新增职业人员调出"按钮,选择人员,进入人员调出信息完善页面,如下图

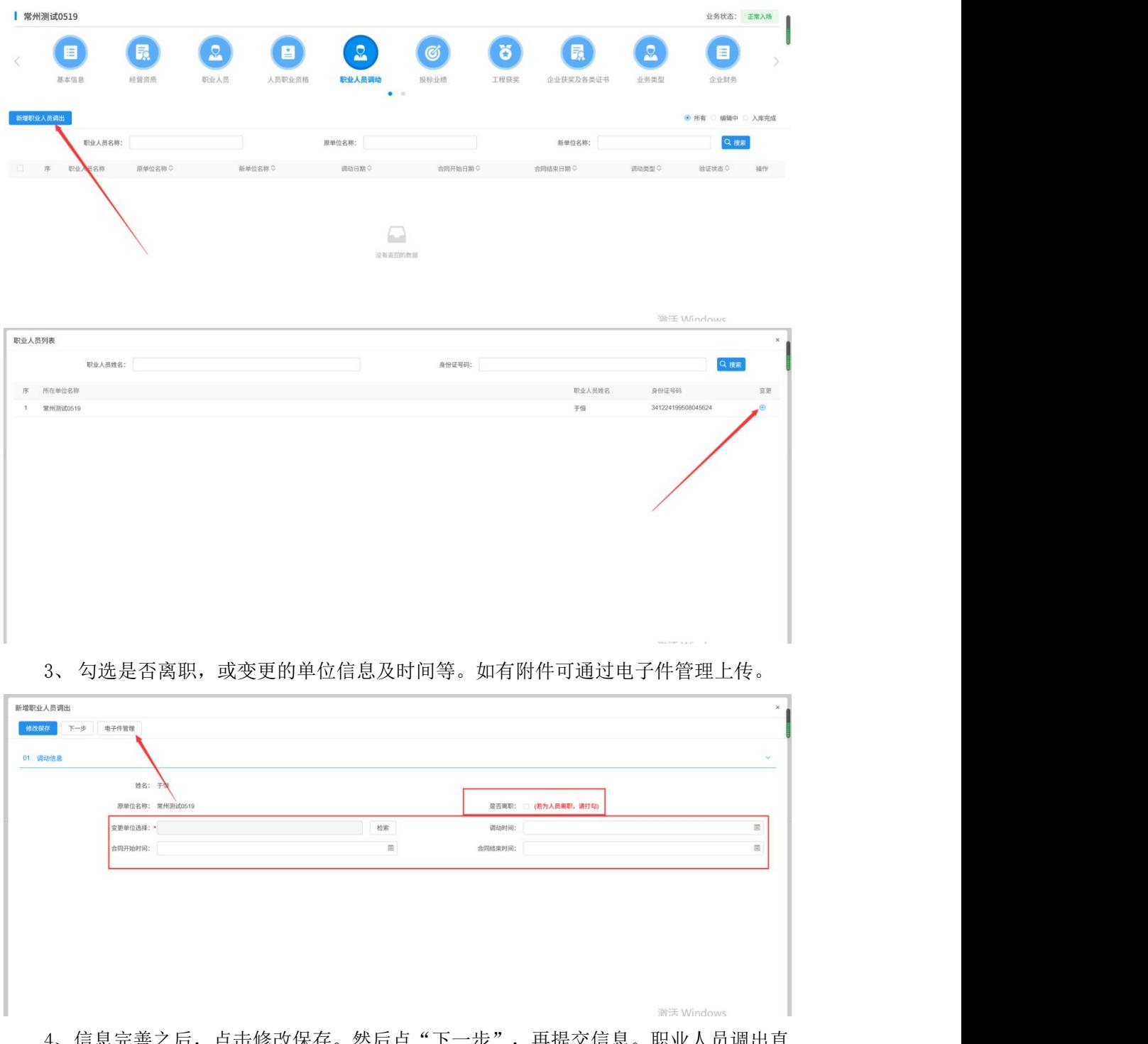

4、信息元善之后,点击修改保存。然后点"下一步",再提父信息。职业人员调出直 接入库完成。

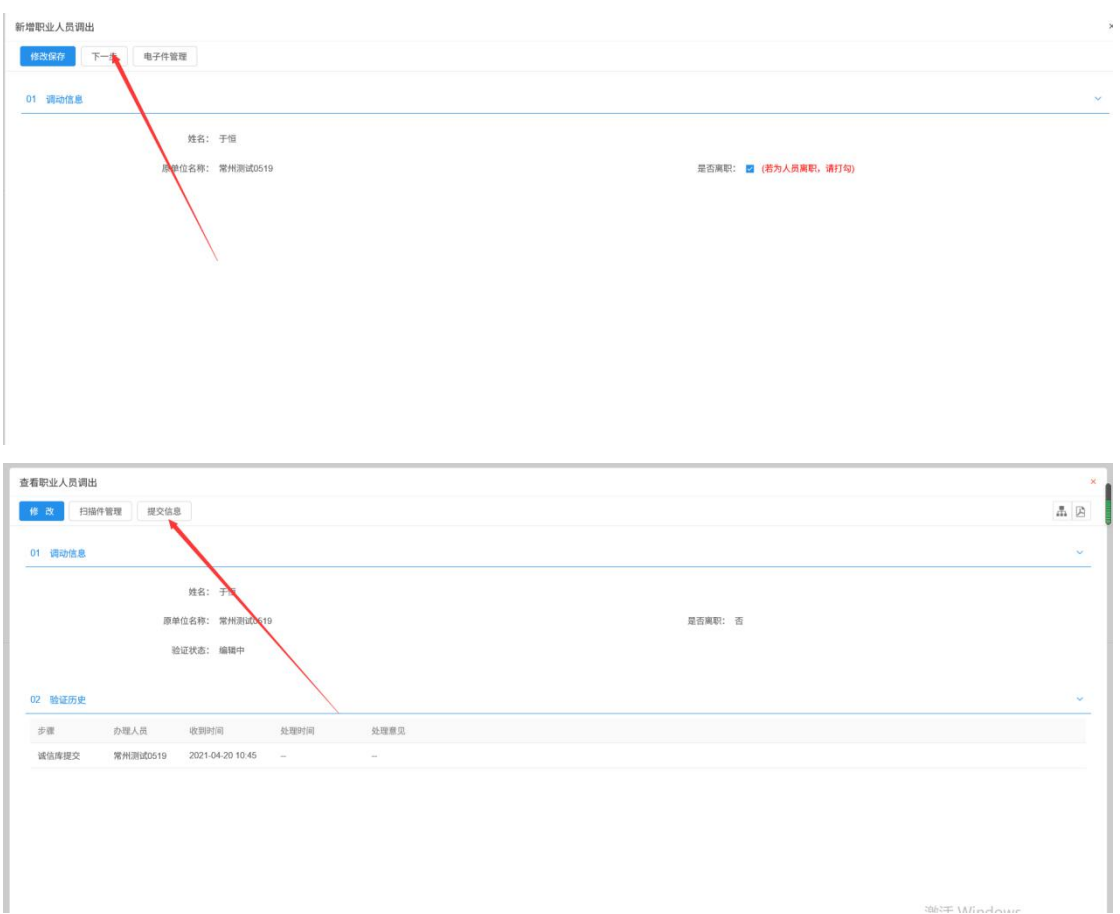

## <span id="page-34-0"></span>**3.1.6**、投标业绩

前提条件:网上注册单位成功。

基本功能:新增投标人的场外业绩(注:5.0 系统内的业绩不会同步至 7.0 交易平台, 如投标中需要使用到请进行场外业绩录入)。查看场内业绩。

#### 操作步骤:

#### 场外业绩:

1、点击投标业绩菜单,进入投标人业绩列表页面。如下图:

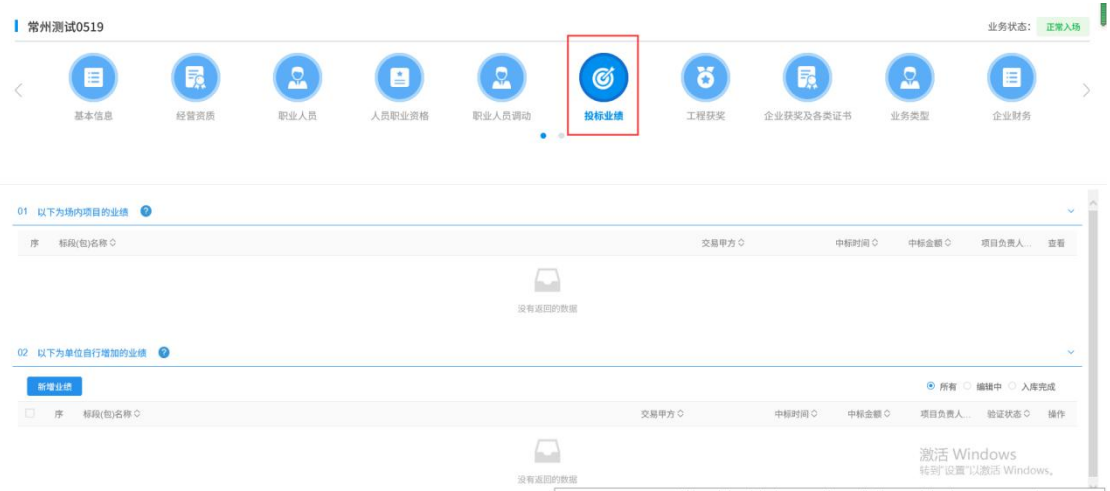

注:中心端新增的业绩会同步到场内项目业绩中。

2、点击"新增业绩"按钮,如下图:

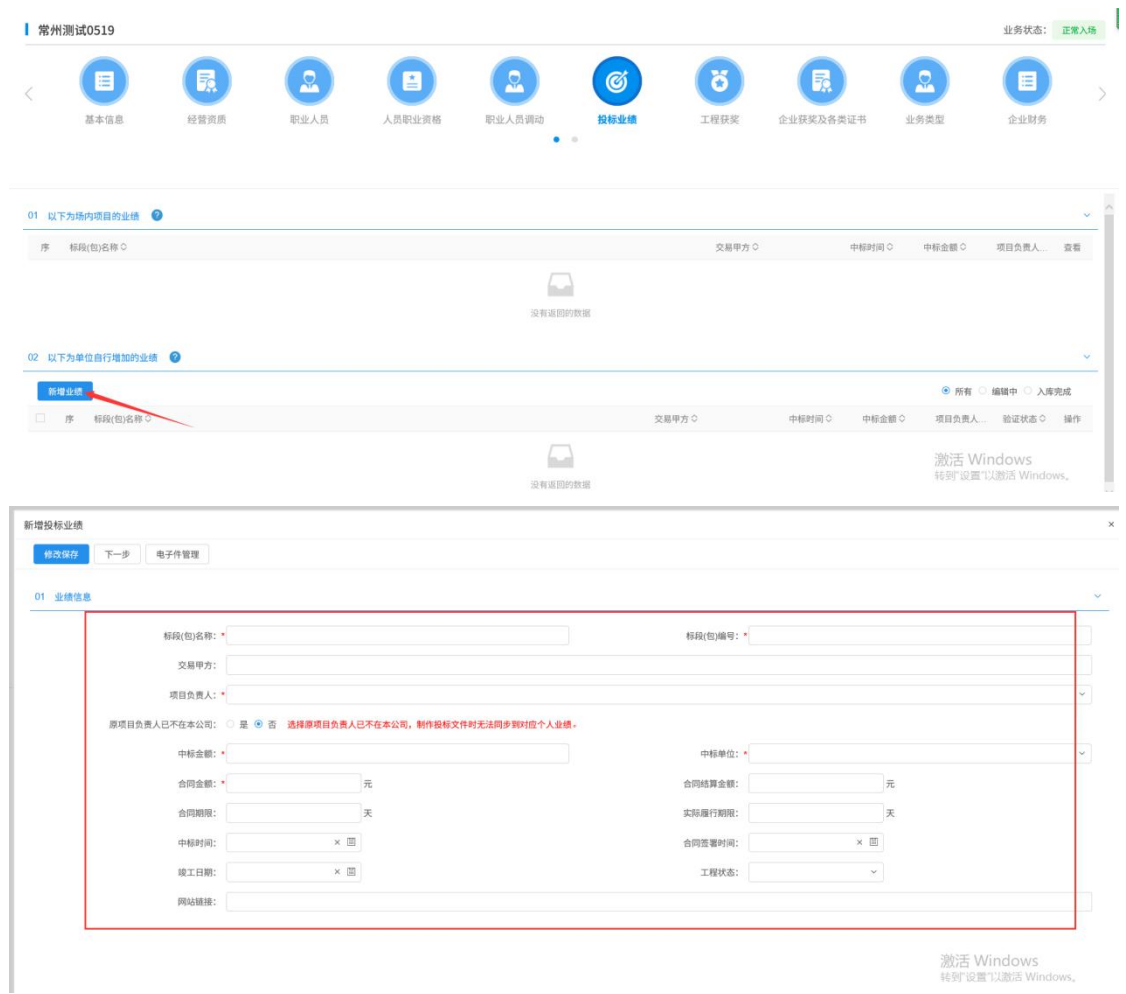

填写页面上标段(包)编号等信息,通过电子件管理上传附件。点击"修改保存"按钮, 基本信息处于"编辑"中状态,可再次修改。

注:负责人姓名可以选择到未入库完成的职业人员。

3、点击"下一步"按钮,进入查看业绩页面。如下图:

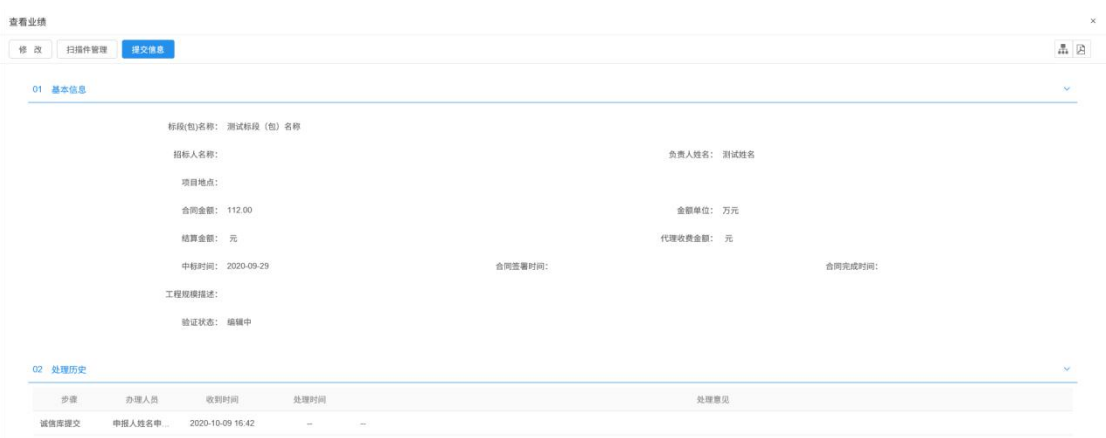

- 4、点击"提交信息"按钮,直接入库完成。
- 5、点击投标业绩列表页面上的"操作"按钮,可修改业绩信息。如下图:

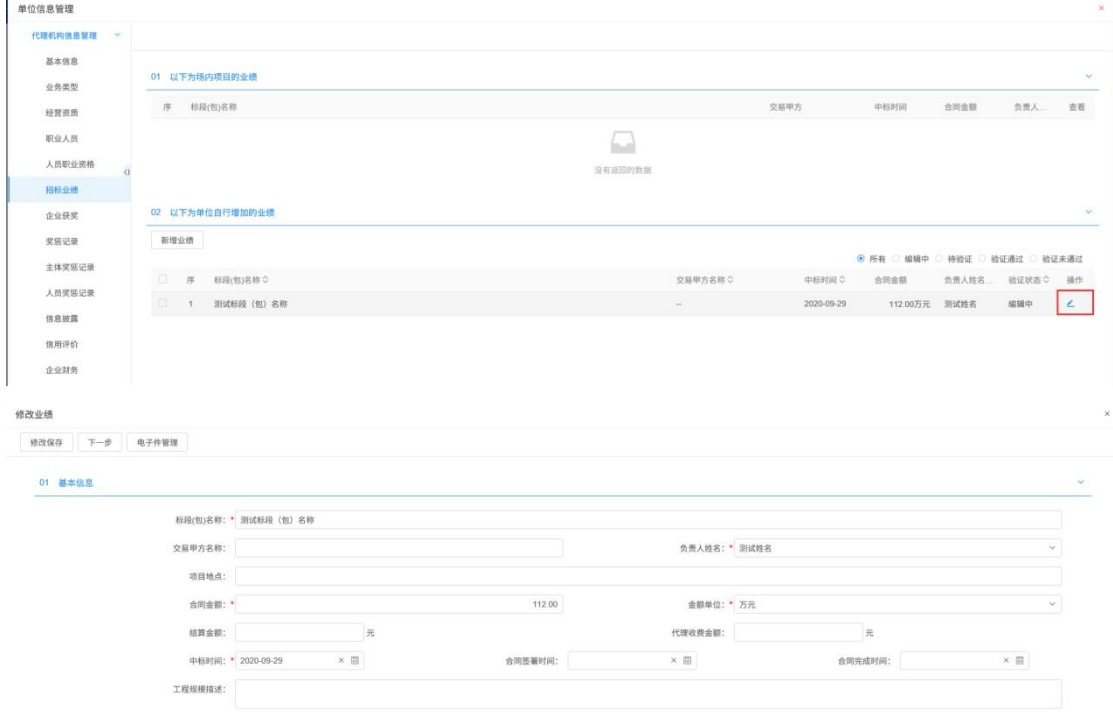

6、投标人业绩列表页面上, "编辑"状态下,选中要删除的代理业绩,点击"删除业 绩"按钮,可删除选中的记录。如下图:

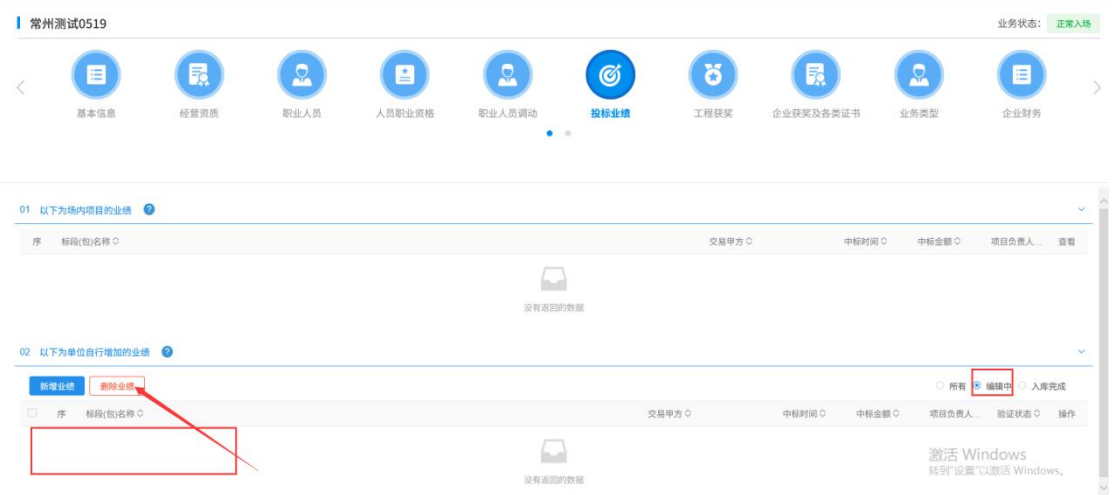

# <span id="page-37-0"></span>**3.1.7**、工程获奖

前提条件:网上注册单位成功。

基本功能: 新增投标人工程获奖。

#### 操作步骤:

1、点击"工程获奖"菜单,进入工程获奖列表页面。如下图:

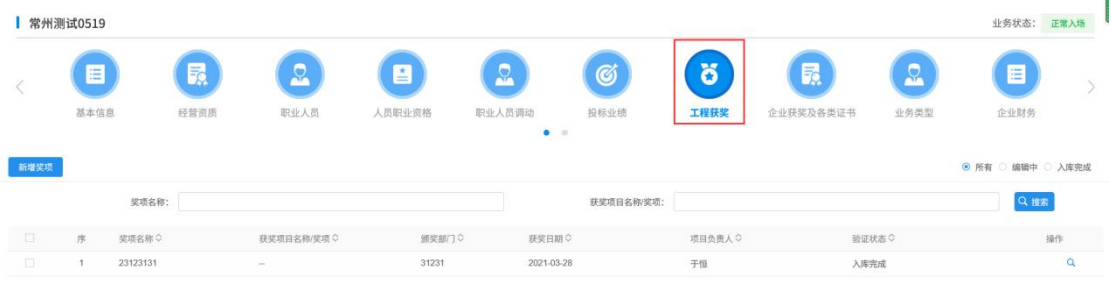

2、点击"新增奖项"按钮,如下图:

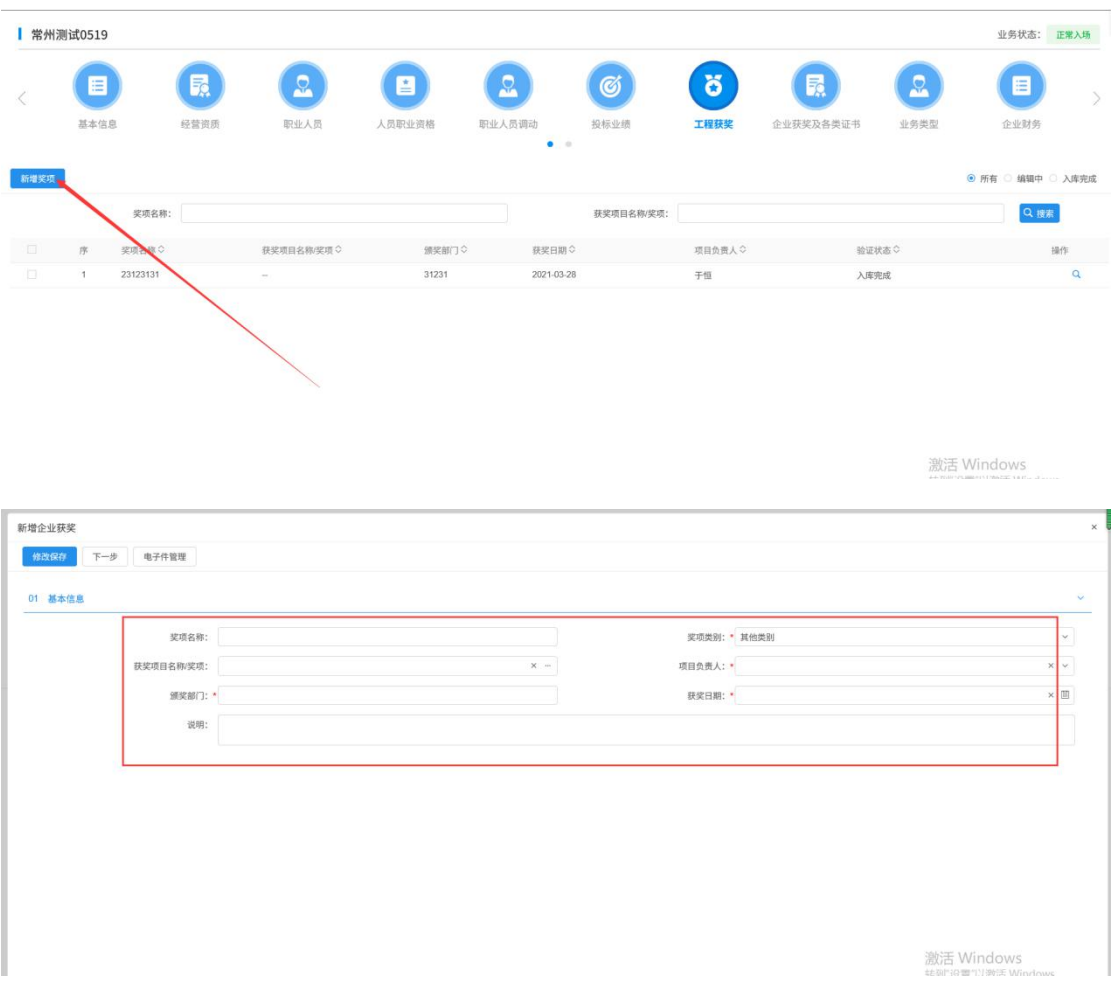

填写页面上颁奖部门、获奖日期等信息,通过电子件管理上传附件。点击"修改保存" 按钮,基本信息处于"编辑"中状态,可再次修改。

3、点击"下一步"按钮,进入查看获奖页面。如下图:

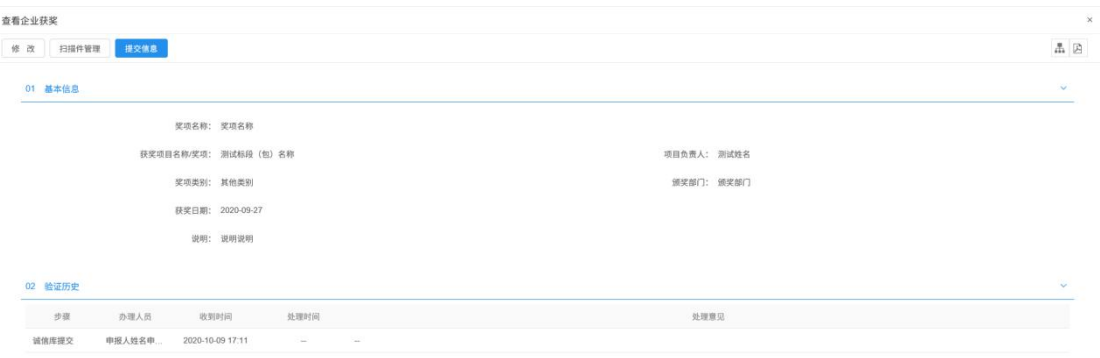

4、点击"提交信息"按钮,直接入库完成。

5、点击工程获奖列表页面上的"操作"按钮,可修改工程获奖信息。如下图:

.<br>Notae and a family of the second and a second

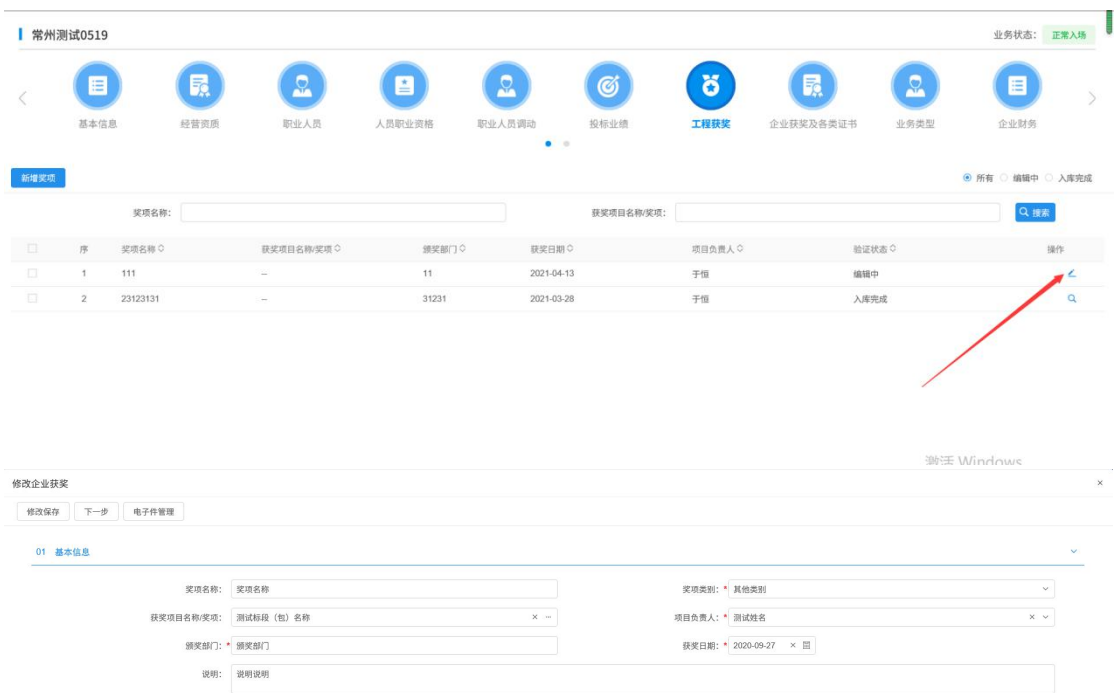

6、工程获奖列表页面上, "编辑"状态下,选中要删除的工程获奖,点击"删除奖项" 按钮,可删除选中的记录。如下图:

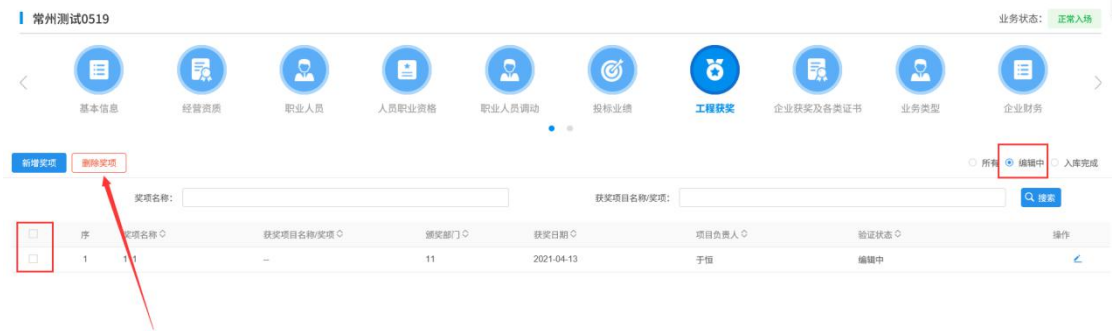

<span id="page-39-0"></span>**3.1.8**、企业获奖及各类证书

- 前提条件:网上注册单位成功。
- 基本功能:新增投标人企业获奖及各类证书。

#### 操作步骤:

1、点击"企业获奖"菜单,进入企业获奖列表页面。如下图:

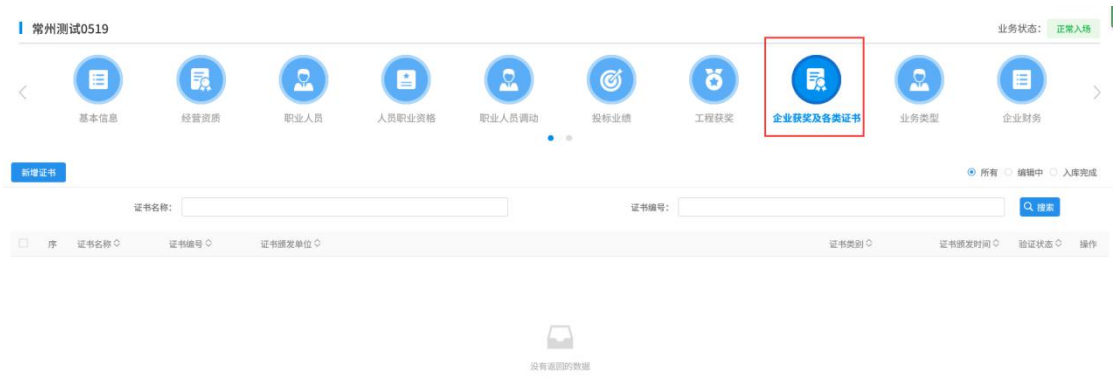

2、点击"新增证书"按钮,如下图:

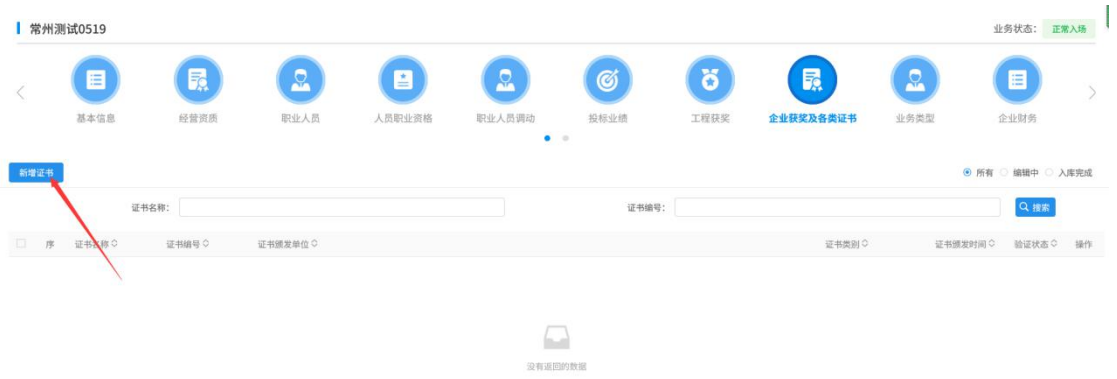

激活 Windows

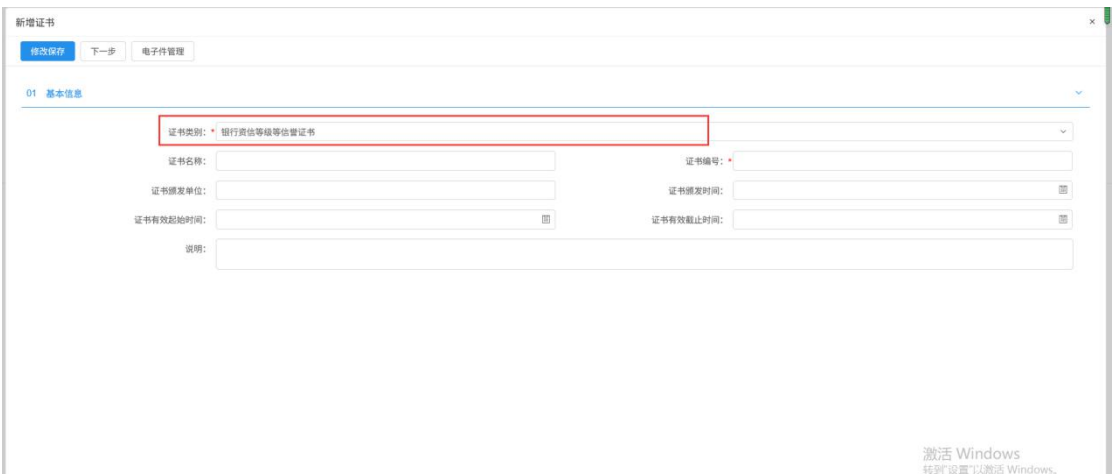

填写页面上证书类别、证书编号等信息,通过电子件管理上传附件。点击"修改保存" 按钮,基本信息处于"编辑"中状态,可再次修改。

3、点击"下一步"按钮,进入查看获奖/证书页面。如下图:

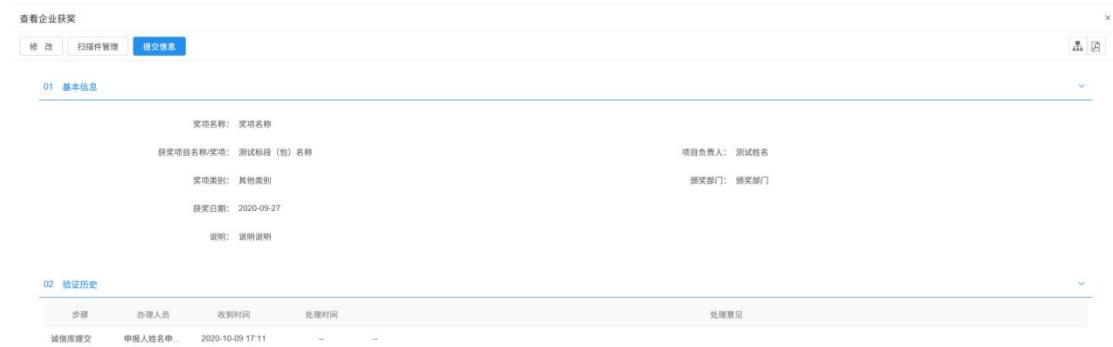

5、点击"提交信息"按钮,直接入库完成。

6、点击企业获奖列表页面上的"操作"按钮,可修改企业获奖信息。如下图:

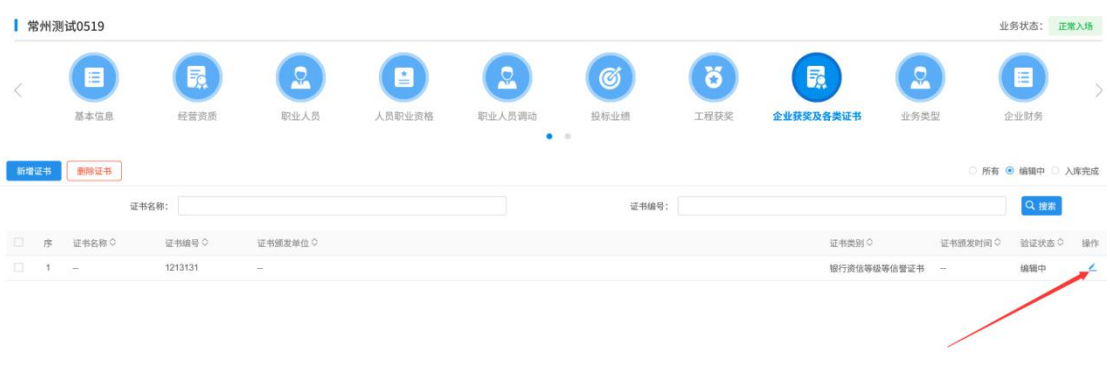

7、企业获奖列表页面上,"编辑"状态下,选中要删除的企业获奖/其他证书,点击"删 除奖项"按钮,可删除选中的记录。如下图:

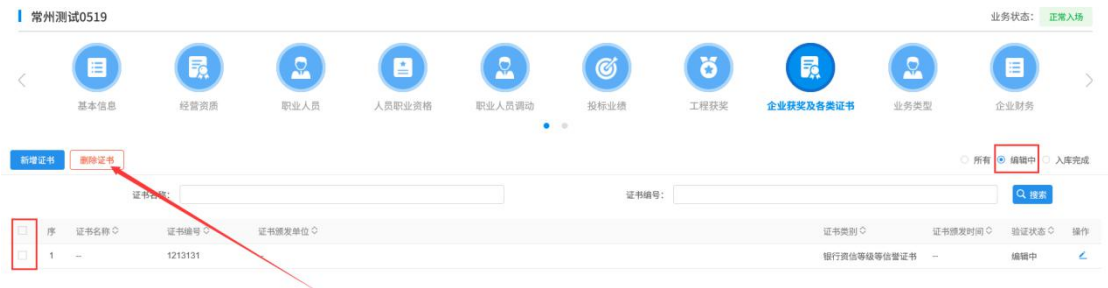

激活 Windows

## <span id="page-41-0"></span>**3.1.9**、奖惩记录

前提条件:网上注册单位成功。

基本功能: 新增投标人奖惩记录。

#### 操作步骤:

1、点击"奖惩记录"菜单,进入奖惩记录列表页面。如下图:

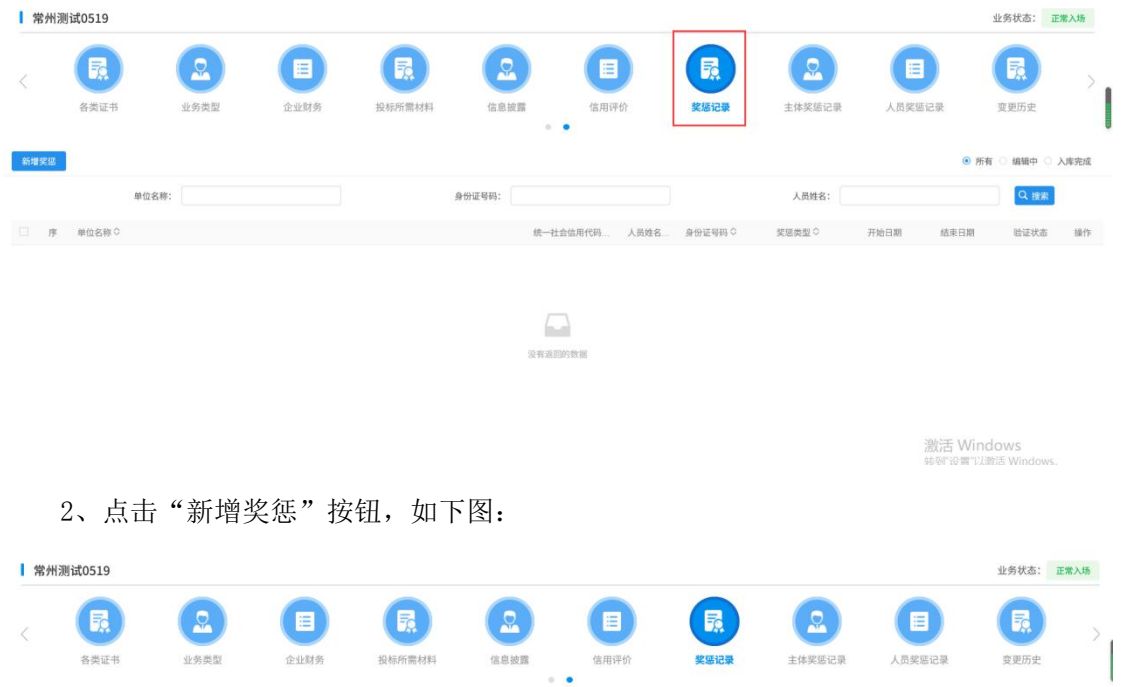

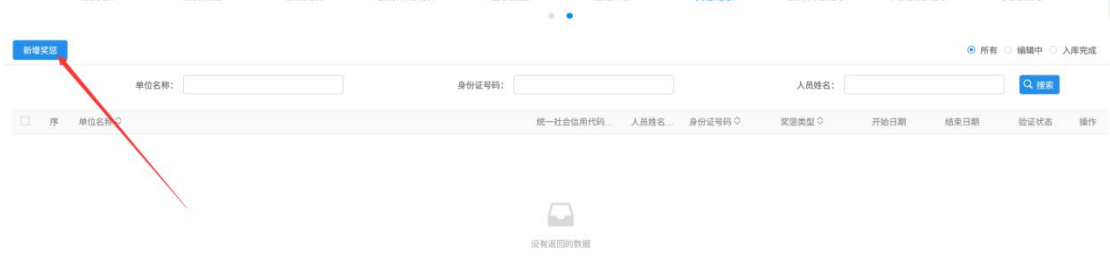

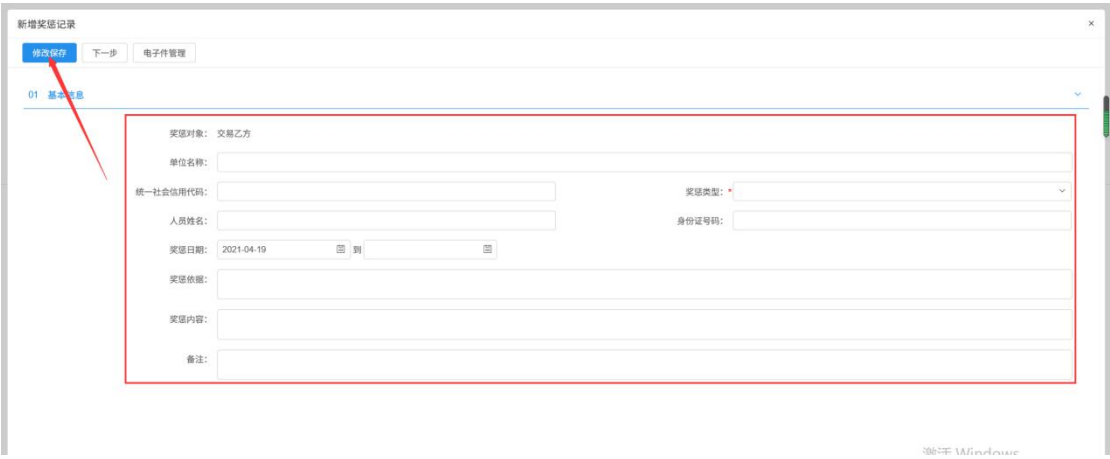

填写奖惩记录内容。点击"修改保存"按钮,基本信息处于"编辑"中状态,可再次修 改。

3、点击"下一步"按钮,进入查看奖惩记录页面。如下图:

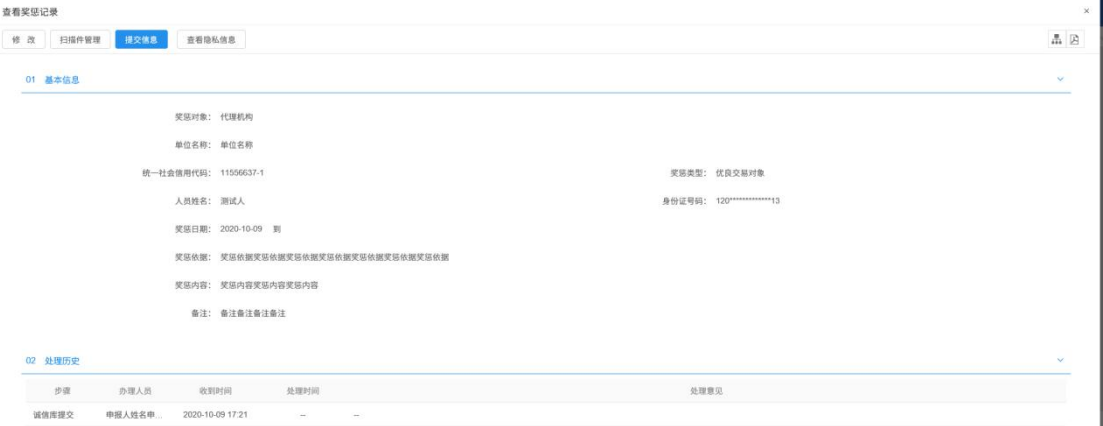

注: 点击"查看隐私信息"按钮,可以查看"身份证号"等隐私信息。

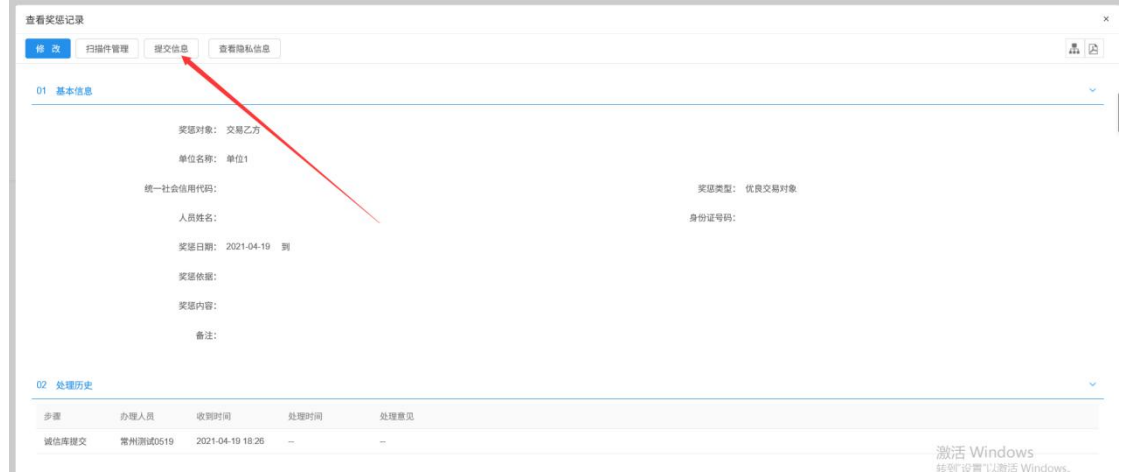

4、 点击"提交信息"按钮,直接入库完成。

## 5、点击奖惩记录列表页面上的"操作"按钮,可修改奖惩记录。如下图:

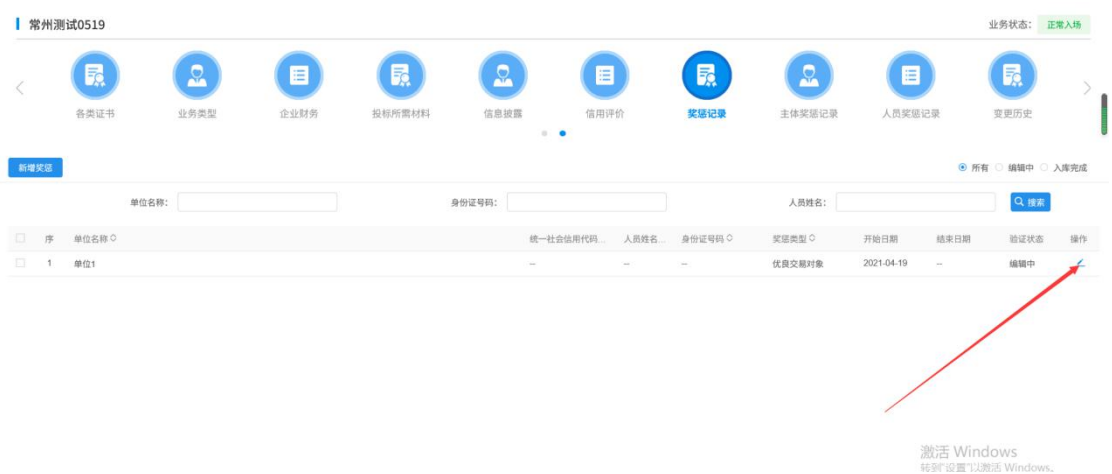

6、奖惩记录列表页面上, "编辑"状态下,选中要删除的信息披露,点击"删除奖惩" 按钮,可删除选中的记录。如下图:

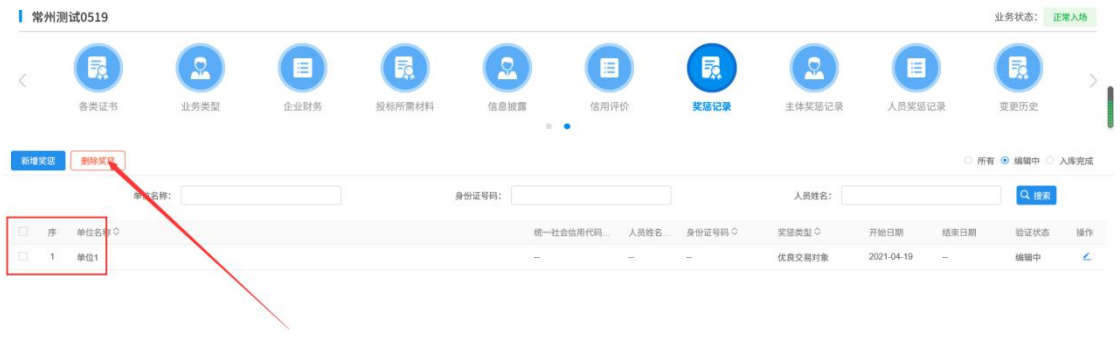

谢洋 Windows

<sub>。</sub><br>射モ Win

## <span id="page-44-0"></span>**3.1.10**、主体奖惩记录

前提条件:网上注册单位成功。

基本功能:查看中心端新增的主体奖惩记录。

#### 操作步骤:

1、点击"主体奖惩记录"菜单,进入主体奖惩列表页面。如下图:

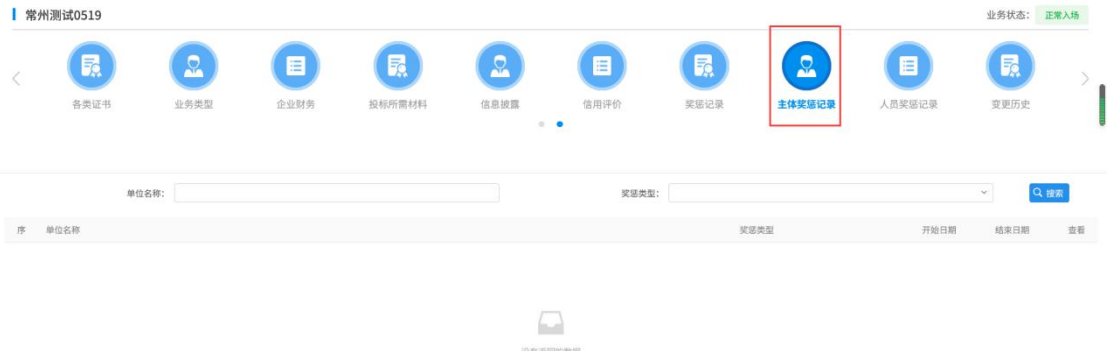

此页面只具备查看功能,无新增功能。

## <span id="page-44-1"></span>**3.1.11**、人员奖惩记录

前提条件:网上注册单位成功。

基本功能:查看中心端新增的人员奖惩记录。

#### 操作步骤:

1、点击"人员奖惩记录"菜单,进入人员奖惩列表页面。如下图:

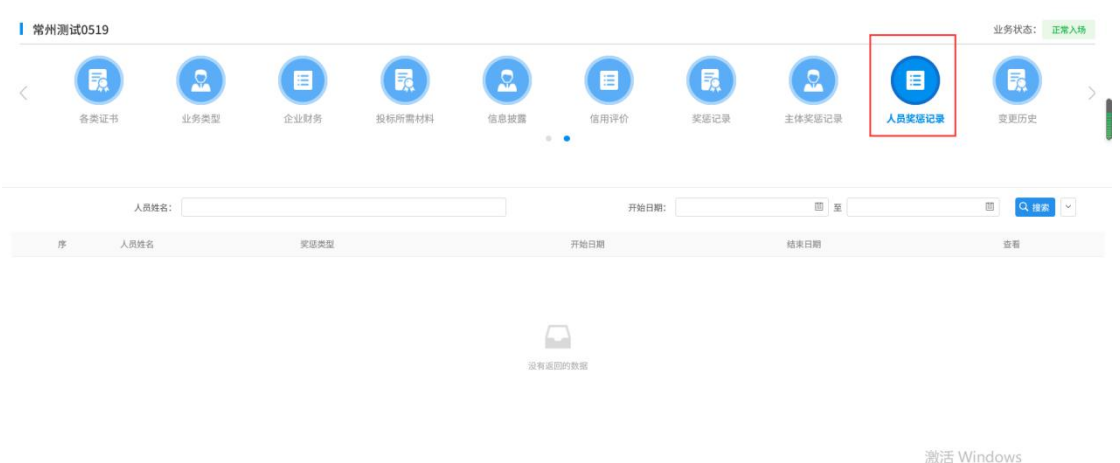

此页面只具备查看功能,无新增功能。

## <span id="page-45-0"></span>**3.1.12**、信息披露

前提条件:网上注册单位成功。

基本功能: 新增投标人信息披露。

#### 操作步骤:

1、点击"信息披露"菜单,进入信息披露列表页面。如下图:

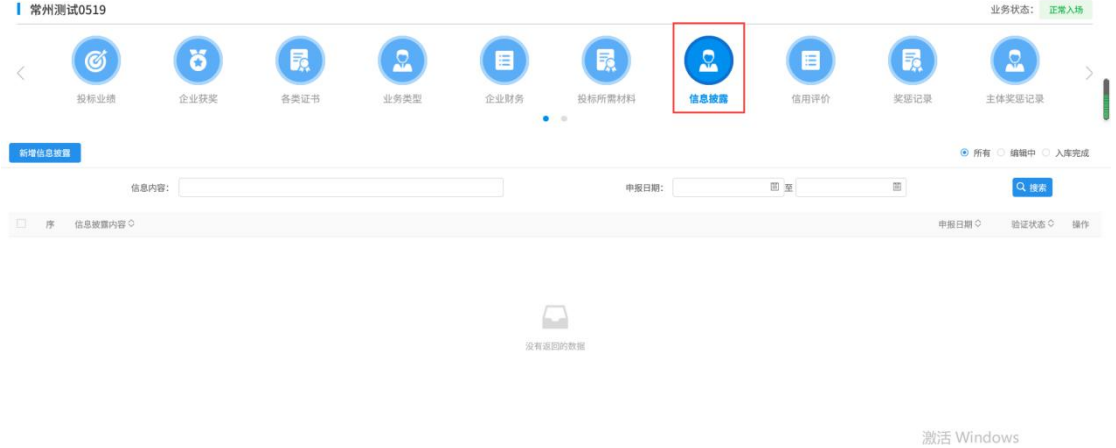

2、点击"新增信息披露"按钮,如下图:

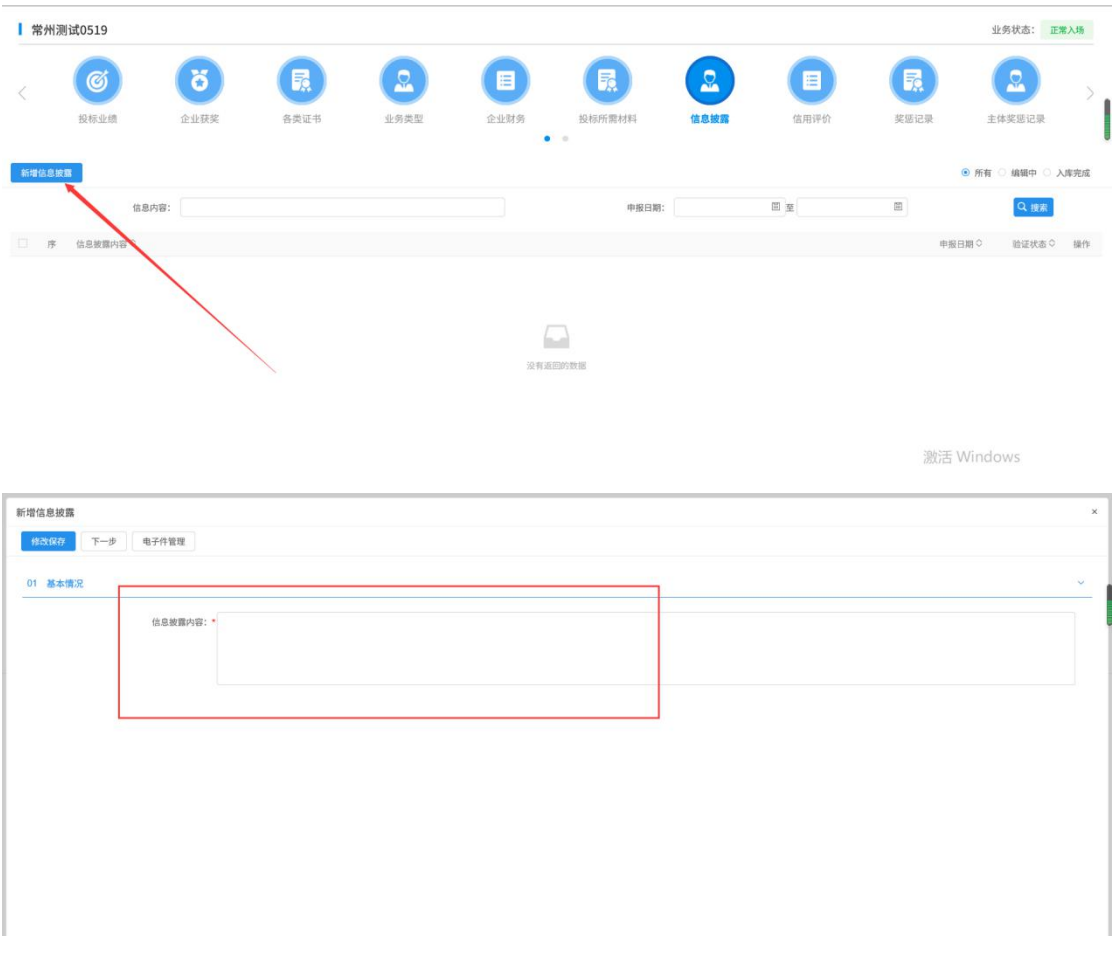

填写信息披露内容。点击"修改保存"按钮,基本信息处于"编辑中"状态,可再次修 改。

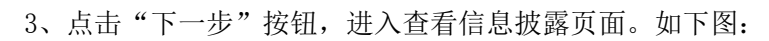

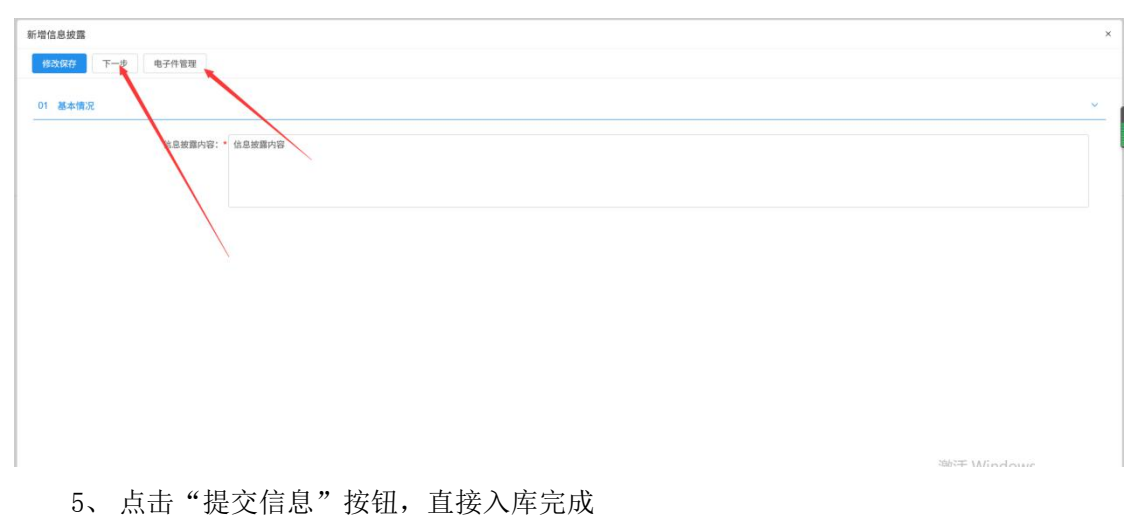

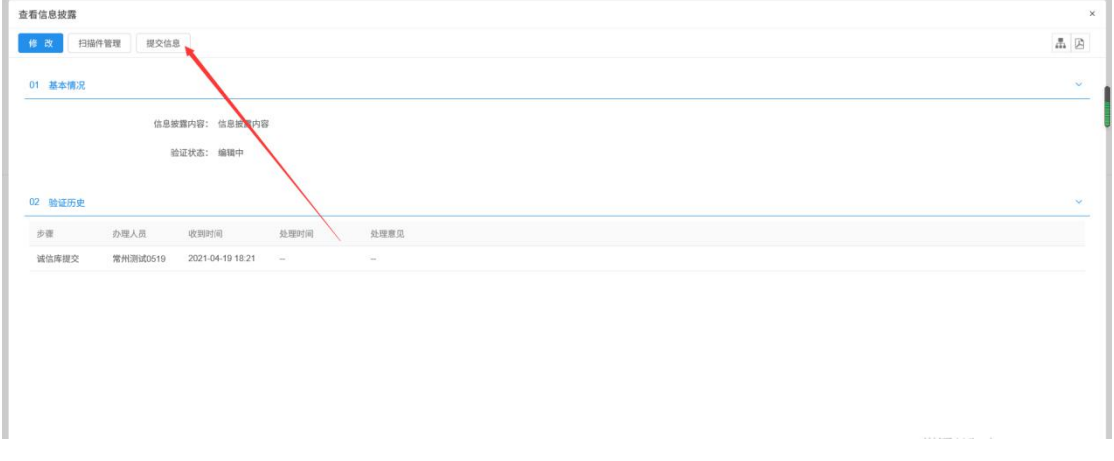

5、点击信息披露列表页面上的"操作"按钮,可修改披露信息。如下图:

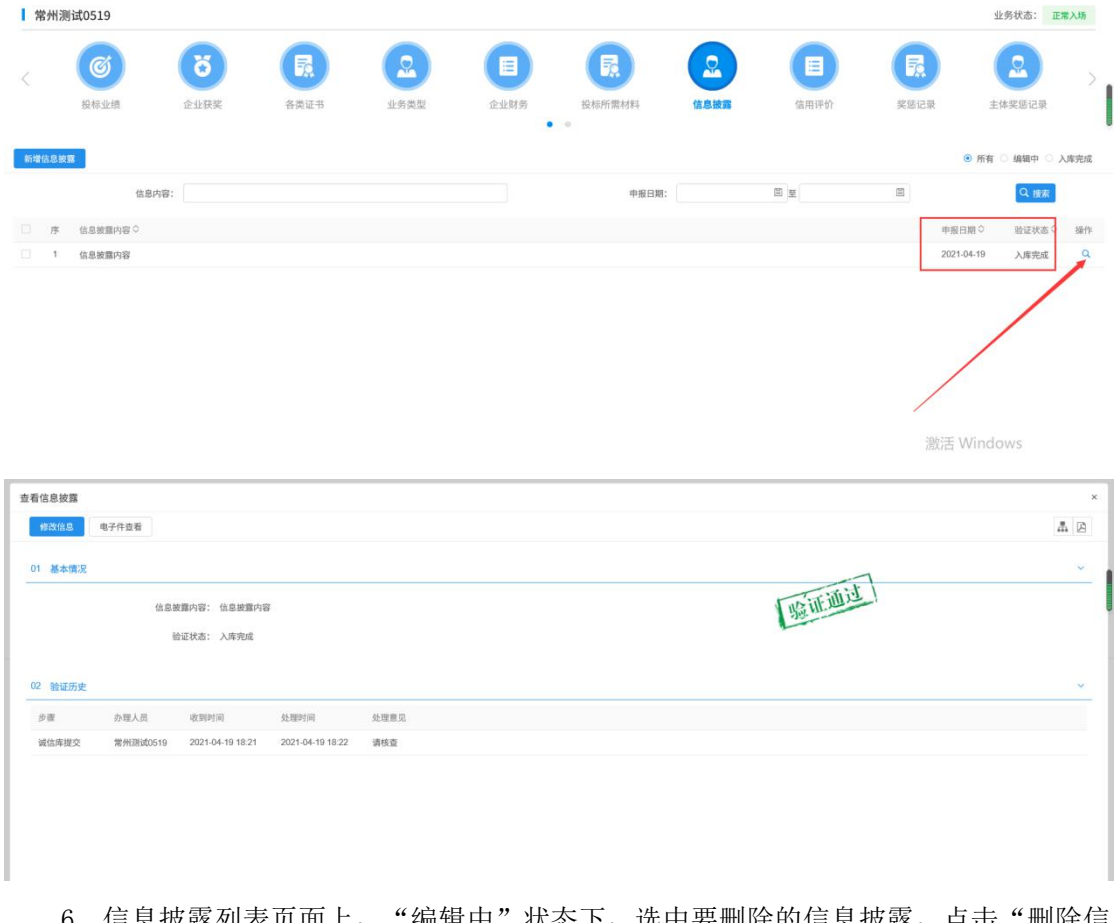

6、信息披露列表页面上,"编辑中"状态下,选中要删除的信息披露,点击"删除信 息披露"按钮,可删除选中的记录。如下图:

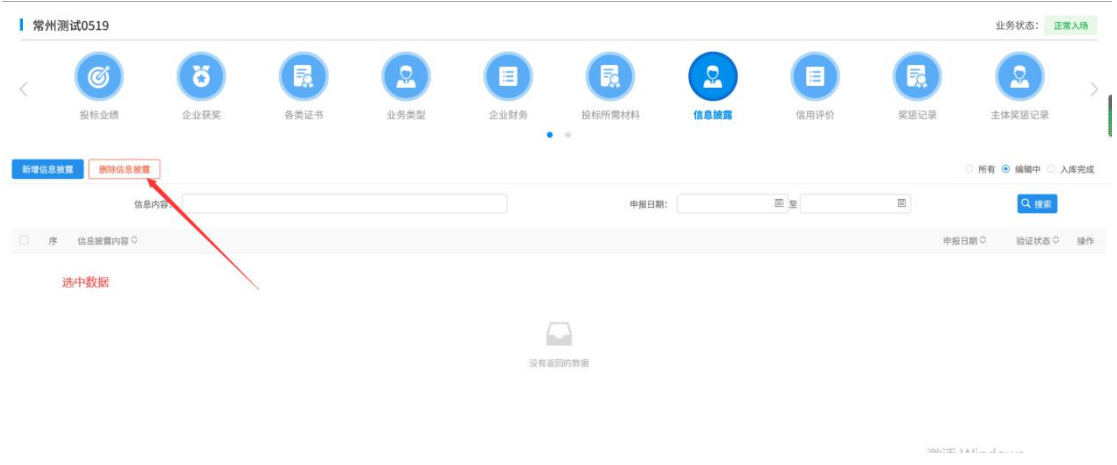

## <span id="page-48-0"></span>**3.1.13**、信用评价

前提条件:网上注册单位成功。

基本功能:查看中心端新增的信用评价。

#### 操作步骤:

1、点击"信用评价"菜单,进入信用评价列表页面。如下图:

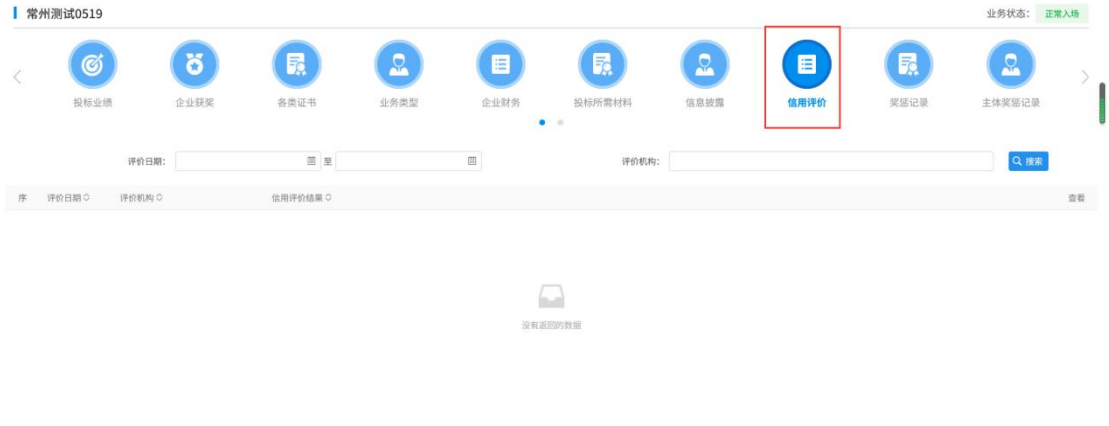

激活 Windows<br>转响图 Lumin Windows

此页面只具备查看功能,无新增功能。

# <span id="page-48-1"></span>**3.1.14**、企业财务

- 前提条件:网上注册单位成功。
- 基本功能: 新增投标人企业财务。

#### 操作步骤:

1、点击"企业财务"菜单,进入企业财务列表页面。如下图:

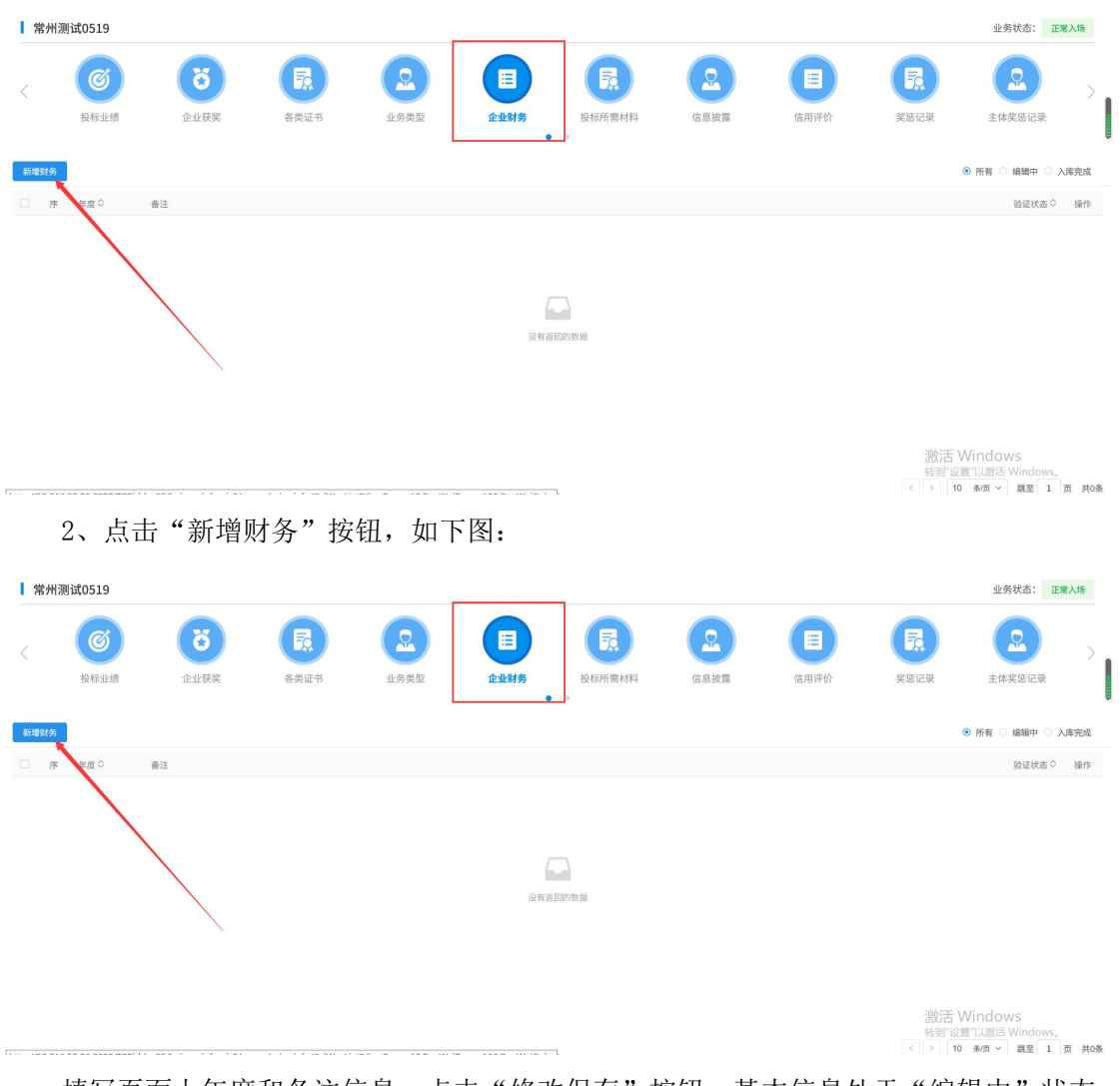

填写页面上年度和备注信息。点击"修改保存"按钮,基本信息处于"编辑中"状态, 可再次修改。

注:每个年度只能添加一次企业财务。重复添加时会出现提示信息。

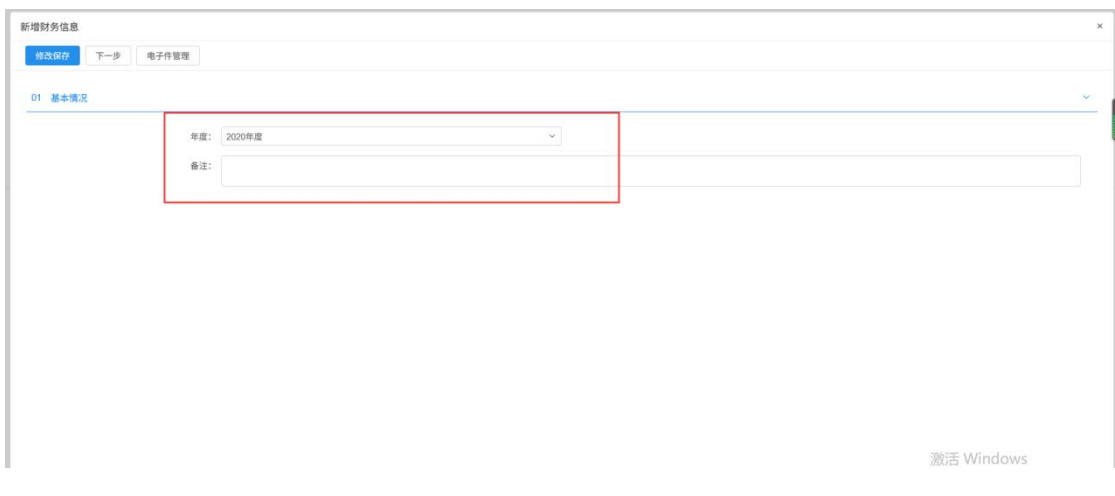

点击电子件管理,上传附件

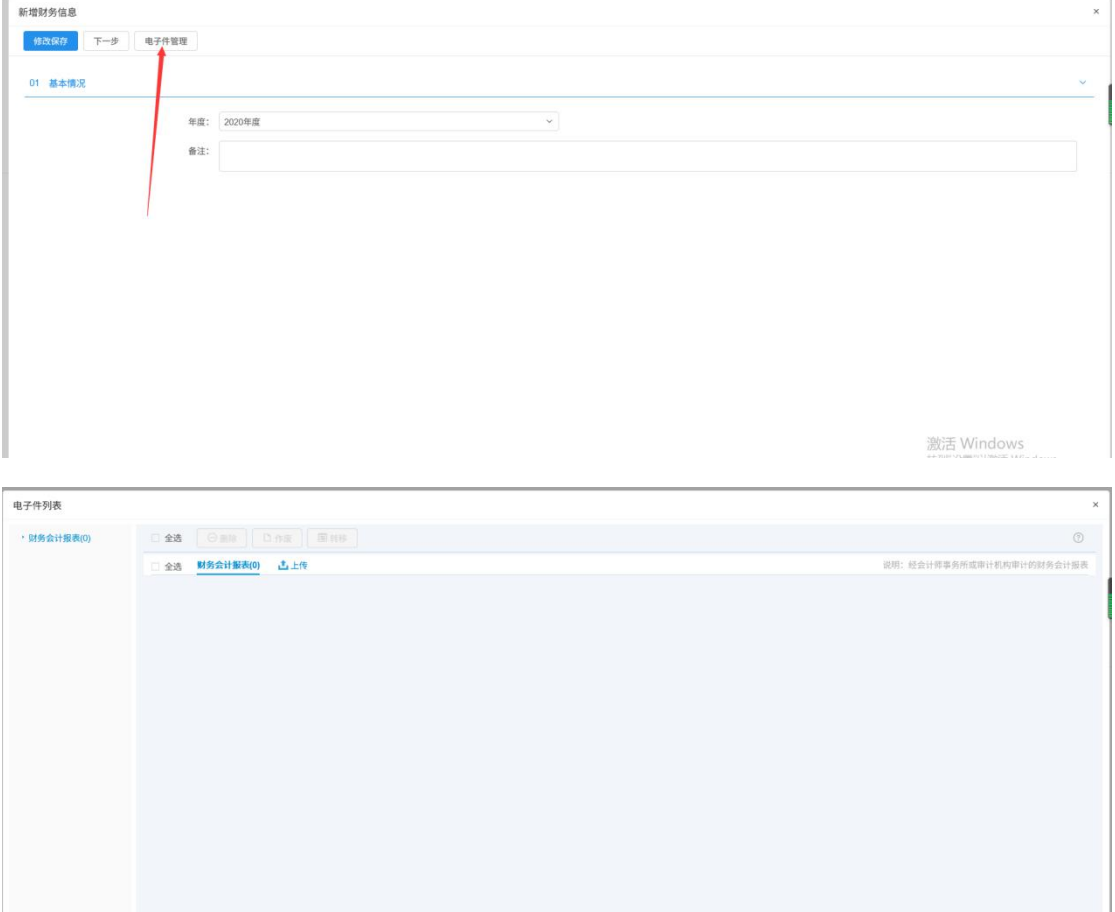

## 3、点击"下一步"按钮,进入查看财务页面。如下图:

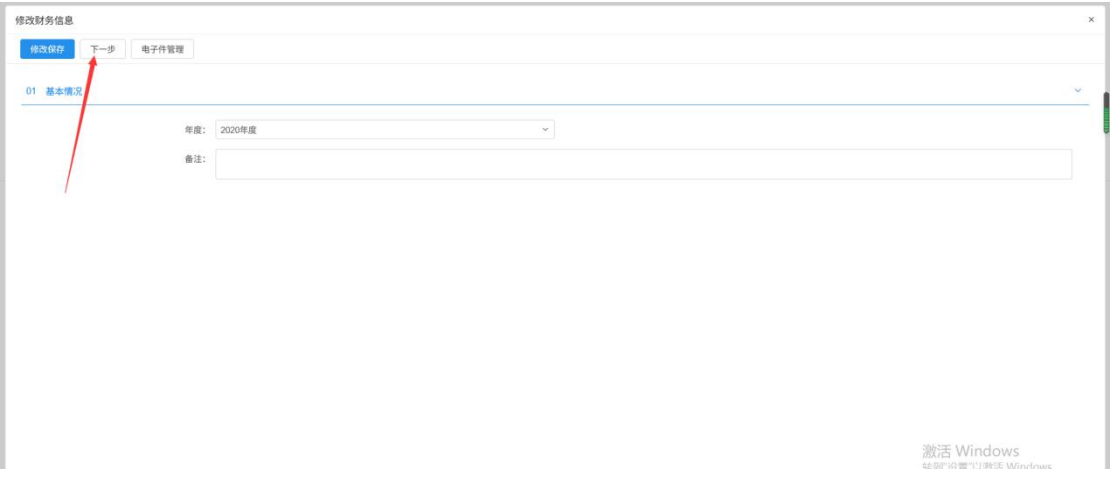

### 6、 点击"提交信息"按钮,直接入库完成

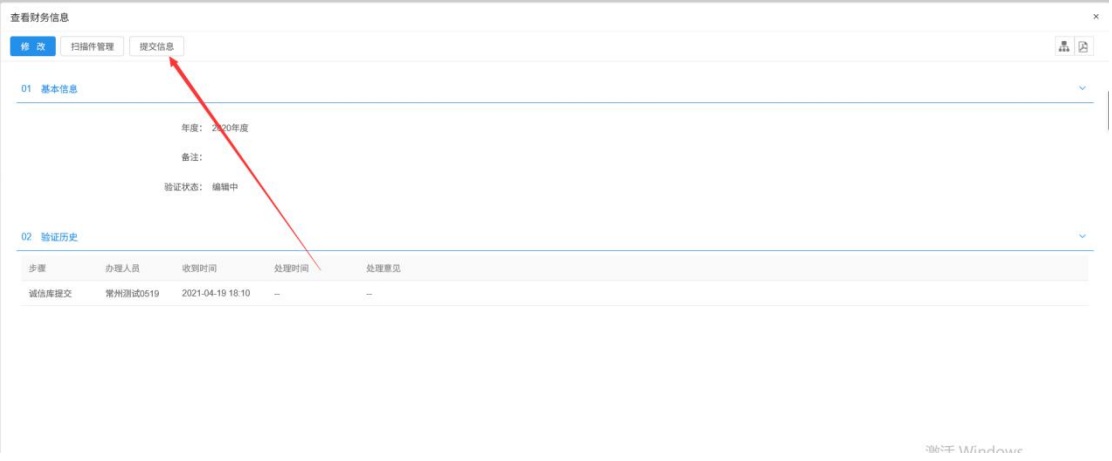

<span id="page-51-0"></span>**3.1.15**、投标所需材料

前提条件:网上注册单位成功。

基本功能: 新增投标人投标所需材料。

#### 操作步骤:

1、点击"投标所需材料、菜单,进入投标所需材料列表页面。如下图:

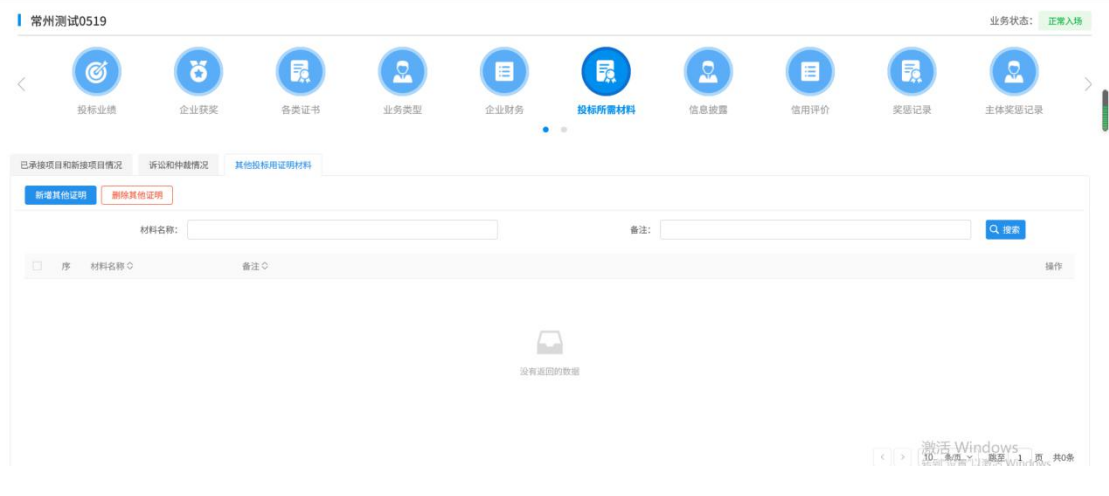

2、"已承接项目和新接项目情况"标签页,点击"新增场外项目"按钮,如下图:

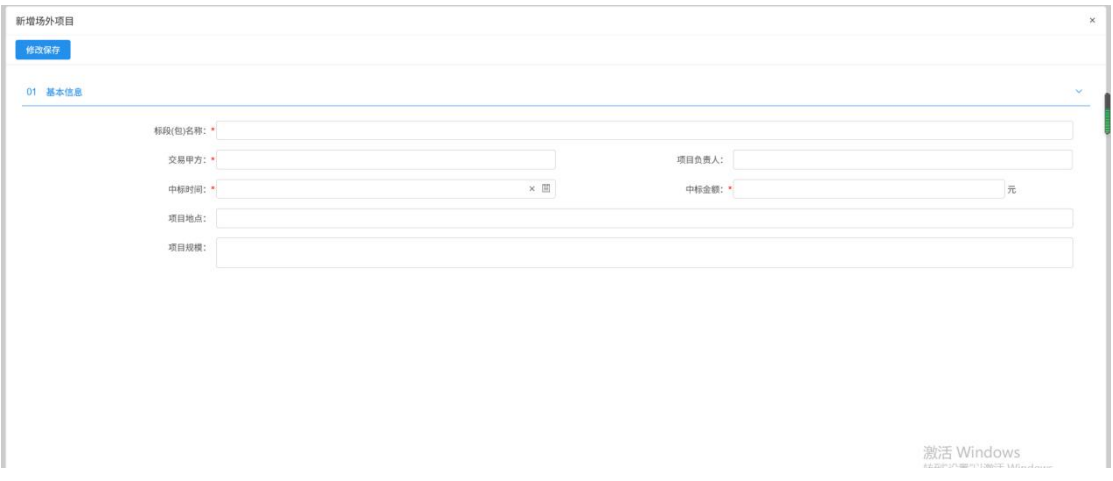

注:投标所需材料只能由会员端添加数据。

3、"诉讼及仲裁情况"、"其他投标用证明材料"同"已承接项目和新接项目情况" 操作手法一样。

4、点击投标所需材料列表页面上的"修改"按钮,可修改投标所需材料信息。如下图: ■常州测试0519 业务状态: 正常入场  $\mathbf{e}$  $\Omega$  $\omega$ ់ត B E E  $\circ$ B E 投标业绩 企业获奖 各类证书 业务类型 企业财务 信息披露 翠葉得曼 主体奖惩记录 已承接项目和新接项目情况 诉讼和仲裁情况 其他投标用证明材料 场外项目 翻除场外项目 标段(包)名称: dutential  $\boxdot$ 序 标段(包)名称 0 中标时间 0 中标金额 (元) 0 业绩类型 电子件管理 1 国泰新点測试勿測3-标段 2021-04-08 1000000.00 系统生成在建工程 xx项目一标段 2021-04-13 自行增加在建工程 (1) 通汗 Windows<br>(1) 電話要求書wind&s.#2\*

5、点击投标所需材料列表页面上的"点击件管理"按钮,可添加投标所需 材料信息相关电子件。如下图:

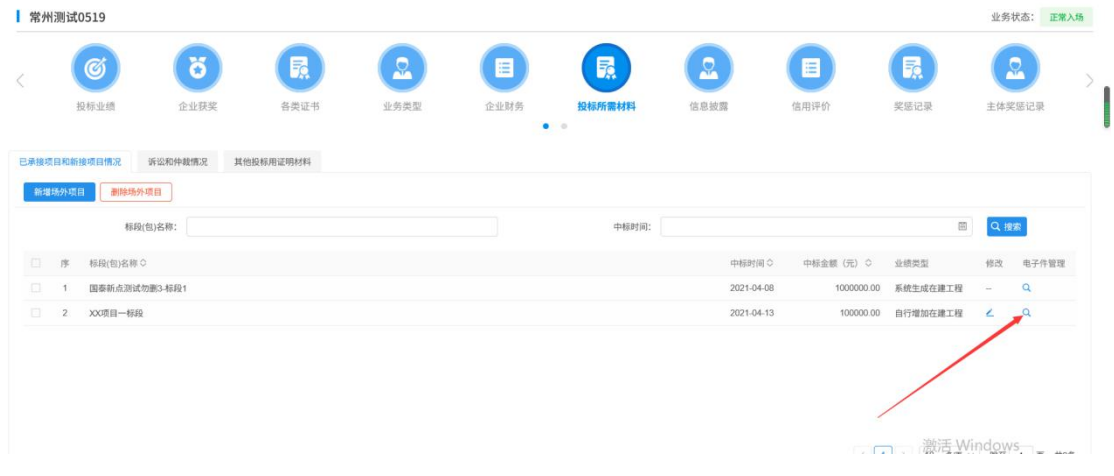

6、投标所需材料列表页面上,直接选中要删除的记录,点击相应的"删除"按钮,可 删除选中的记录即可。

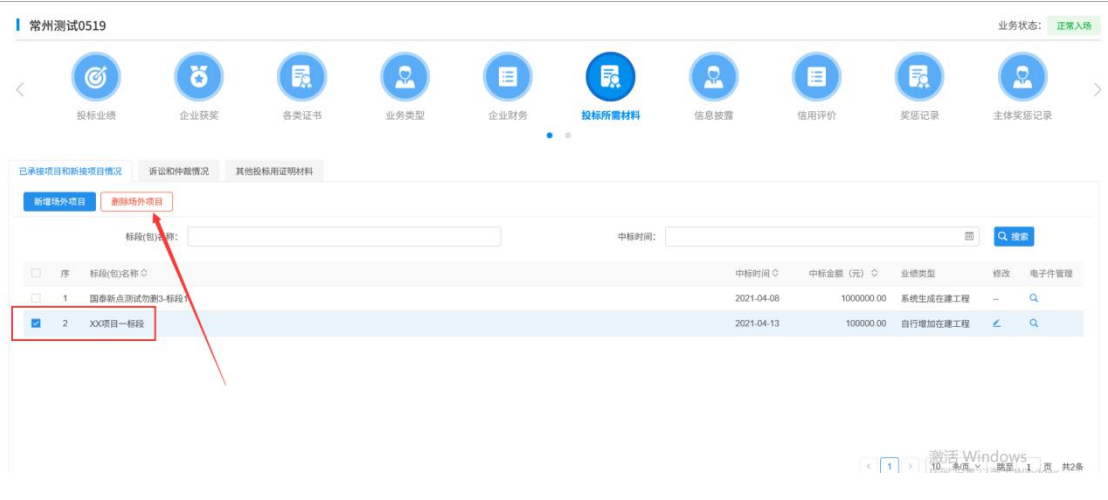

## <span id="page-53-0"></span>**3.1.16**、变更历史

前提条件: 入库完成的信息修改之后重新提交入库完成, 才会在这里显示。

基本功能:显示变更前后的信息。

#### 操作步骤:

1、点击"变更历史"菜单,进入变更历史列表页面。如下图:

投标人修改诚信库信息(如修改基本信息、职业人员、获奖、资质、业绩、奖惩记录、 企业财务、人员职业资格、信息披露等,修改之后的信息验证通过之后会在这里显示),这 里显示变更前后的数据。

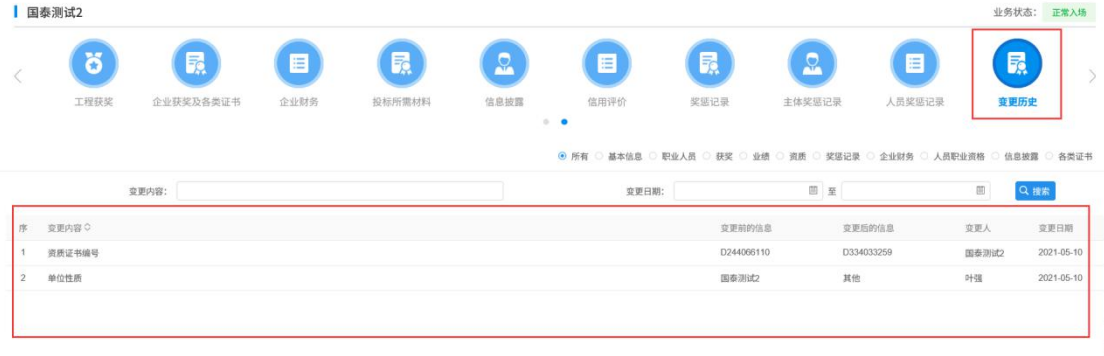

< 1 > 10 多页 × 跳至 1 页 共2条

注: カランド アイストランド こうしょう しんこうかい しんこうかい こうしょう

①变更前没填写数据,变更后填写数据,不会产生变更历史。

②变更前填写数据,变更后没填写数据,会产生变更历史。